# **brother**

## *Multi-protocol afdrukserver*

## *Netwerkhandleiding*

Lees deze handleiding a.u.b. aandachtig door voordat u de printer gaat gebruiken. U kunt deze handleiding op elk gewenst moment via de CD-ROM bekijken of afdrukken. Bewaar de CD-ROM op een veilige plaats, zodat u deze desgewenst snel kunt raadplegen.

Op het Brother Solutions Center [\(http://solutions.brother.com\)](http://solutions.brother.com) vindt u alle benodigde informatie over deze printer. Download de meest recente drivers en hulpprogramma's voor uw printers, lees de veelgestelde vragen en de tips voor het oplossen van problemen, of raadpleeg 'Solutions' en 'Customer Education' voor speciale informatie over het afdrukken met deze printer.

Sommige modellen van Brother zijn standaard geschikt voor gebruik in een netwerk, maar bij gebruik van sommige printers is een los verkrijgbaar netwerkpakket nodig.

Versie 0

#### **Handelsmerken**

Brother is een gedeponeerd handelsmerk van Brother Industries, Ltd.

HP, HP/UX, JetDirect en JetAdmin zijn handelsmerken van Hewlett-Packard Company. DEC, DEC server, VMS, LAT, en ULTRIX zijn handelsmerken van Digital Equipment Corporation. UNIX is een handelsmerk van UNIX Systems Laboratories. Ethernet is een handelsmerk van Xerox Corporation. Postscript is een handelsmerk van Adobe Systems Incorporated. Netware is een handelsmerk van Novell, Inc. Apple, Macintosh, LaserWriter en AppleTalk zijn handelsmerken van Apple Computer, Inc. IBM, LAN Server en AIX zijn handelsmerken van International Business Machines Corporation. LAN Manager, Windows en MS-DOS zijn handelsmerken van Microsoft Corporation. VINES is een handelsmerk van Banyan Systems Inc.

Alle andere merknamen en productnamen die in deze handleiding worden gebruikt, zijn gedeponeerde handelsmerken of handelsmerken van de desbetreffende bedrijven.

#### **Samenstelling en publicatie**

Deze handleiding is samengesteld en gepubliceerd onder supervisie van Brother Industries, Ltd. De nieuwste productgegevens en specificaties zijn in deze handleiding verwerkt.

De inhoud van deze handleiding en de specificaties van het product kunnen zonder voorafgaande kennisgeving worden gewijzigd.

Brother behoudt zich het recht voor om de specificaties en de inhoud van deze handleiding zonder voorafgaande kennisgeving te wijzigen. Brother is niet verantwoordelijk voor enige schade, met inbegrip van gevolgschade, voortvloeiend uit het gebruik van deze handleiding of de daarin beschreven producten, inclusief maar niet beperkt tot zetfouten en andere fouten in deze publicatie.

©2002 Brother Industries Ltd.

#### **Vervoer van de afdrukserver**

Het is raadzaam om de afdrukserver zorgvuldig te verpakken voordat u hem vervoert; dit om schade tijdens het transport te voorkomen. Wij adviseren u om het originele verpakkingsmateriaal te bewaren. Zorg er bovendien voor dat de afdrukserver tijdens het vervoer verzekerd is.

#### **WAARSCHUWING**

Plaats de afdrukserver in een antistatische zak voordat u hem gaat vervoeren; dit om beschadiging van het product te voorkomen.

Technische en operationele hulp vindt u op de Brother-Website o[p http://www.brother.com](http://www.brother.com)

Hebt u opmerkingen of suggesties, laat het ons dan weten op een van de volgende adressen:

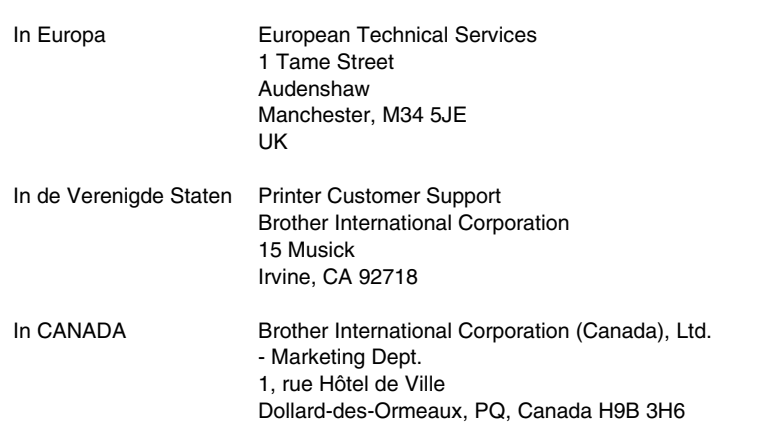

#### **Fax-Back-systeem**

Brother Customer Service heeft een gebruiksvriendelijk Fax-Back-systeem geïnstalleerd zodat u een direct antwoord ontvangt op algemene technische vragen of productinformatie over alle Brother-producten. Dit systeem is beschikbaar 24 uur per dag, 7 dagen per week. U kunt het systeem gebruiken om informatie te sturen naar een willekeurige faxmachine, niet alleen naar de faxmachine waarvandaan u de informatie aanvraagt.

Bel het nummer 1-800-521-2846 (USA) of 1-800-681-9838 (Canada) en volg de gesproken instructies om via de fax instructies te ontvangen over hoe het systeem werkt, en hoe u uw Fax-Back-onderwerpen kunt opvolgen.

#### **DEALER/SERVICECENTRA (alleen in USA)**

Wilt u de naam van een erkend dealer of servicecentrum, bel het nummer 1-800-284-4357.

#### **SERVICECENTRA (alleen in Canada)**

Wilt u het adres van een servicecentrum in Canada, bel het nummer 1-800-853-6660

#### **INTERNET-ADRES**

Voor technische vragen en om drivers te downloaden:<http://www.brother.com>en <http://solutions.brother.com>

## **INHOUDSOPGAVE**

### **[HOOFDSTUK EEN FDRUK KEN OP UNIX-SYSTEMEN](#page-16-0)  AFDRUKKEN OP UNIX/LINUX-SYSTEMEN VIA TCP/IP:**

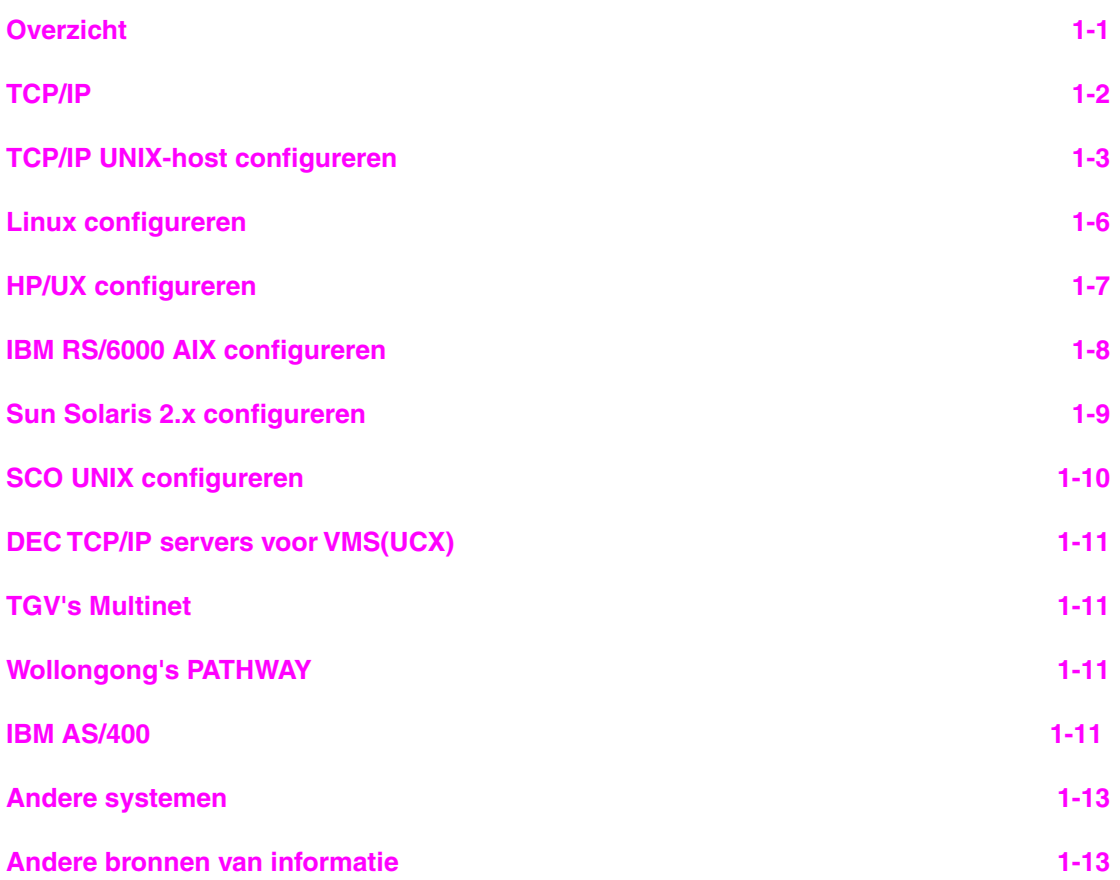

### **HOOFDSTUK TWEE AFDRUKKEN VIA TCP/IP [AFDRUKKEN VANAF WINDOWS NT OF VANAF EEN WINDOWS 2000/XP,](#page-29-0) LAN-SERVER EN WARP-SERVER**

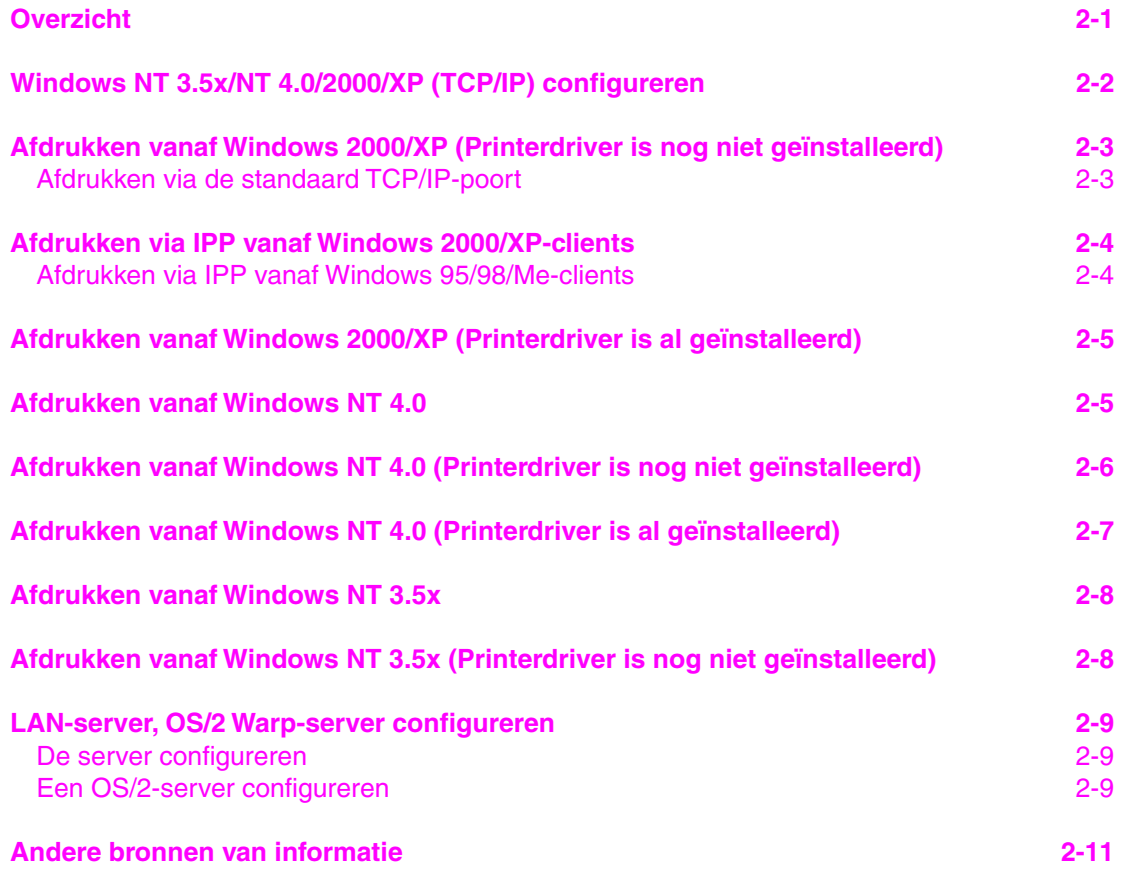

#### **HOOFDSTUK DRIE PEER-TO-PEER AFDRUKKEN [AFDRUKKEN IN EEN PEER-TO-PEER NETWERK VOOR WINDOWS](#page-40-0)  95/98/ME**

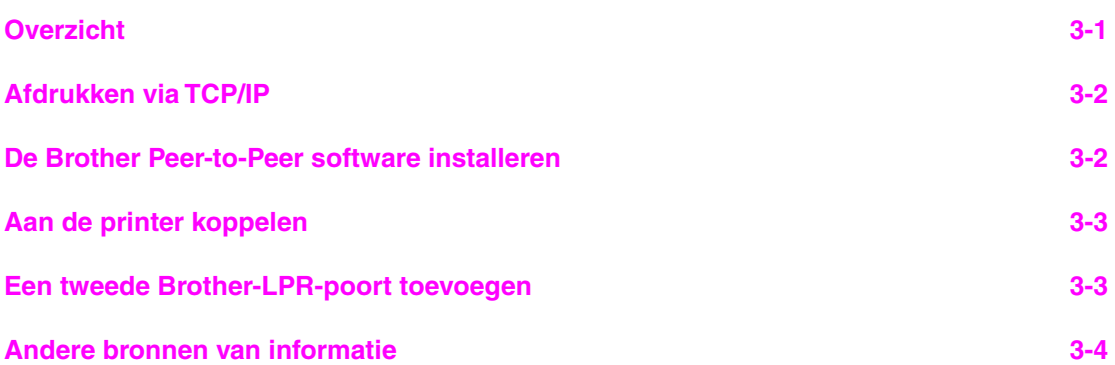

### **HOOFDSTUK VIER PEER-TO-PEER (NETBIOS) AFDRUKKEN [AFDRUKKEN VIA NETBIOS OP WINDOWS 95/98/ME/NT/2000/XP, LAN-](#page-44-0)SERVER EN OS/2 WARP-SERVER**

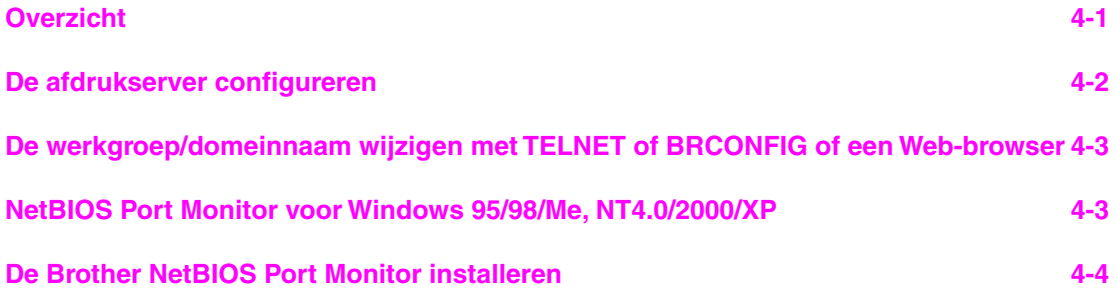

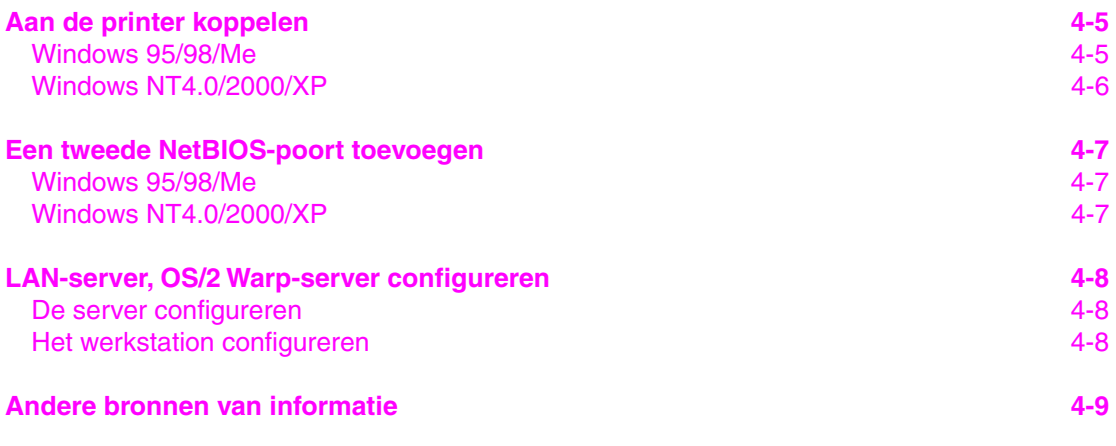

#### **[HOOFDSTUK VIJF AFDRUKKEN VIA INTERNET CONFIGUREREN VOOR](#page-53-0)  WINDOWS 95/98/ME NT 4.0/2000/XP AFDRUKKEN VIA INTERNET INSTALLEREN**

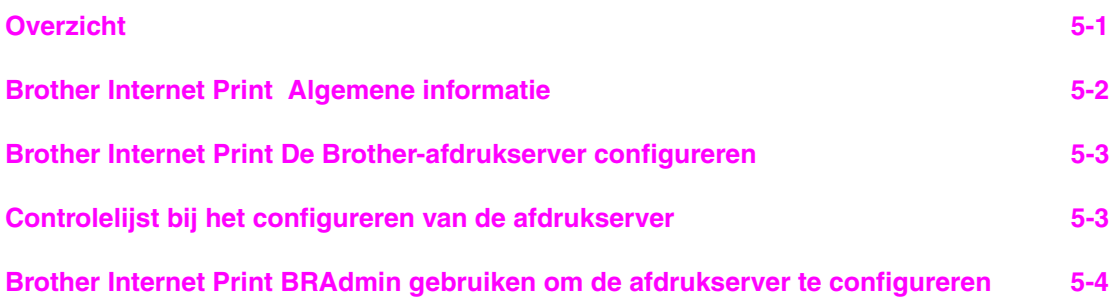

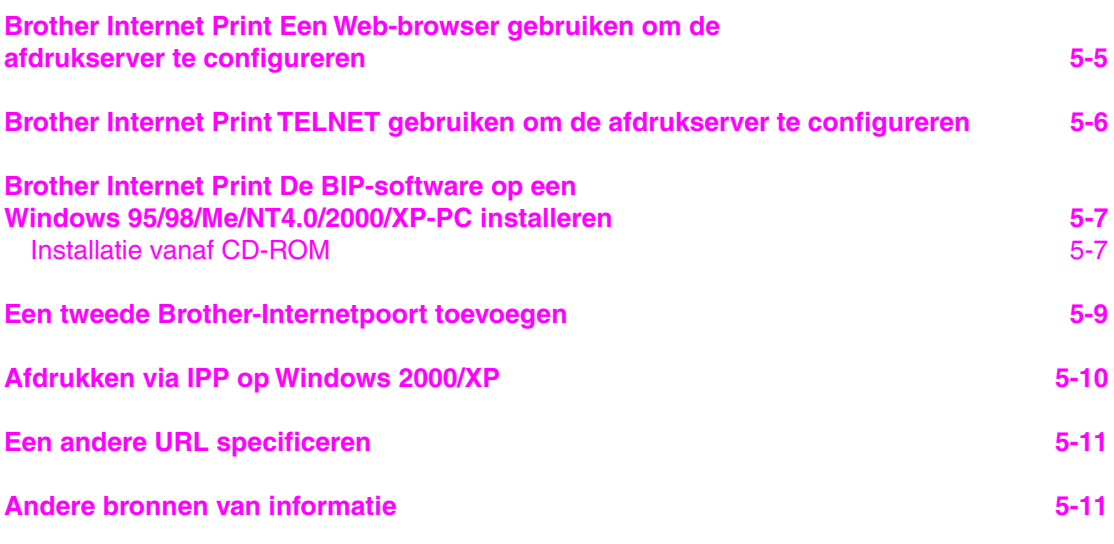

### **[HOOFDSTUK ZES AFDRUKKEN VIA NOVELL NETWARE](#page-64-0)  AFDRUKKEN VIA NOVELL NETWARE CONFIGUREREN**

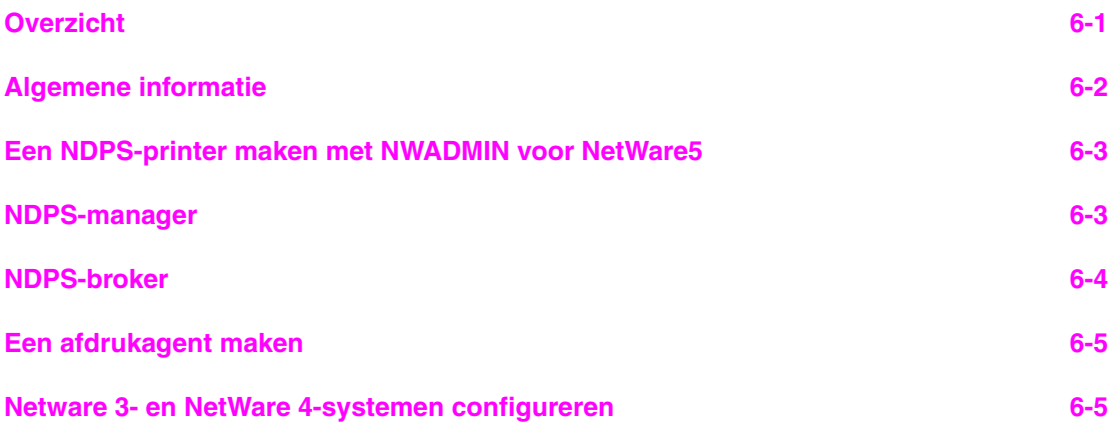

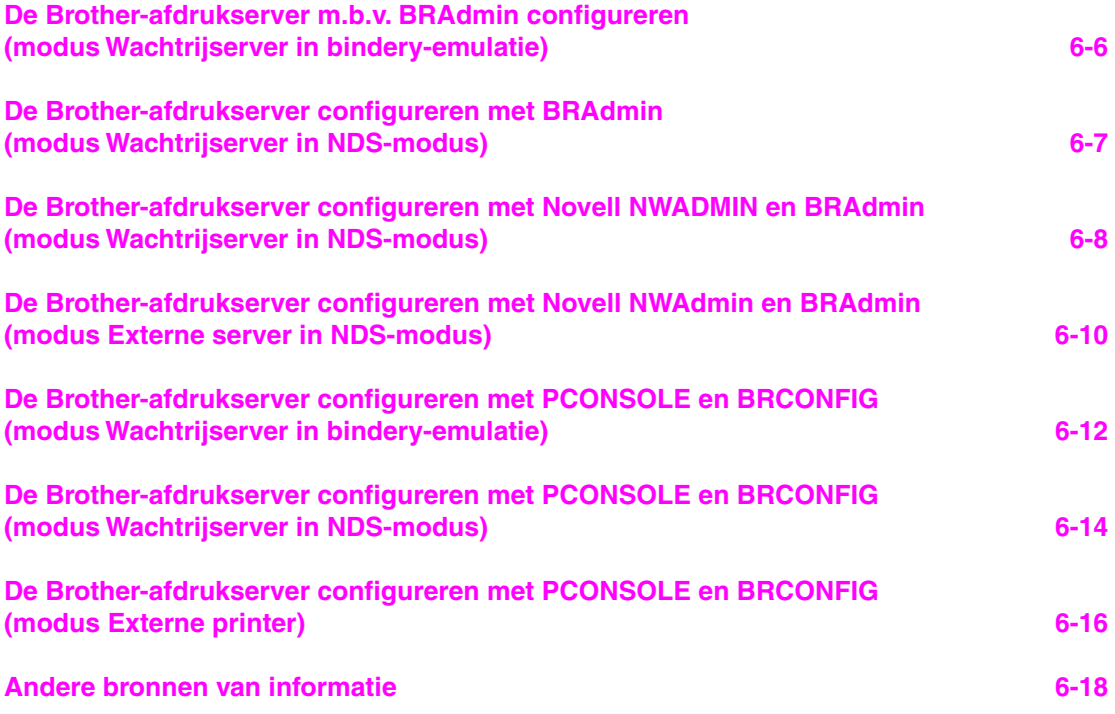

### **HOOFDSTUK ZEVEN [AFDRUKKEN VIA APPLETALK \(ETHERTALK\) AFDRUKKEN VIA TCP/IP](#page-82-0)  AFDRUKKEN VANAF MACINTOSH**

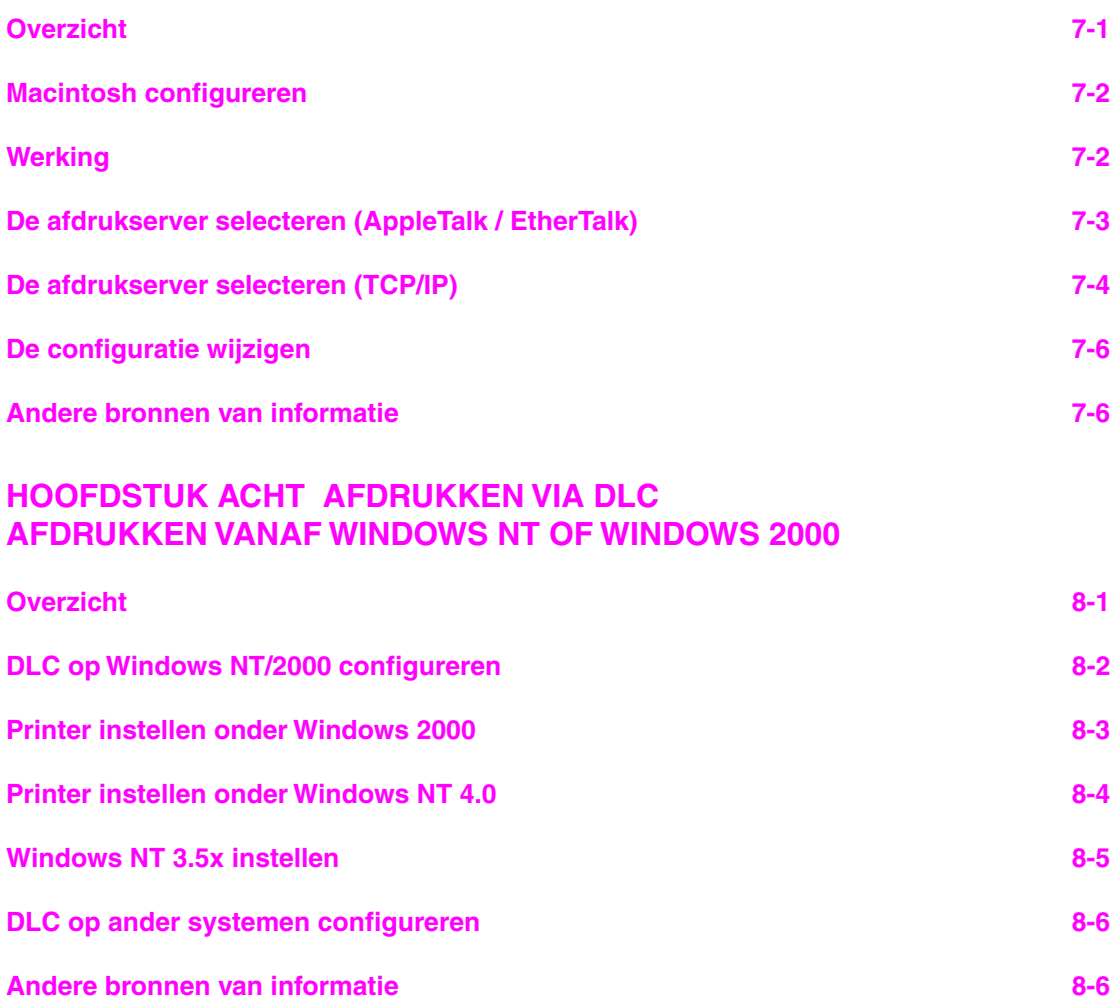

#### **[HOOFDSTUK NEGEN LAT-NETWERK CONFIGUREREN](#page-94-0)  AFDRUKKEN VANAF DEC LAT-SYSTEMEN**

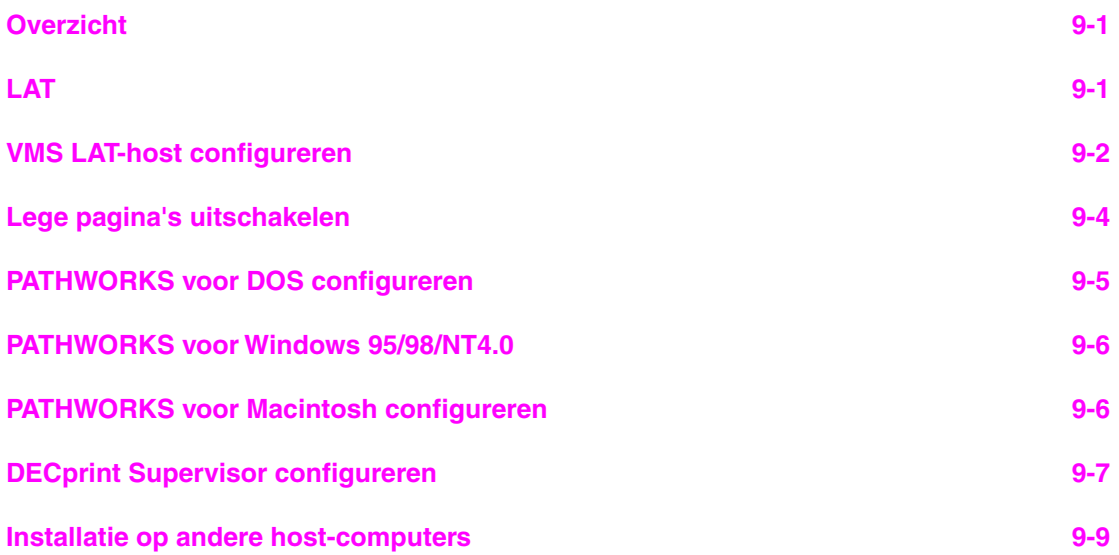

#### **[HOOFDSTUK TIEN BANYAN VINES-NETWERK CONFIGUREREN](#page-103-0)  AFDRUKKEN VANAF BANYAN VINES-SYSTEMEN**

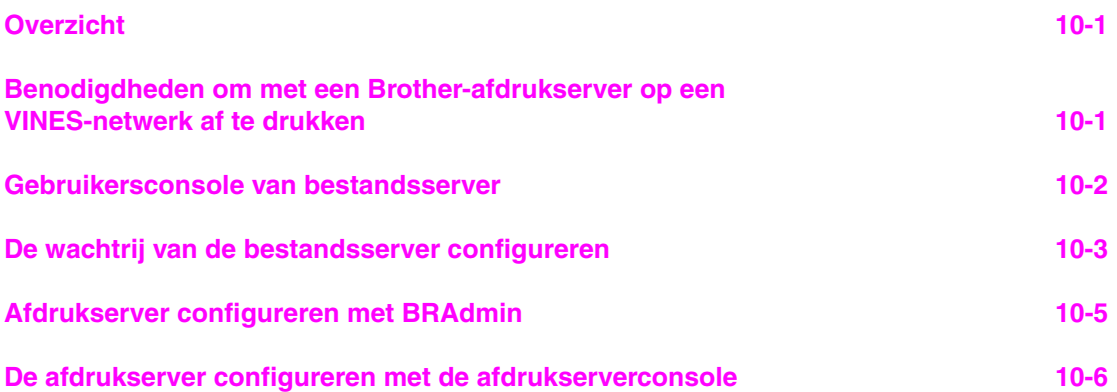

#### **HOOFDSTUK ELF OP HET WEB GEBASEERDE BEHEERFUNCTIES GEBRUIKEN [EEN WEB-BROWSER GEBRUIKEN OM UW PRINTER TE BEHEREN](#page-109-0)**

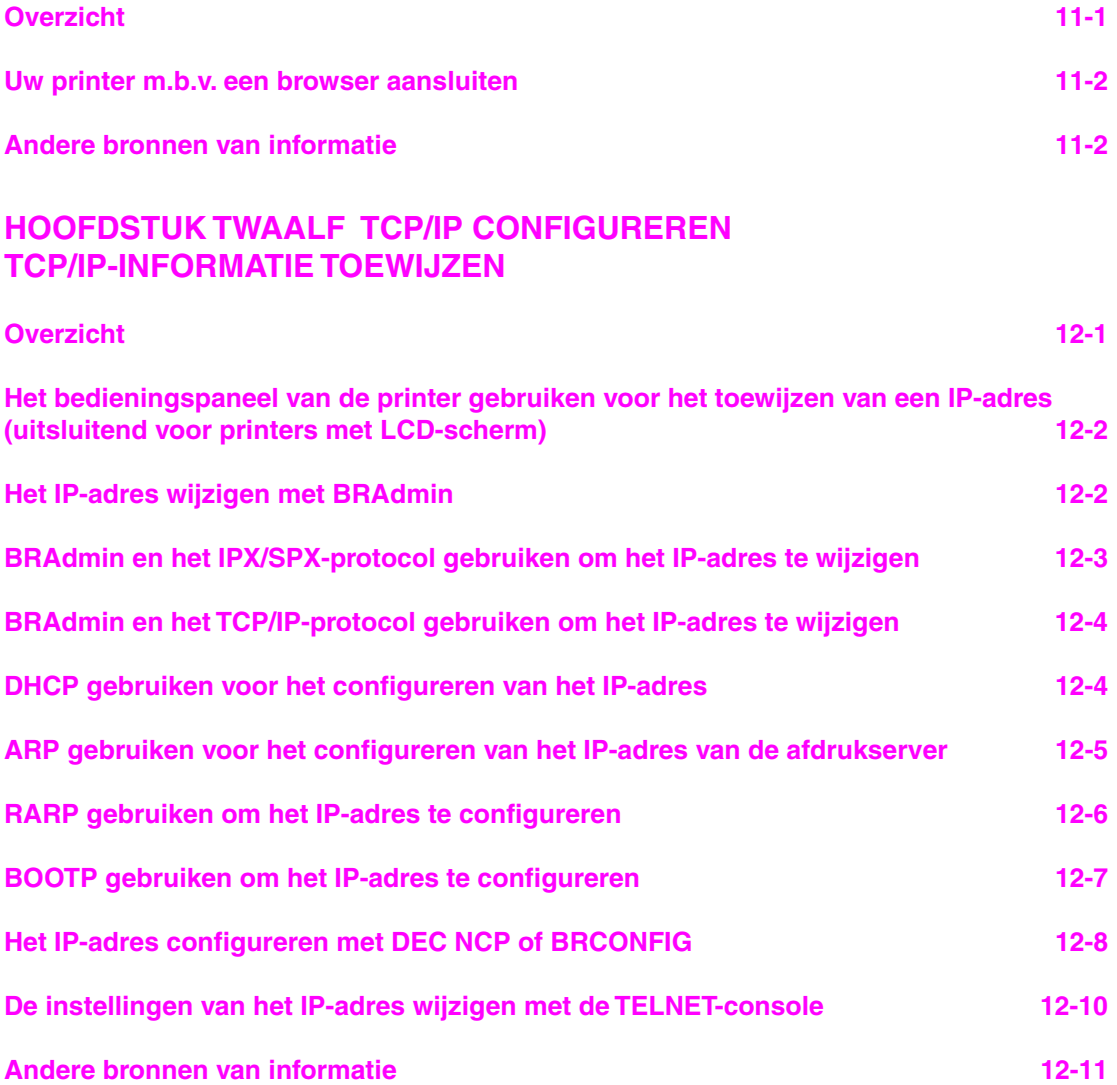

## **[HOOFDSTUK DERTIEN PROBLEMEN OPLOSSEN](#page-122-0)**

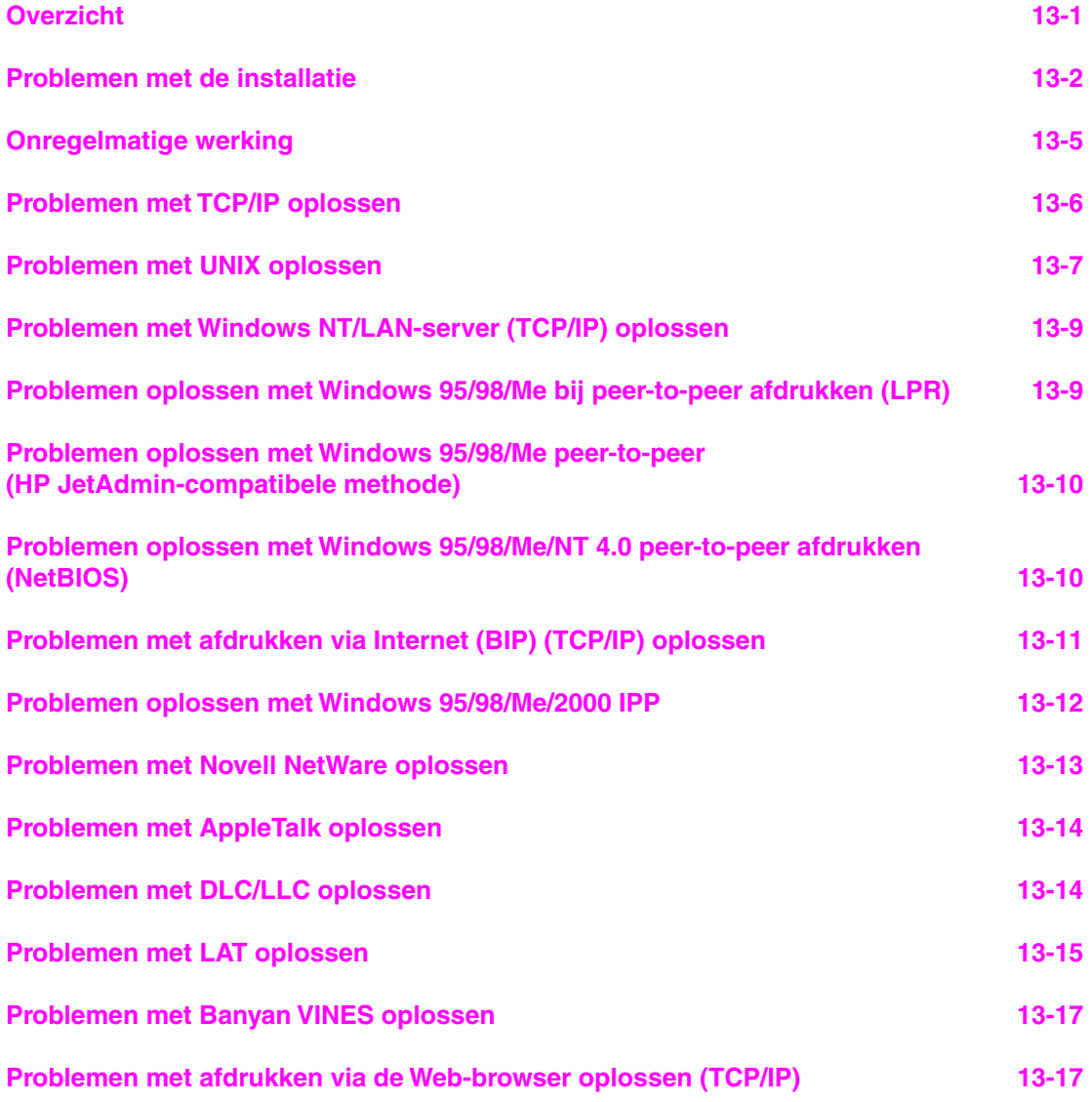

#### **[APPENDIX](#page-139-0)**

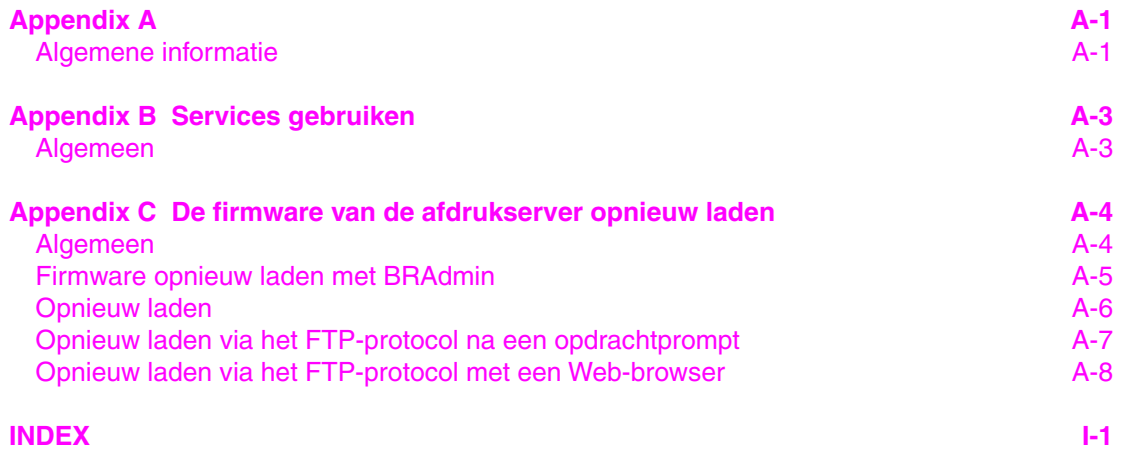

## **BELANGRIJKE INFORMATIE: REGULERINGEN**

#### **Federal Communications Commission (FCC) Declaration of Conformity (alleen voor de VS)**

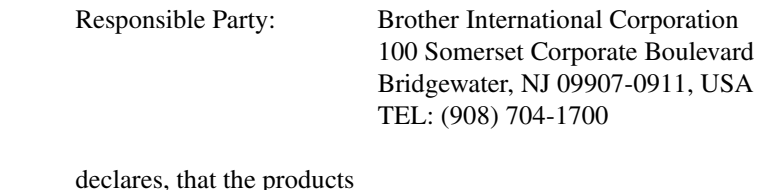

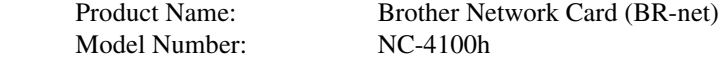

 complies with Part 15 of the FCC Rules. Operation is subject to the following two conditions: (1)This device may not cause harmful interference, and (2)this device must accept any interference received, including interference that may cause undesired operation.

This equipment has been tested and found to comply with the limits for a Class B digital device, pursuant to Part 15 of the FCC Rules. These limits are designed to provide reasonable protection against harmful interference in a residential installation. This equipment generates, uses, and can radiate radio frequency energy and, if not installed and used in accordance with the instructions, may cause harmful interference to radio communications. However, there is no guarantee that interference will not occur in a particular installation. If this equipment does cause harmful interference to radio or television reception, which can be determined by turning the equipment off and on, the user is encouraged to try to correct the interference by one or more of the following measures:

- Reorient or relocate the receiving antenna.
- Increase the separation between the equipment and receiver.
- Connect the equipment into an outlet on a circuit different from that to which the receiver is connected.
- Consult the dealer or an experienced radio/TV technician for help.

#### **Important**

Changes or modifications not expressly approved by Brother Industries, Ltd. could void the user's authority to operate the equipment.

#### **Industry Canada Compliance Statement (alleen voor Canada)**

This Class B digital apparatus complies with Canadian ICES-003.

Cet appareil numérique de la classe B est conforme a la norme NMB-003 du Canada.

## **Conformiteitsverklaring (Europa)**

Wij, Brother Industries Ltd. 15-1, Naeshiro-cho, Mizuho-ku, Nagoya 467-8561, Japan

Verklaren dat dit product voldoet aan de volgende normgevende documenten:

Veiligheid: EN 60950, EMC: EN 55022 klasse B, EN 55024

volgens de bepalingen van het directief inzake laagspanning 73/23/EEC en het directief inzake elektromagnetische compatibiliteit 89/336/EEC (zoals geamendeerd door 91/263/EEC en 92/31/EEC).

Uitgegeven door: Brother Industries Ltd. Information & Document Company

# <span id="page-16-0"></span>**11 HOOFDSTUK EEN<br>Afdrukken op Ulsystemen<br>Afdrukken op Unix/I Afdrukken op Unixsystemen**

## **Afdrukken op Unix/Linuxsystemen via TCP/IP:**

## **Overzicht**

De Brother-afdrukservers worden geleverd met de protocolsuite Transmission Control Protocol/Internet Protocol (TCP/IP). Aangezien bijna alle UNIX-hostcomputers TCP/IP ondersteunen, kan een printer met deze functie op een UNIX-Ethernet-netwerk worden gedeeld. Net als met alle andere protocollen, kan TCP/IP-communicatie worden uitgevoerd terwijl ook andere protocollen geactiveerd zijn, wat betekent dat UNIX-, NetWare-, Apple- en ander computers op hun Ethernet-netwerk één en dezelfde Brother-afdrukserver kunnen gebruiken.

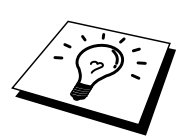

Het Linux-besturingssysteem gebruikt dezelfde installatieprocedure als standaard Berkeley UNIX-systemen. Raadpleeg dit hoofdstuk voor meer informatie over een op GUI gebaseerde Linux-installatie.

### **Tips en hints:**

- 1. Het standaard IP-adres voor Brother-afdrukservers is 192.0.0.192. U kunt het IP-adres wijzigen via het bedieningspaneel van de printer, via de toepassing BRAdmin, of de DHCP-server kan het IP-adres voor de printer toewijzen.
- 2. Zie ook [hoofdstuk 12](#page-111-0) in deze handleiding voor meer informatie over het configureren van een IP-adres op de printer.
- 3. Het standaardwachtwoord voor de Brother-afdrukserver is "access".
- 4. De standaardnaam voor een Brother-afdrukserver is doorgaans BRN\_xxxxxx (waar "xxxxxx" de laatste zes tekens zijn van het Ethernetadres van de afdrukserver).
- 5. Als u het bestand PRINTCAP configureert, besteed dan bijzondere aandacht aan de servicenamen, BINARY\_P1 en TEXT\_P1

## <span id="page-17-0"></span>**TCP/IP**

Brother-afdrukservers worden door het netwerk beschouwd als een UNIX-hostcomputer met een uniek IP-adres, die het daemon-protocol lpd voor regelprinters uitvoert. Het resultaat is, dat elke host-computer die de externe LPR-opdracht van Berkeley ondersteunt, taken naar Brother-afdrukservers kan spoolen zonder dat daarvoor op de host-computer speciale software nodig is. Voor speciale toepassingen zijn bovendien raw TCP-poorten verkrijgbaar.

De afdrukservers van Brother ondersteunen eveneens het FTP-protocol. Dit protocol kan worden gebruikt om afdruktaken te sturen van Unix-systemen.

Brother-afdrukservers zijn vooraf geconfigureerd om te worden gebruikt op een TCP/IP-netwerk, waarbij slechts minimale instellingen hoeven worden gemaakt. De enige verplichte configuratie voor de afdrukserver is de toekenning van een IP-adres, dat ofwel automatisch wordt toegekend via DHCP, BOOTP enz., of handmatig kan worden toegekend via de ARP-opdracht, BRAdmin, het bedieningspaneel van de printer, enz.

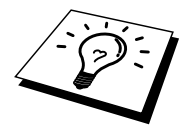

Raadpleeg de installatiehandleiding of raadpleeg [hoofdstuk 12](#page-111-0) in deze handleiding voor nadere informatie over het instellen van het IP-adres voor de afdrukserver.

## <span id="page-18-0"></span>**TCP/IP UNIX-host configureren**

De configuratieprocedure voor de meeste UNIX-systemen wordt hieronder beschreven. Helaas kan deze procedure afwijken en het is derhalve zaak dat u de met uw systeem meegeleverde documentatie (of man-pagina's) raadpleegt voor nadere informatie hierover.

1. Configureer het bestand /etc/hosts op iedere UNIX-host die moet kunnen communiceren met de afdrukserver. Gebruik uw editor om aan het bestand /etc/hosts een ingang toe te voegen met het IP-adres en de naam van het knooppunt van de afdrukserver. Bijvoorbeeld:

192.189.207.3 BRN\_310107

Hoe de ingang er precies uitziet, is afhankelijk van uw systeem. Raadpleeg daarom de met uw systeem meegeleverde documentatie en houd rekening met de indeling van andere ingangen in het bestand /etc/hosts.

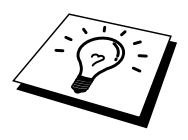

De knooppuntnaam in dit bestand hoeft niet hetzelfde te zijn als de naam die geconfigureerd is in de Brother-afdrukserver (de naam die staat op de pagina met de printerconfiguratie), maar het is verstandig om dezelfde namen te gebruiken. Sommige besturingssystemen, zoals HP/UX, accepteren het teken "\_" niet in de standaardnaam; voor dergelijke systemen dient een andere naam gebruikt te worden.

De knooppuntnaam in het bestand /etc/hosts moet echter wel overeenkomen met de knooppuntnaam in het bestand /etc/printcap.

Bij sommige systemen, zoals HP/UX en AIX, kunt u tijdens het instellen van de afdrukwachtrij het IP-adres invoeren als de host-naam. In dat geval hoeft u het Hosts-bestand niet te configureren.

2. Kies de afdrukserver-service die u wilt gebruiken. Er zijn verschillende soorten service beschikbaar op de Brother-afdrukservers. Binaire services geven de gegevens ongewijzigd door en zijn dus nodig voor PCL- of PostScript-rasterbeelden. Services voor tekst voegen ten behoeve van een juiste indeling van UNIX-tekstbestanden aan het einde van elke regel een regelterugloop toe (deze bestanden bevatten immers geen regelteruglopen). De service voor tekst kan tevens worden gebruikt voor beelden zonder raster, zoals ASCII PostScript-beelden of allerlei soorten PCL-beelden:

Kies een van de beschikbare services (deze servicenaam wordt in stap 3 gebruikt):

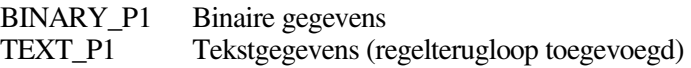

U kunt op uw UNIX-host-computer voor een en dezelfde afdrukserver meerdere afdrukwachtrijen instellen, elk met een andere servicenaam (bijvoorbeeld, een wachtrij voor binaire grafische afdruktaken en een voor tekst). Raadplee[g appendix B](#page-141-0) voor nadere informatie over het gebruik van services.

3. Configureer het bestand /etc/printcap op elke host-computer: specificeer de locale afdrukwachtrij, de afdrukservernaam (ook wel externe machine of rm genoemd), de afdrukserver-servicenaam (ook wel externe printer, externe wachtrij, of rp genoemd) en de spooldirectory.

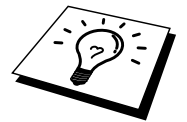

Deze stap is van toepassing op de meeste UNIX-systemen, met inbegrip van Linux, Sun OS (maar niet Solaris 2.xx), Silicon Graphics (lpr/lpd-optie nodig), DEC ULTRIX, DEC OSF/1 en Digital UNIX. SCO UNIX-gebruikers moeten deze stappen volgen, maar dienen tevens het onderdeel [SCO UNIX configureren](#page-25-0) te raadplegen. Gebruikers van RS/6000 AIX, HP/UX, Sun Solaris 2.xx, en andere systemen die geen gebruik maken van het printcap-bestand, gaan direct naar sectie 3-a. Gebruikers van SCO dienen eveneens naar sectie 3-a te gaan (SCO maakt gebruik van het printcap-bestand, maar het bestand wordt automatisch geconfigureerd via de opdracht rlpconf).

Een voorbeeld van een doorsnee printcap-bestand:

```
laser1|Printer on Floor 1:\ 
: lp = :\setminus:rm=BRN_310107:\ 
:rp = TEXT P1:\`:sd=/usr/spool/lpd/laser1:
```
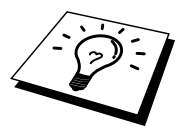

Vergeet niet om deze informatie toe te voegen aan het einde van het printcapbestand. Let er bovendien op dat laatste teken in het printcap-bestand een dubbele punt ":" is.

Zo maakt u op de host-computer een wachtrij met de naam laser1, die communiceert met een Brother-afdrukserver met als knooppuntnaam (rm) BRN 310107 en als servicenaam (rp) TEXT P1, en die tekstbestanden via spooldirectory /usr/spool/lpd/laser1 op een Brother-printer kan afdrukken. Als u een binair grafisch bestand afdrukt, gebruikt u de service BINARY\_P1 in plaats van TEXT\_P1.

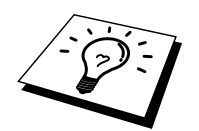

De rm- en rp-opties zijn op sommige UNIX-systemen niet beschikbaar. Controleer zo nodig uw documentatie (of man-pagina's) voor informatie over soortgelijke opties.

Gebruikers van Berkeley-compatibele UNIX-systemen kunnen de opdracht lpc gebruiken om de printerstatus op te vragen:

```
%lpc status 
laser1: 
queuing is enabled 
printing is enabled 
no entries 
no daemon present
```
Als u AT&T-compatibele UNIX-systemen gebruikt, kunt u doorgaans de opdracht lpstat of rlpstat gebruiken om soortgelijke statusinformatie op te vragen. Deze procedure varieert van systeem tot systeem, dus raadpleeg de met uw systeem meegeleverde documentatie voor gedetailleerde informatie hierover.

4. Als u stap 3 heeft afgemaakt, kunt u dit gedeelte overslaan, tenzij u een SCO UNIX-systeem heeft.

Als u een HP/UX-systeem, een IBM RS/6000 AIX-computer, of Sun Solaris 2.xx heeft, dan is er geen printcap-bestand. Dit geldt tevens voor op AT&T gebaseerde UNIX-systemen en voor vele op VMS gebaseerde TCP/IPsoftwarepakketten (bijvoorbeeld, UCX, TGV Multinet, enz.). Op SCOsystemen is er wel een printcap-bestand, maar dat wordt automatisch geconfigureerd door de opdracht rlpconf. Dergelijke systemen maken doorgaans gebruik van een printerinstellingsprogramma voor het definiëren van de servicenaam (externe printer), de naam van de afdrukserver (externe machine) of het IP-adres en de naam van de locale wachtrij (spooldirectory). Raadpleeg de sectie die overeenkomt met de Unix-versie op uw systeem.

## <span id="page-21-0"></span>**Linux configureren**

Als u uw Linux-distributie niet wilt configureren met de methode waar u de opdracht achter de prompt typt, kunt u de toepassing Linux Printer System Manager op uw GUI gebruiken. Hiertoe gaat u als volgt te werk:

- 1. Klik in het scherm Linux Printer System Manager op "Add".
- 2. U wordt nu gevraagd om te specificeren welk printertype u gebruikt; selecteer de optie "Remote Unix (lpd) Queue" en klik op "OK".
- 3. Nu moet u de naam van de externe host, de naam van externe wachtrij en het te gebruiken invoerfilter specificeren.
- 4. De naam van de "externe host" is het IP-adres van de printer, of de naam in het hosts-bestand die overeenkomt met het IP-adres van de printer.
- 5. De naam van de "externe wachtrij" is de servicenaam die de printer gebruikt tijdens het verwerken van de gegevens. Doorgaans wordt de naam"BINARY\_P1" aanbevolen, maar als u van plan bent om tekstdocumenten te verzenden die geen regelterugloop of nieuwe regels bevatten, dient u "TEXT\_P1\_TX" te gebruiken.
- 6. Selecteer het gewenste "invoerfilter" in de lijst van beschikbare printers op uw versie van Linux.

Selecteer de optie "Restart lpd" om uw instellingen te activeren. Nadat de lpdserver opnieuw is opgestart, kunt u afgedrukte documenten vanaf uw server verzenden.

## <span id="page-22-0"></span>**HP/UX configureren**

Bij HP/UX wordt het **sam**-programma gebruikt voor het instellen van de externe printer. U volgt onderstaande stappen:

- 1. Voer het sam-programma uit. Selecteer de printers en plotters uit de optielijst.
- 2. Selecteer LP Spooler
- 3. Selecteer Printers and Plotters
- 4. Selecteer Actions en vervolgens Add Remote Printer/Plotter
- 5. Voer een willekeurige naam in voor de printernaam (dit is de naam van de printerwachtrij)
- 6. Voer het IP-adres in van de afdrukserver als de Remote System Name
- 7. Voer in het vak Remote Printer name een naam in voor de gewenste afdrukserverservice.
- 8. Markeer het aankruisvakje naast Remote Printer op het BSD-systeem
- 9. Aanvaard de standaardwaarden voor de overige opties.
- 10. Klik op OK om de printer te configureren

Nu kunt u afdrukken met behulp van de opdracht lp-d met de printernaam.

Als u gebruik maakt van de HP-gedistribueerde printservice , zal de configuratieprocedure iets anders zijn omdat u een afdruktaak naar een bestandserver stuurt, die de taak op zijn beurt spoolt naar de afdrukserver. Daarom moet u naast alle hiervoor vermelde informatie ook de naam van de bestandserver (spoolerhost) kennen. U voegt een fysische printer en een externe printer toe, en wijst vervolgens een logische printer toe aan de externe printer (een unieke naam). Nu kunt u afdrukken met behulp van de opdracht lp -d met de logische printernaam.

Oudere versies van HP/UX volgend dezelfde procedure als de 10.xx-gebruikers:

- 1. Voer sam in en selecteer Peripheral Devices en vervolgens Add Remote Printer (niet Networked printer)
- 2. Voer onderstaande externe printerinstellingen in (de andere instellingen zijn niet belangrijk):
- 3. Line printer name (door gebruiker te selecteren)
- 4. Remote system name (de afdrukservernaam; moet overeenkomen met wat er in het Hosts-bestand staat, of gebruik het IP-adres van de afdrukserver)
- 5. Remote printer queue (naam van binaire of tekstservice van de afdrukserver, bijv. BINARY\_P1 of TEXT\_P1)
- 6. Externe printer is op een BSD-systeem (Ja)

## <span id="page-23-0"></span>**IBM RS/6000 AIX configureren**

Het RS/6000 AIX-besturingssysteem gebruikt het smit-programma voor het instellen van de externe printer. Voor AIX 4.0 en recentere versies verloopt de procedure als volgt:

- 1. Voer smit in en selecteer "devices"
- 2. Selecteer "Printer/Plotter"
- 3. Selecteer "Print Spooling".
- 4. Selecteer "Add a Print Queue"
- 5. Selecteer "Remote".
- 6. Voer onderstaande instellingen voor Remote Printer Settings in:

Name of queue to add (door gebruiker te selecteren) Host name of Remote Printer (afdrukservernaam; moet overeenkomen met de naam in het bestand /etc/hosts, of gebruik het IP-adres van de afdrukserver) Naam van wachtrij op externe printer (naam van binaire of tekstservice van de afdrukserver, bijv. BINARY\_P1 of TEXT\_P1) Type print spooler. BSD (druk op de knop LIST en kies BSD).

De procedure voor een pre-V4.0-systeem is als volgt:

- 1. Voer smit in en selecteer "devices"
- 2. Selecteer "printer/plotter"
- 3. Selecteer "manage remote printer subsystem"
- 4. Selecteer "client services"
- 5. Selecteer "remote printer queues"
- 6. Selecteer "add a remote queue"
- 7. Voer onderstaande instellingen voor de externe wachtrij in:
- 8. Name of queue to add (door gebruiker te selecteren)
- 9. Activate the queue (Ja)
- 10. Doelhost (afdrukservernaam; moet overeenkomen met de naam in het bestand /etc/hosts, of gebruik het IP-adres van de afdrukserver)
- 11. Naam van wachtrij op externe printer (naam van binaire of tekstservice van de afdrukserver, bijv. BINARY\_P1 of TEXT\_P1)
- 12. Naam van apparaat dat moet worden toegevoegd (door gebruiker te selecteren; bijvoorbeeld lp0)

## <span id="page-24-0"></span>**Sun Solaris 2.x configureren**

Sun Solaris 2.x maakt gebruik van lpsystem- en lpadmin-programma's voor het configureren van de externe printer:

```
lpsystem -t bsd prnservername 
lpadmin -p queue -s prnservernaam!prnserverservice 
accept wachtrij (niet vereist op recentere Solaris-systemen)
enable wachtrij (niet vereist op recentere Solaris-systemen)
```
waar wachtrij de naam is van de locale afdrukwachtrij, prnservernaam de naam is van de afdrukserver (moet overeenkomen met wat wordt gebruikt in het bestand /etc/hosts of met het IP-adres), prnserverservice de naam is van de afdrukserver BINARY\_P1 of TEXT\_P1 service.

Als dit de eerste printer is die wordt geconfigureerd, moet vóór de opdracht accept ook de opdracht lpsched worden gebruikt.

U kunt daarentegen ook Printer Manager gebruiken in het hulpprogramma Admintool onder OpenWindows. Selecteer Edit, Add, en Add Access to Remote Printer. Voer nu de naam van de afdrukserver in, in het formaat printservernaam!\printserverservice, zoals hierboven beschreven. Zorg ervoor dat het besturingssysteem van de printerserver is ingesteld op BSD (de standaardinstelling) en klik op Add.

Het is raadzaam om in plaats van de NIS-service of andere name-services het bestand /etc/hosts te gebruiken voor de printernaam. Wij wijzen u er tevens op dat u vanwege een programmafout in de Sun lpd-implementatie op Solaris 2.4 en oudere versies, problemen kunt hebben met het afdrukken van bijzonder lange afdruktaken. Een van de oplossingen hiervoor is de software voor raw TCPpoorten te gebruiken (zie verderop in dit hoofdstuk).

## <span id="page-25-0"></span>**SCO UNIX configureren**

Om een printer in versie 5.x van SCO Unix te configureren, gebruikt u het programma SCOADMIN.

- 1. Selecteer de optie Printers en vervolgens Print Manager.
- 2. Selecteer in het menu Printer, vervolgens Add Remote, gevolgd door Unix…
- 3. Voer het IP-adres van de afdrukserver in en typ de naam van de printer waarnaar u wilt spoolen.
- 4. Deselecteer "Use External remote Printing Protocol…"
- 5. Bewerk het bestand /etc/printcap om de form feed op te nemen en voeg de tekst rp=lpaf toe.

SCO UNIX heeft TCP/IP V1.2 of een recentere versie nodig om met Brotherafdrukservers te kunnen werken. Eerst moeten de bestanden /etc/hosts en /etc/printcap worden geconfigureerd (zie stap 2). Vervolgens voert u het sysadmsh-programma als volgt uit:

- 1. Selecteer Printers.
- 2. Selecteer Configure.
- 3. Selecteer Add.
- 4. Voer de naam in van de wachtrij die u in het bestand /etc/printcap hebt ingevoerd als printernaam
- 5. Voer bij Comment en Class name iets in.
- 6. Selecteer bij Use printer interface de optie "Existing".
- 7. Druk op F3 om een lijst van beschikbare interfaces op te vragen en selecteer m.b.v. de cursortoetsen de gewenste interface als de Name of interface ("Dumb" is een goede keuze).
- 8. Selecteer bij Connection de optie "Direct".
- 9. Voer bij Device name de naam van het gewenste apparaat in (/dev/lp werkt meestal).
- 10. Selecteer bij Device de optie "Hardwired".
- 11. Selecteer bij het veld Require banner de optie "No".

#### **Oudere versies van SCO Unix-systemen**

De afdrukservers van Brother ondersteunen eveneens het FTP-protocol. Oudere versies van SCO Unix-systemen zijn vaak geconfigureerd om af te drukken via het FTP-protocol.

## <span id="page-26-0"></span>**DEC TCP/IP servers voor VMS(UCX)**

Voer de opdracht sys\$system:ucx:\$lprsetup uit, specificeer een printernaam en voer vervolgens als naam voor het externe systeem het IP-adres van de afdrukserver in. Specificeer een van de afdrukserver-services (de beschikbare opties worden in het begin van dit hoofdstuk besproken) als de naam van de printer voor het externe systeem (accepteer voor andere vragen de standaardwaarden).

## **TGV's Multinet**

Voor TGV's Multinet moet de opdracht MULTINET CONFIGURE /PRINTERS worden uitgevoerd. Gebruik vervolgens de opdracht ADD om een printer toe te voegen, waarbij u het IP-adres van de afdrukserver specificeert, plus een LPD-protocoltype en de externe printerwachtrij (de serviceopties voor de externe wachtrij worden aan het begin van dit hoofdstuk besproken).

## **Wollongong's PATHWAY**

Controleer eerst of de optie Access met lpd is geactiveerd. Voer vervolgens de naam van de afdrukserver en het IP-adres in het bestand TWG\$TCP:[NETDIST.ETC]HOSTS in, voer het LPGEN-programma uit en voer de volgende opdracht uit: add wachtrij/rmachine=prnservernaam/rprinter=prnserverserv ice uit, waar wachtrij de naam van de wachtrij is, prnservernaam de

afdrukservernaam uit het Hosts-bestand, en service de servicenaam van de afdrukserver is.

## **IBM AS/400**

Om een Brother-afdrukserver te gebruiken met een IBM AS/400 die draait op de TCP/IP-gatewayservices van IBM voor OS/400 (het OS/400-systeem moet v3.1 of een latere versie zijn)

Gebruik de opdracht CFGTCP na de OS/400-prompt om het TCP/IP-adres van de afdrukserver toe te voegen aan de AS/400-hosttabel. Gebruik de volgende OS/400-opdracht (één lijn) om de LPD-wachtrij aan te maken:

```
CRTOUTQ OUTQ(<queuename> RMSTSYS 
(*INTNETADR) RMTPRTQ(<service>) 
AUTOSTRWTR(1) CNNTYPE(*IP) DESTTYPE (*OTHER) 
MFRTYPMDL (<driver>) 
INTNETADR('<ipaddress>') TEXT 
('<description>')
```
waar <wachtrijnaam> de nieuwe AS/400-afdrukwachtrijnaam is, <service> de servicenaam van de afdrukserver BINARY\_P1 of TEXT\_P1 is, <driver> de OS/400-printerdrivernaam is (\*HP4 is aanbevolen als u twijfelt), en <ipadres> het IP-adres is van de afdrukserver. Vergeet niet dat het IP-adres en de beschrijving tussen enkelvoudige aanhalingstekens moeten staan.

Bijvoorbeeld:

CRTOUTQ OUTQ(BR1) RMTSYS(\*INTNETADR) RMTPRTQ(BINARY\_P1) AUTOSTRWTR(1) CNNTYPE(\*IP) DESTTYPE(\*OTHER) MFRTYPMDL(\*HP5SI) INTNETADR('10.0.0.200') TEXT('Arnes Printer')

Bij gebruik van A4-papier kan het gebeuren dat de printer de pagina niet juist formatteert (waarschijnlijk omdat uw AS/400-systeem is ingesteld op Letterpapier). U kunt dit probleem als volgt verhelpen:

Bewerk de broncode "Host Print Transform" als volgt:

RTVWSCST DEVTYPE(\*TRANSFORM) MFRTYPMDL(\*HP5SI) SRCMBR(HP5SI) SRCFILE(MYLIB/SRC)

Verander de bestaande hexadecimale codes voor "Letter Size", 1B 26 6C 02 41 bij de papierdefinitie in hexadecimale codes voor "A4 Size", 1B 26 6C 32 36 41

#### **OS/400 versie 4, 5, 5.1**

Voor het creëren van een printerdefinitie kan echter ook de volgende opdrachtregel worden gebruikt:

CRTDEVPRT DEVD(BR2) DEVCLS(\*LAN) TYPE(3812) MODEL(1) LANATTACH(\*IP) PORT(9100) FONT(011) PARITY(\*NONE) STOPBITS(1) TRANSFORM(\*YES) MFRTYPMDL(\*HP5SI) PPRSRC1(\*A4) PPRSRC2(\*A4) RMTLOCNAME('10.0.0.200') SYSDRVPGM(\*HPPJLDRV) TEXT('Arnes Printer')

## <span id="page-28-0"></span>**Andere systemen**

Andere systemen maken gebruik van soortgelijke programma's voor het instellen van de afdrukservers. Deze programma's vragen doorgaans om onderstaande informatie:

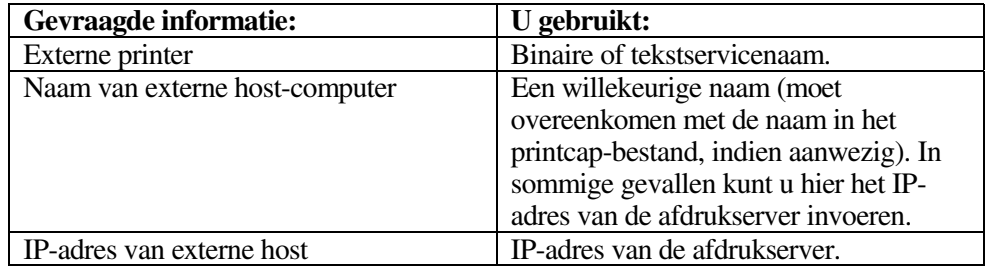

Medewerkers van de technische ondersteuningsdienst van de betreffende ondernemingen kunnen de meeste vragen over de configuratie beantwoorden, mits u de relevante informatie over de UNIX-configuratie bij de hand heeft (vermeld dat de afdrukserver er uitziet als een externe UNIX-host-computer waarop het daemon-protocol lpd voor regelprinters wordt uitgevoerd).

Als u op uw UNIX-host-computer nog geen spooldirectory voor de Brotherafdrukserver hebt ingesteld, dan moet dat nu gebeuren (de hulpprogramma's voor het instellen van de printer in HP/UX, AIX, Solaris 2.xx en andere systemen zullen de spooldirectory automatisch maken). De lpd-spooldirectory bevindt zich doorgaans in de directory /usr/spool (vraag uw systeembeheerder of de locatie in uw systeem misschien afwijkt). Als u een nieuwe spooldirectory wilt maken, gebruikt u de opdracht mkdir. Als u bijvoorbeeld een spooldirectory wilt maken voor de wachtrij laser1, voert u onderstaande regel in:

mkdir /usr/spool/lpd/laser1

Op sommige systemen moet ook de daemon worden opgestart. Op Berkeleycompatibele UNIX-systemen gebruikt u hiervoor de startopdracht lpc (zie onderstaand voorbeeld):

lpc start laser1

## **Andere bronnen van informatie**

- 1. Ga naar de website [http://solutions.brother.com/](http://solutions.brother.com) voor meer informatie over afdrukken via netwerken.
- 2. Zie ook [hoofdstuk 12 i](#page-111-0)n deze handleiding voor meer informatie over het configureren van een IP-adres op de printer.

## <sup>2</sup>**HOOFDSTUK TWEE**

## **Afdrukken via TCP/IP**

# <span id="page-29-0"></span>**2** *2222 HOOFDSTUK TWEE*<br>**2** *2222 Afdrukken via* **T<br>***2 <i>Afdrukken vanaf Wir* **Afdrukken vanaf Windows NT of vanaf een Windows 2000/XP, LAN-server en Warp-server**

## **Overzicht**

Als u Windows NT gebruikt, kunt u met het TCP/IP-protocol rechtstreeks afdrukken op een netwerkklare Brother-printer. Voor Windows NT 3.5x en NT 4.0 moet Microsoft's "TCP/IP printing" protocol worden geïnstalleerd. Gebruikers die met Windows 2000/XP werken, kunnen een afdruktaak direct naar de printer sturen, zonder dat ze extra software hoeven te installeren. Met het TCP/IP-protocol ondersteunt de Brother-afdrukserver ook transparant afdrukken vanaf de bestandsserver van IBM LAN-server en OS/2 Warp-server, en tevens vanaf OS/2 Warp Connect-werkstations.

#### **Tips en hints:**

- 1. Het standaard IP-adres voor Brother-afdrukservers is 192.0.0.192. U kunt het IP-adres wijzigen via het bedieningspaneel van de printer, via de toepassing BRAdmin, of de DHCP-server kan het IP-adres toewijzen.
- 2. Het standaardwachtwoord voor de afdrukserver is "access".
- 3. Voor Windows NT 3.51 en Windows NT 4.0 moet Microsoft's "TCP/IP printing" protocol worden geïnstalleerd (beschikbaar via het bedieningspaneel).
- 4. Gebruikers die met Windows 2000/XP werken, kunnen afdrukken via TCP/IP met behulp van de standaard Network Printing-software en IPPprotocolsoftware, die beschikbaar is in iedere Windows 2000/XPinstallatie.
- 5. Gebruikers die met Windows 95/98/Me werken, kunnen afdruktaken sturen via het IPP-protocol vanaf een Windows 2000/XP-computer, op voorwaarde dat de software Microsoft Internet Print Services is geïnstalleerd op de client-PC, dat IIS is geïnstalleerd en draait op de Windows 2000/XP-computer, en dat op de client-PC minstens versie 4 of later van Microsoft Internet Explorer is geïnstalleerd. .
- 6. De standaardnaam voor een Brother-afdrukserver is doorgaans BRN\_xxxxxx (waar "xxxxxx" de laatste zes tekens zijn van het Ethernetadres van de afdrukserver).

## <span id="page-30-0"></span>**Windows NT 3.5x/NT 4.0/2000/XP (TCP/IP) configureren**

Als u het TCP/IP-protocol nog niet in uw Windows NT-systeem hebt geïnstalleerd, dan moet dat nu gebeuren. Hiertoe klikt u in het Configuratiescherm van het Windows NT-systeem op het pictogram Netwerk (het Configuratiescherm bevindt zich in het Hoofdvenster van NT V3.5xsystemen; in NT V4.0 klikt u op Start en kiest u het menu Instellingen). De standaardconfiguratie van Windows 2000/XP installeert automatisch het TCP/IPprotocol. Raadpleeg de overeenkomstige secties in dit hoofdstuk voor meer informatie.

## <span id="page-31-0"></span>**Afdrukken vanaf Windows 2000/XP (Printerdriver is nog niet geïnstalleerd)**

Windows 2000/XP-systemen installeren standaard alle nodige software die u nodig hebt om te kunnen afdrukken. Dit hoofdstuk beschrijft de twee meest gebruikte configuraties, namelijk afdrukken via de standaard TCP/IP-poort en via IPP (Internet Printing Protocol). Als u al een printerdriver hebt geïnstalleerd, kunt u onmiddellijk doorgaan naar de sectie met geïnstalleerde printerdriver.

## **Afdrukken via de standaard TCP/IP-poort**

- 1. Selecteer in de map Printers de optie "Printer toevoegen". De wizard Printer toevoegen wordt gestart. Klik op "Volgende".
- 2. Selecteer nu de optie Locale printer en schakel de optie "Plug & play printer automatisch waarnemen" uit.
- 3. Klik op "Volgende".
- 4. Vervolgens dient u de juiste poort te selecteren waarmee afdrukken over het netwerk mogelijk is. Selecteer de optie "Standaard TCP/IP-poort" als de poort die standaard op Windows 2000/XP-systemen is geïnstalleerd.
- 5. Klik daarna op "Volgende".
- 6. De wizard "Standaard TCP/IP-poort toevoegen" verschijnt. Klik op "Volgende".
- 7. Voer het IP-adres of de naam in van de printer die u wilt configureren. De wizard vult de poortnaam automatisch voor u in.
- 8. Klik op "Volgende".
- 9. Windows 2000/XP zal nu contact maken met de printer die u hebt gespecificeerd. Als u een verkeerd IP-adres of een verkeerde naam hebt opgegeven, verschijnt er een foutmelding.
- 10. Klik op "Voltooien" om de wizard af te sluiten.
- 11. Nu u de poort gespecificeerd hebt, dient u aan te geven welke printerdriver u wilt gebruiken. Selecteer de gewenste driver in de lijst van printers die ondersteund worden. Als u een driver gebruikt die met de printer op CD-ROM werd meegeleverd, selecteert u de optie "Diskette" om te bladeren naar de CD-ROM. Of klik op de knop "Windows Update" om direct toegang te krijgen tot de support-website van Microsoft waar u de nodige printerdrivers kunt downloaden.
- 12. Zodra de driver is geïnstalleerd, klikt u op de knop Volgende.
- 13. Geef een naam op en klik op "Volgende".
- 14. Als u de printer wilt delen, voert u de gemeenschappelijke naam in en klikt u op "Volgende".
- 15. Klik op "Voltooien" om de wizard af te sluiten.

## <span id="page-32-0"></span>**Afdrukken via IPP vanaf Windows 2000/XP-clients**

Om af te drukken via het IPP-protocol, volgt u deze procedure:

- 1. Selecteer in de map Printers de optie "Printer toevoegen". De wizard Printer toevoegen wordt gestart. Klik op "Volgende".
- 2. Selecteer Netwerkprinter.
- 3. Klik op de optie "Verbinding maken met een printer op het Internet of op uw intranet".
- 4. Voer nu een URL-naam in, een typisch voorbeeld van een URL-naam voor een printer die het IPP-protocol ondersteunt, is: http://ip\_adres:631/ipp (waar ip\_adres het IP-adres, een NetBIOS-naam of de DNS-naam van de afdrukserver is).
- 5. Klik op "Volgende".
- 6. Windows 2000/XP maakt nu de verbinding met het gespecificeerde apparaat, en bepaalt het modelnummer van de printer. Als de geschikte printerdriver op de PC is geïnstalleerd, wordt dit gebruikt. Zoniet, verschijnt de vraag of u de driverdiskette die met de printer werd meegeleverd, wilt invoeren.
- 7. Volg de instructies van de Wizard tot de installatie is uitgevoerd.
- 8. Klik op "Voltooien" om de wizard af te sluiten.

## **Afdrukken via IPP vanaf Windows 95/98/Me-clients**

Het is eveneens mogelijk om een IPP-afdruktaak te sturen vanaf een PC met Windows 95/98/Me-client op voorwaarde dat de PC de verbinding kan maken en toegang heeft tot Windows 2000-bronnen. Ga naar de Microsoft-website [\(www.microsoft.com\)](http://microsoft.com) en download de supportsoftware Windows Internet Print Services voor Windows-systemen.

Na de installatie kunt u met deze software de verbinding maken met een Windows 2000-systeem waarop IIS wordt ondersteund, en kunt u afdruktaken sturen via het IPP-protocol.

Via de IPP-software van Microsoft kunt u bovendien afdruktaken sturen naar andere printers die het IPP-protocol niet ondersteunen.

## <span id="page-33-0"></span>**Afdrukken vanaf Windows 2000/XP (Printerdriver is al geïnstalleerd)**

Als u al een printerdriver hebt geïnstalleerd, en het wilt configureren om af te drukken via een netwerk, volg dan deze procedure:

- 1. Selecteer de printerdriver die u wilt configureren.
- 2. Selecteer Bestand en kies vervolgens Eigenschappen
- 3. Klik op het tabblad Port en klik op "Poort toevoegen".
- 4. Selecteer de poort die u hiervoor wilt gebruiken, meestal is dit de "Standaard TCP/IP-poort", en klik vervolgens op de knop "Nieuwe poort…".
- 5. De wizard "Standaard TCP/IP-poort toevoegen" verschijnt. Volg de stappen 6-10 in de sectie "Afdrukken via de standaard TCP/IP-poort".

## **Afdrukken vanaf Windows NT 4.0**

Als u het TCP/IP-protocol of het Microsoft TCP/IP Printing-protocol niet hebt geïnstalleerd tijdens de installatie van uw Windows NT 4.0-systeem (werkstation of server), volg dan deze procedure. Vergeet niet dat het noodzakelijk is dat u het Microsoft TCP/IP Printing-protocol moet installeren als u via het netwerk wilt afdrukken via het TCP/IP-protocol. Als u al het TCP/IP-protocol en het Printingprotocol hebt geïnstalleerd, kunt u onmiddellijk doorgaan naar stap 2.

Stap 1: Voer de Netwerk-toepassing uit en klik op het tabblad Protocollen.

- 1. Selecteer Toevoegen en dubbelklik op TCP/IP-protocol.
- 2. Plaats de gevraagde diskette(s) of CD-ROM om de benodigde bestanden te kopiëren.
- 3. Klik op het tabblad Services, klik op Toevoegen en dubbelklik op Microsoft TCP/IP Printing.
- 4. Plaats de gevraagde diskette(s) of CD-ROM.
- 5. Klik op het tabblad Protocollen wanneer het kopiëren is voltooid.
- 6. Dubbelklik op de optie TCP/IP-protocol en voeg het IP-adres, het subnetmasker en het gateway-adres van de host toe. Vraag uw systeembeheerder om deze adressen.
- 7. Klik tweemaal op OK om af te sluiten (u moet uw NT-server opnieuw opstarten).

## <span id="page-34-0"></span>**Afdrukken vanaf Windows NT 4.0 (Printerdriver is nog niet geïnstalleerd)**

- 1. Klik op Start, kies Instellingen en selecteer Printers. Dubbelklik op het pictogram Printer toevoegen. De Wizard Printer toevoegen wordt geopend. Kies Deze Computer (niet Netwerkprinter) en klik op Volgende.
- 2. Selecteer Poort toevoegen, selecteer in de lijst van beschikbare poorten de LPR-poort (zoals reeds eerder vermeld, wordt de LPR-poort alleen getoond als het "Microsoft TCP/IP Printing"-protocol is geïnstalleerd) en klik op Nieuwe poort.
- 3. Typ het IP-adres dat u aan de afdrukserver wilt toewijzen in het vak Naam of adres van server die lpd: levert. Als u het HOSTS-bestand hebt bijgewerkt of een domeinnaamsysteem gebruikt, kunt u i.p.v. het IP-adres de naam invoeren die met de afdrukserver wordt geassocieerd. Aangezien de afdrukserver TCP/IP- en NetBIOS-namen ondersteunt, mag u ook de NetBIOS-naam van de afdrukserver invoeren. De NetBIOS-naam kunt u vinden door de configuratiepagina van de printer af te drukken. De NetBIOS-naam wordt meestal getoond als "BRN\_xxxxxx", waar xxxxxx de laatste zes tekens zijn van het Ethernetadres.
- 4. Typ de servicenaam van de afdrukserver in het vak Naam van printer of afdrukwachtrij op die machine. Weet u niet welke servicenaam u moet gebruiken, voer dan BINARY\_P1 in en klik op OK:

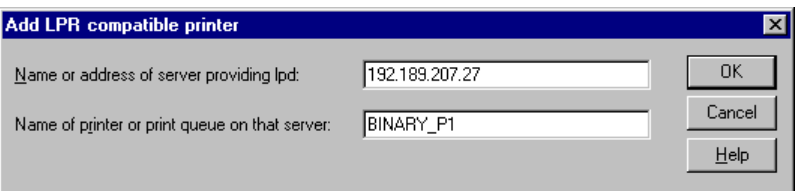

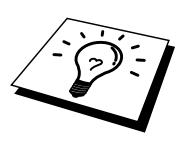

#### **Opmerking**

Raadpleeg [Appendix B v](#page-141-0)oor nadere informatie over servicenamen.

- 5. Klik op Sluiten. Het nieuwe IP-adres van de afdrukserver moet nu in de lijst staan en als een beschikbare poort zijn gemarkeerd. Klik op Volgende.
- 6. Selecteer het gewenste printermodel. Als het juiste model niet wordt getoond, klikt u op "Diskette" en plaatst u de met de printer meegeleverde CD-ROM.
- 7. Als de driver reeds bestaat, selecteert u Bestaand stuurprogramma houden (als de driver nog niet bestaat, wordt deze stap overgeslagen), waarna u op Volgende klikt.
- 8. Indien gewenst, verandert u de naam van de printer en klikt u op Volgende.
- 9. Indien gewenst, maakt u van deze printer een gedeelde printer (zodat andere gebruikers er toegang toe hebben), en selecteert u de besturingssystemen die op de andere computers draaien. Klik op Volgende.
- 10. Selecteer Ja als antwoord op de vraag "Wilt u een testpagina afdrukken?". Klik op Voltooien om de installatie te voltooien. U kunt nu op deze printer afdrukken alsof het een locale printer was.

## <span id="page-35-0"></span>**Afdrukken vanaf Windows NT 4.0 (Printerdriver is al geïnstalleerd)**

Als de printerdriver al is geïnstalleerd, volgt u deze procedure:

- 1. Klik op Start en selecteer Instellingen/Printers om te zien welke printerdrivers er zijn geïnstalleerd.
- 2. Dubbelklik op de printerdriver die u wilt configureren en selecteer het Printer- menu en vervolgens Eigenschappen.
- 3. Selecteer het tabblad Poorten en klik op Poort toevoegen.
- 4. Selecteer in de lijst van beschikbare poorten de LPR-poort (zoals reeds eerder vermeld, wordt de LPR-poort alleen getoond als het "Microsoft TCP/IP Printing" protocol is geïnstalleerd) en klik op Nieuwe poort.
- 5. Typ het IP-adres dat u aan de afdrukserver hebt toegewezen in het vak Naam of adres van server die lpd: levert. Als u het HOSTS-bestand hebt bijgewerkt of een domeinnaamsysteem gebruikt, kunt u i.p.v. het IP-adres de naam invoeren die met de afdrukserver wordt geassocieerd. Aangezien de afdrukserver TCP/IP- en NetBIOS-namen ondersteunt, mag u ook de NetBIOS-naam van de afdrukserver invoeren. De NetBIOS-naam kunt u vinden door de configuratiepagina van de printer af te drukken. De NetBIOS-naam wordt meestal getoond als "BRN\_xxxxxx", waar xxxxxx de laatste zes tekens zijn van het Ethernetadres.
- 6. Typ de servicenaam van de afdrukserver in het vak Naam van printer of afdrukwachtrij op die machine . Weet u niet welke servicenaam u moet gebruiken, voer dan BINARY\_P1 in en klik op OK:

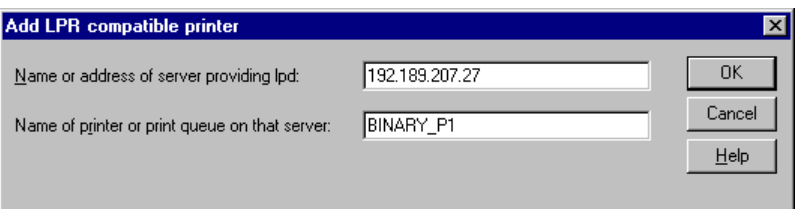

**Afbeelding 1 LPR-compatible printer toevoegen** 

- 7. Klik op Sluiten.
- 8. De printerdriver is nu geconfigureerd voor het afdrukken op het door u gespecificeerde IP-adres (of de door u gespecificeerde naam).
- 9. Als u de printer wilt delen, klikt u op het tabblad Delen.
## **Afdrukken vanaf Windows NT 3.5x**

- 1. Ga naar het Configuratiescherm en voer de netwerktoepassing uit.
- 2. Selecteer Programmatuur toevoegen en voeg TCP/IP-protocol en gerelateerde onderdelen toe.
- 3. Selecteer het selectievakje TCP/IP Network Printing Support. En klik op Continue. (Deze optie is niet beschikbaar als het TCP/IP Network Printing Support-protocol reeds geïnstalleerd is).
- 4. Plaats de gevraagde diskette(s) om de benodigde bestanden te kopiëren. Uw NT-server dient na het kopiëren opnieuw te worden opgestart.

## **Afdrukken vanaf Windows NT 3.5x (Printerdriver is nog niet geïnstalleerd)**

Als u Windows NT 3.5 of 3.51 gebruikt, volgt u onderstaande procedure voor het configureren van de afdrukserver.

- 1. Ga naar het hoofdvenster en selecteer het pictogram Afdrukbeheer.
- 2. Selecteer het menu Printers.
- 3. Selecteer Printer installeren.
- 4. Voer in het vak Printernaam een naam in.
- 5. Selecteer Stuurprogramma. Kies de gewenste driver.
- 6. Selecteer Beschrijving. Voer een willekeurige beschrijving in.
- 7. Selecteer Afdrukken op en selecteer Andere.
- 8. Selecteer LPR-poort.
- 9. Typ het IP-adres dat u aan de afdrukserver hebt toegewezen in het vak Naam of adres van hostserver die lpd: levert. Als u het HOSTS-bestand hebt bijgewerkt of een domeinnaamsysteem gebruikt, kunt u i.p.v. het IP-adres de naam invoeren die met de afdrukserver wordt geassocieerd.
- 10. Voer de servicenaam van de afdrukserver in als de Naam van printer op die machine. Weet u niet welke servicenaam u moet gebruiken, voer dan BINARY\_P1 in en klik op OK.

#### **Opmerking**

Raadpleeg [Appendix B](#page-141-0) voor nadere informatie over servicenamen.

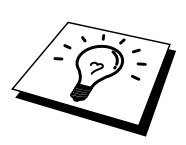

Indien gewenst, kunt u de printer delen.

## **LAN-server, OS/2 Warp-server configureren**

Brother-afdrukservers werken met IBM LAN-server, OS2 Warp-servernetwerken mits daar IBM TCP/IP V2.0 of recenter op de bestandsserver is geïnstalleerd (TCP/IP wordt standaard geleverd met LAN-server V4.0 en recenter en met Warp-server). Volg onderstaande procedure om de afdrukserver te configureren op een bestandsserver van OS/2 LAN-server of OS/2 Warp-server, of op een OS/2 Warp Connect-werkstation:

#### **De server configureren**

De TCP/IP-software moet op uw OS/2-bestandsserver zijn geïnstalleerd. Als de map TCP/IP op uw bureaublad nog niet open is, dan moet u deze map nu openen. Dubbelklik op het pictogram TCP/IP Configuration om het IP-adres toe te voegen aan de OS/2-bestandsserver (vraag uw systeembeheerder om dit adres).

Raadpleeg [hoofdstuk 12](#page-111-0) voor meer informatie over het toekennen van een IPadres aan een printer.

#### **Een OS/2-server configureren**

- 1. In het bureaublad van OS/2 opent u de map Templates. Gebruik de rechter muisknop om het pictogram Printer (niet Netwerkprinter) naar het bureaublad te slepen.
- 2. Het venster Create a Printer wordt geopend (als het niet wordt geopend, dubbelklikt u op het pictogram van de printer).
- 3. Voer een naam in voor de printer.
- 4. Selecteer de printer driver die standaard moet worden gebruikt. Als de gewenste driver niet in de lijst staat, klikt u op Install new Printer Driver en voegt u de driver toe.
- 5. Kies de uitvoerpoort. IBM TCP/IP maakt automatisch 8 sluizen met de naam \PIPE\LPD0 t/m \PIPE\LPD7. Kies een ongebruikte poort en dubbelklik erop.

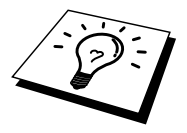

In oudere versies van Warp Server zit een programmafout, waardoor deze Named Pipes niet verschijnen (bij een Warp Connect of LAN-server doet dit probleem zich niet voor). Het probleem wordt opgelost met een door IBM geleverde patch.

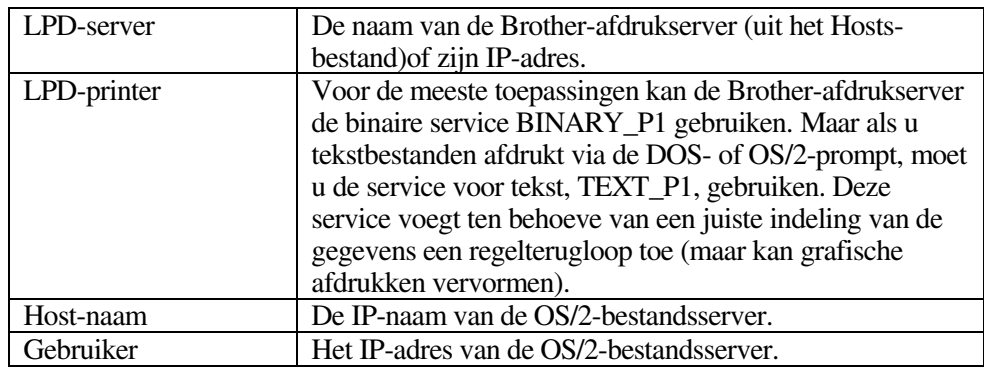

Het venster Settings wordt geopend. Voer onderstaande gegevens in:

De rest van de gegevens hoeft niet te worden ingevuld. Klik op OK. De pipe behoort nu gemarkeerd te zijn (dubbelklik erop als hij niet gemarkeerd is).

Klik op Create om de printer te maken.

Open de map LAN Services en voer het programma LAN Requester uit:

- 1. Selecteer Definitions
- 2. Selecteer Aliases
- 3. Selecteer Printers
- 4. Selecteer Create. Voer onderstaande gegevens in:

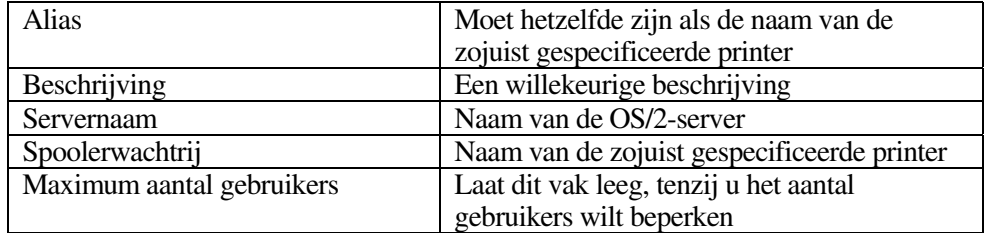

- 5. Sluit het programma LAN Requester af.
- 6. U moet nu kunnen afdrukken. Als u de wachtrij wilt testen, typt u onderstaande gegevens bij de OS/2-prompt of op een DOS-werkstation:
- 7. COPY C:\CONFIG.SYS \\servernaam\alias
- 8. Waar servernaam de naam is van de bestandsserver en alias de aliasnaam die u tijdens de configuratie hebt gespecificeerd. Als alles goed is, wordt nu het bestand CONFIG.SYS op de printer afgedrukt. Houd er rekening mee dat de regels versprongen zullen zijn indien u als LPD-printernaam een binaire service had geselecteerd; u hoeft zich echter geen zorgen te maken, de gangbare DOS-, Windows- en OS/2 toepassingen zullen probleemloos afdrukken.
- 9. De Brother-afdrukserver verschijnt nu als een standaard OS/2-printer voor gebruik met uw toepassingsprogramma's. Als u wilt dat de afdrukserver transparant werk met DOS-programma's, moet u op elk werkstation de volgende opdracht uitvoeren:
- 10. NET USE LPT1: \\servernaam\alias
- 11. De software gaat er nu vanuit dat de printer en de Brother-afdrukserver rechtstreeks zijn aangesloten op de parallelle poort van het werkstation.

## **Andere bronnen van informatie**

- 1. Ga naar [http://solutions.brother.com/](http://solutions.brother.com) voor meer informatie over afdrukken op een netwerk, voor documentatie over het IPP-protocol, en over hoe u een Windows 2000/95/98/Me-systeem configureert.
- 2. Zie ook [hoofdstuk 12](#page-111-0) in deze handleiding voor meer informatie over het configureren van een IP-adres op de printer.

## **Peer-to-peer afdrukken**

# **3 HOOFDSTUK DRIE<br>
<b>Peer-to-peer afdi**<br>
Afdrukken in een pee **Afdrukken in een peer-to-peer netwerk voor Windows 95/98/Me**

#### **Overzicht**

Microsoft's Windows 95/98/Me-besturingssysteem beschikt over ingebouwde netwerkfuncties. Met deze functies kan een Windows PC worden geconfigureerd als een client-werkstation in een netwerkomgeving met een bestandsserver.

Ook in kleinere netwerken biedt Windows 95/98/Me PC's de mogelijkheid in een peer-to-peer modus te werken. In deze modus kan de PC bronnen delen met andere PC's op het netwerk zonder dat daarvoor een centrale bestandsserver nodig is.

#### **Tips en hints:**

- 1. Het standaard IP-adres voor Brother-afdrukservers is 192.0.0.192. U kunt het IP-adres wijzigen via het bedieningspaneel van de printer, via de toepassing BRAdmin, of de DHCP-server kan het IP-adres voor de printer toewijzen.
- 2. Zie oo[k hoofdstuk 12](#page-111-0) in deze handleiding voor meer informatie over het configureren van een IP-adres op de printer.
- 3. Het standaardwachtwoord voor de Brother-afdrukserver is "access".
- 4. Gebruikers die met Windows 95/98/Me werken, kunnen afdruktaken sturen via het IPP-protocol vanaf een Windows 2000-computer, op voorwaarde dat de software Microsoft Internet Print Services is geïnstalleerd op de client-PC, dat IIS is geïnstalleerd en draait op de Windows 2000-computer, en dat op de client-PC minstens versie 4 of later van Microsoft Internet Explorer is geïnstalleerd.
- 5. Brother-printers zijn eveneens compatibel met de HP-software JetDirect, en dat betekent dat u HP-hulpprogramma's kunt gebruiken om uw Brother-printer te beheren en ernaar af te drukken.

## **Afdrukken via TCP/IP**

Voor deze software moet het TCP/IP-protocol op uw Windows peer-to-peer computers zijn geïnstalleerd en moet er een IP-adres voor de afdrukserver zijn gedefinieerd. Raadpleeg uw Windows-documentatie voor meer informatie over de configuratie van het TCP/IP-protocol op uw Windows-PC.

Als u dat nog niet hebt gedaan, configureer dan nu het IP-adres van de printer. Meer informatie hierover vindt u in [hoofdstuk 12 v](#page-111-0)an deze gebruikershandleiding.

## **De Brother Peer-to-Peer software installeren**

- 1. Start het installatieprogramma op de CD-ROM en volg de instructies in de installatiehandleiding.
- 2. Selecteer het juiste installatiemenu voor uw model en uw software. Selecteer vervolgens het betreffende menu om het installatieprogramma van de Brother Print Software te starten.
- 3. Klik als antwoord op de melding Welkom op Volgende.
- 4. Selecteer Brother Peer to Peer Print (LPR).
- 5. Selecteer de map waar de bestanden van Brother Network Direct Print geïnstalleerd moeten worden en klik op Volgende. Als de map nog niet op uw schijf bestaat, zal het installatieprogramma deze nu maken.
- 6. Voer de naam in van de poort die u wilt gebruiken en klik op OK. De standaardnaam voor de poort is BLP1. Welke naam u ook kiest, deze dient uniek te zijn en MOET beginnen met BLP.
- 7. Nu moet u het eigenlijk IP-adres van de afdrukserver invoeren in het veld Printernaam of IP-adres. Als u het Hosts-bestand op uw computer hebt bijgewerkt of een domeinnaamsysteem gebruikt, dan mag u hier ook de naam van de afdrukserver invoeren. Aangezien de afdrukserver TCP/IP- en NetBIOS-namen ondersteunt, mag u ook de NetBIOS-naam van de afdrukserver invoeren. De NetBIOS-naam kunt u vinden door de configuratiepagina van de printer af te drukken. De NetBIOS-naam wordt meestal getoond als "BRN\_xxxxxx", waar xxxxxx de laatste zes tekens zijn van het Ethernetadres.

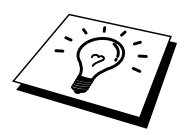

Windows 95/98/Me slaat het Hosts-bestand op in de standaard Windows-map. Standaard wordt het Hosts-bestand van Windows hosts.sam genoemd. Als u het Hosts-bestand wilt gebruiken, dient u het een nieuwe naam te geven, en wel: hosts (zonder extensie, de extensie .sam staat voor 'sample' (voorbeeld)).

8. Klik op OK. Wanneer daarom wordt gevraagd, moet u uw computer opnieuw opstarten.

## **Aan de printer koppelen**

Gebruik nu de standaardmethode voor het installeren van printers om op uw Windows-systeem een printer te maken.

- 1. Klik op Start, selecteer Instellingen en ga naar Printers.
- 2. Selecteer Printer toevoegen om met het installeren van de printer te beginnen.
- 3. Klik in het venster van de Wizard Printer toevoegen op Volgende.
- 4. Selecteer Locale printer wanneer u wordt gevraagd op welke wijze de printer op uw computer is aangesloten en klik op Volgende.
- 5. Selecteer de juiste driver. Klik daarna op Volgende.
- 6. Als u een printerdriver selecteert die reeds wordt gebruikt, kunt u de bestaande driver houden (aanbevolen), of dit stuurprogramma vervangen. Selecteer de gewenste optie en klik op Volgende.
- 7. Selecteer de Brother LPR-poort (de poortnaam die u hebt toegewezen in stap 4 van het onderdeel dat de installatie van de Brother Peer-to-Peer software behandelt) en klik op Volgende.
- 8. Voer een naam in voor de Brother-printer en klik op Volgende. U noemt de printer bijvoorbeeld "Brother Netwerkprinter".
- 9. Windows vraagt of u een testpagina wilt afdrukken. Selecteer Ja en vervolgens op Voltooien.

De installatie van de Brother Netwerkprinter is nu voltooid.

## **Een tweede Brother-LPR-poort toevoegen**

U mag hiervoor het installatieprogramma niet opnieuw uitvoeren. In plaats daarvan klikt u op Start, selecteert u Instellingen en opent u het venster Printers. Klik nu op het pictogram van de printer die u wilt configureren, selecteer op de menubalk Bestand en kies Eigenschappen. Klik op het tabblad Details en klik op Poort toevoegen. In het dialoogvenster Poort toevoegen selecteert u het keuzerondje Andere en vervolgens "Brother LPR port". Klik op OK en voer de poortnaam in. De standaardnaam voor de poort is BLP1. Als deze naam reeds wordt gebruikt, verschijnt er een foutmelding als u probeert om de naam een tweede keer te gebruiken. U dient dan BLP2 enz. te gebruiken. Nadat u de poortnaam hebt gespecificeerd, klikt u op OK. Het venster Eigenschappen poort wordt geopend.

Voer het IP-adres in van de printer waarop u wilt afdrukken en klik op OK. In de driver, onder "Afdrukken naar de volgende poort", staat nu de poort die u zojuist hebt gemaakt.

## **Andere bronnen van informatie**

- 1. Ga naar de website [http://solutions.brother.com/](http://solutions.brother.com) voor meer informatie over afdrukken via netwerken.
- 2. Zie oo[k hoofdstuk 12](#page-111-0) in deze handleiding voor meer informatie over het configureren van een IP-adres op de printer.

# **4 HOOFDSTUK VIER<br>
<b>Peer-to-peer (Netafdrukken**<br>
Afdrukken via NetBI **Peer-to-peer (NetBIOS) afdrukken**

**Afdrukken via NetBIOS op Windows 95/98/Me/NT/2000/XP, LAN-server en OS/2 Warpserver** 

## **Overzicht**

Uw Brother afdrukserver ondersteunt SMB (Server Message Block) via het TCP/IP-protocol via de NetBIOS-interface. Dat betekent dat de Brother-printer, vergelijkbaar met gewone Windows-PC's, kan worden opgenomen in uw netwerkomgeving. Het belangrijkste voordeel van afdrukken via NetBIOS is dat u kunt afdrukken vanaf simpele DOS-toepassingen die draaien op een PC die is aangesloten op een Microsoft-netwerk.

#### **Tips en hints:**

- 1. Het standaard IP-adres voor Brother-afdrukservers is 192.0.0.192. U kunt het IP-adres wijzigen via het bedieningspaneel van de printer, via de toepassing BRAdmin, of de DHCP-server kan het IP-adres voor de printer toewijzen.
- 2. Zie ook [hoofdstuk 12](#page-111-0) in deze handleiding voor meer informatie over het configureren van een IP-adres op de printer.
- 3. Het standaardwachtwoord voor de Brother-afdrukserver is "access".
- 4. De standaard domeinnaam van de afdrukserver is WERKGROEP, maar u kunt het wijzigen via uw Web-browser of via de BRAdmin-toepassing.

### **De afdrukserver configureren**

Om deze functie te laten werken, moet u de naam van uw DOMEIN of uw WERKGROEP veranderen; deze naam dient hetzelfde te zijn als de naam van uw netwerk. Daarna zal de afdrukserver automatisch in uw netwerkomgeving herkend worden en kunt u documenten afdrukken zonder dat er extra software geïnstalleerd hoeft te worden. Uw Windows 95/98/Me- en Windows NT4.0/2000/XP-systeem kan soms echter de melding "Printer is bezig" geven als meer dan een persoon tegelijkertijd proberen af te drukken. Om dit te voorkomen, heeft Brother de software "Brother NetBIOS Port Monitor" ontwikkeld, waarmee afdruktaken continu gespoold kunnen worden als de printer bezig is, tijdelijk onbruikbaar is of als het papier op is. Deze Port Monitor houdt de afdruktaken vast totdat de printer weer beschikbaar is.

Tijdens de installatie van Windows 95/98/Me wordt u gevraagd tot welke werkgroep u behoort; de standaard werkgroepnaam voor Windows 95/98/Me is "WERKGROEP", maar u kunt deze naam desgewenst veranderen. Met Windows NT introduceerde Microsoft het concept van "Domeinen". Een domein biedt gecentraliseerd beveiligingsbeheer, en een werkgroep biedt gedistribueerd beveiligingsbeheer. Voor de afdrukserver maakt het niet uit of uw netwerk bestaat uit een werkgroep of een domein, u hoeft de afdrukserver alleen maar de naam van de werkgroep of het domein te geven. De Brother-afdrukserver heeft automatisch een standaard werkgroep/domeinnaam: "WERKGROEP". Als u deze naam wilt veranderen, dient u de Brother-afdrukserver zodanig te configureren, dat hij deze nieuwe naam herkent. Dit kunt u op vier manieren doen (als u niet zeker weet welke naam uw werkgroep of domein heeft, kijkt u in het tabblad Identificatie van uw netwerk-toepassing).

- Gebruik BRAdmin (dit hulpprogramma kan het TCP/IP-protocol of het Netware IPX-protocol gebruiken - er is geen bestandsserver nodig.)
- Gebruik een Web-browser, (de afdrukserver moet een geldig IP-adres hebben, en ook uw computer moet een geldig IP-adres hebben); u kunt het IP-adres configureren met behulp van BRAdmin.
- TELNET, ook hiervoor moeten uw computer en uw printer een geldig IPadres hebben.
- Gebruik BRCONFIG voor DOS (voor dit hulpprogramma is een Netwarebestandsserver plus het IPX-protocol nodig).

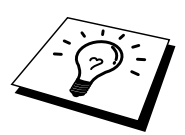

Vanwege de wijze waarop Microsoft-netwerken werken, kan het enkele minuten duren voordat de afdrukserver in uw netwerkomgeving herkend wordt. En het kan ook een paar minuten duren voordat de afdrukserver uit uw netwerkomgeving verdwijnt, zelfs als de printer is uitgezet. Dit is een eigenschap van op Microsoft-werkgroepen en -domeinen gebaseerde netwerken.

#### **De werkgroep/domeinnaam wijzigen met TELNET of BRCONFIG of een Webbrowser**

Als u BRAdmin en uw Web-browser niet kunt gebruiken, dan kunt u in plaats daarvan TELNET of het BRCONFIG Remote Console-programma gebruiken (voor BRCONFIG moet het IPX/SPX-protocol op uw PC zijn geïnstalleerd).

Wanneer u verbinding hebt gekregen met de afdrukserver, voert u als antwoord op de prompt "#" het wachtwoord "access" in. Als antwoord op de prompt "Enter Username>" voert u iets willekeurigs in, waarna de prompt "Local>" verschijnt.

Bij deze prompt voert u de volgende opdracht in:

SET NETBIOS DOMAIN domeinnaam **EXTT** 

waar domeinnaam de naam is van uw domein of uw werkgroep. Als u niet zeker weet welke naam uw werkgroep of domein heeft, kijkt u in het tabblad Identificatie van uw Windows 95/98/Me/NT 4.0 netwerktoepassing.

U kunt eveneens een standaard WWW-browser gebruiken om de NetBIOS-naam te wijzigen. Maak hiervoor de verbinding tussen de afdrukserver en het IP-adres en selecteer vervolgens de optie "NetBIOS configureren" in het netwerkconfiguratiescherm. Geef uw werkgroep-/domeinnaam in het tekstvak "Domeinnaam" in. Vergeet niet om de wijzigingen door te sturen.

#### **NetBIOS Port Monitor voor Windows 95/98/Me, NT4.0/2000/XP**

Voor deze software moet het TCP/IP-transportprotocol op uw Windows 95/98/Me- of NT4.0/2000/XP-computer zijn geïnstalleerd. Raadpleeg uw Windows-documentatie voor informatie over het installeren van de protocollen. Als u het TCP/IP-protocol gebruikt, dient het juiste IP-adres te worden gedefinieerd op de Brother-afdrukserver en op uw client-PC.

## **De Brother NetBIOS Port Monitor installeren**

- 1. Start het installatieprogramma op de CD-ROM en volg de instructies in de installatiehandleiding.
- 2. Selecteer het juiste installatiemenu voor uw model en uw software. Selecteer vervolgens het menu Network Print Software om het installatieprogramma van de Brother Network Print Software te starten.
- 3. Klik als antwoord op de melding Welkom op Volgende.
- 4. Selecteer Brother Peer-to-Peer Print (NetBIOS) installation.
- 5. Selecteer de map waar de bestanden van Brother Network Direct Print geïnstalleerd moeten worden en klik op Volgende.
- 6. Voer de naam in van de poort die u wilt gebruiken. De poortnaam moet beginnen met "BNT". Bijvoorbeeld BNT1. Het maakt niet uit welke naam u kiest, als het maar een unieke naam is. Klik op "OK". Welke naam u ook kiest, deze dient uniek te zijn op uw PC, maar andere computers mogen dezelfde poortnaam gebruiken als de naam die u op uw PC hebt gespecificeerd.
- 7. Nu moet u de servernaam en de poortnaam voor de eigenlijke afdrukserver invoeren. U kunt Bladeren gebruiken om te zoeken naar de afdrukserver en de domein-/werkgroepnaam selecteren, waarna de server in de lijst komt te staan. Als de afdrukserver niet automatisch in de bladerlijst wordt geplaatst, dient u te controleren of de domeinnaam juist geconfigureerd is. U kunt de naam natuurlijk ook gewoon met de hand invoeren. De naam moet conform UNC (Universal Name Convention) zijn. Bijvoorbeeld "\\Knooppuntnaam\Servicenaam".

Waar Knooppuntnaam de NetBIOS-naam is van de Brother-afdrukserver (de standaardnaam is doorgaans BRN\_xxxxxx, waar "xxxxxx" de laatste zes tekens zijn van het Ethernetadres), en waar Servicenaam de servicenaam is voor NetBIOS van de afdrukserver, standaard is dit BINARY\_P1. Bijvoorbeeld:

\\BRN\_310107\BINARY\_P1

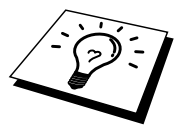

U kunt de NetBIOS-naam en het MAC-adres vinden door de configuratiepagina van de printer af te drukken. Raadpleeg de gebruikershandleiding voor informatie over het op uw afdrukserver afdrukken van de configuratiepagina.

- 8. Klik op "OK".
- 9. Klik op Voltooien. U moet nu eerst uw computer opnieuw opstarten, pas dan kunt u verdergaan.

#### **Aan de printer koppelen**

1. Gebruik nu de standaardmethode voor het installeren van printers om op uw Windows 95/98/Me en NT4.0/2000-systeem een printer te maken. Klik op Start, selecteer Instellingen en ga naar Printers.

#### **Windows 95/98/Me**

- 2. Selecteer Printer toevoegen om met het installeren van de printer te beginnen.
- 3. Klik in het venster van de Wizard Printer toevoegen op Volgende.
- 4. Selecteer Locale printer wanneer u wordt gevraagd op welke wijze de printer op uw computer is aangesloten en klik op Volgende.
- 5. Selecteer de juiste driver. Klik daarna op Volgende.
- 6. Als u een printerdriver selecteert die reeds wordt gebruikt, kunt u de bestaande driver houden (aanbevolen), of dit stuurprogramma vervangen. Selecteer de gewenste optie en klik op Volgende.
- 7. Selecteer de poort voor Brother-NetBIOS. (De poortnaam die u hebt toegewezen in stap 6 van het onderdeel "Brother NetBIOS Port Monitor" en klik op Volgende.
- 8. Voer een naam in voor de Brother-printer en klik op Volgende. U noemt de printer bijvoorbeeld "Brother Netwerkprinter".
- 9. Windows vraagt of u een testpagina wilt afdrukken. Selecteer Ja en vervolgens op Voltooien.

U kunt nu gaan afdrukken. Indien nodig, kunt u de printer op uw PC delen, zodat alle afdruktaken via uw computer worden omgeleid.

#### **Windows NT4.0/2000/XP**

- 2. Selecteer Printer toevoegen om met het installeren van de printer te beginnen.
- 3. Klik in het venster van de Wizard Printer toevoegen op Volgende.
- 4. Selecteer als antwoord op de vraag hoe uw printer op de computer is aangesloten de optie Deze Computer en klik op Volgende.
- 5. Selecteer de poort voor Brother-NetBIOS. (De poortnaam die u hebt toegewezen in stap 6 van het onderdeel "Brother NetBIOS Port Monitor" en klik op Volgende.
- 6. Selecteer de juiste driver. Klik daarna op Volgende.
- 7. Als u een printerdriver selecteert die reeds gebruikt wordt, kunt u de bestaande driver houden (aanbevolen), of dit stuurprogramma vervangen. Selecteer de gewenste optie en klik op Volgende.
- 8. Voer een naam in voor de Brother-printer en klik op Volgende. U noemt de printer bijvoorbeeld "Brother Netwerkprinter".
- 9. Selecteer Niet gedeeld of Gedeeld en Naam delen en klik op Volgende.
- 10. Windows vraagt of u een testpagina wilt afdrukken. Selecteer Ja en vervolgens op Voltooien.

U kunt nu gaan afdrukken. Indien nodig, kunt u de printer op uw PC delen, zodat alle afdruktaken via uw computer worden omgeleid.

#### **Een tweede NetBIOS-poort toevoegen**

1. U hoeft het installatieprogramma niet opnieuw uit te voeren als u een nieuwe NetBIOS-poort wilt toevoegen. In plaats daarvan klikt u op Start, selecteert u Instellingen en opent u het venster Printers. Klik nu op het pictogram van de printer die u wilt configureren, selecteer op de menubalk Bestand en kies Eigenschappen.

#### **Windows 95/98/Me**

2. Klik op het tabblad Details en klik op Poort toevoegen. In het dialoogvenster Poort toevoegen selecteert u het keuzerondje Andere en vervolgens "Brother NetBIOS-poort". Klik op OK en voer de poortnaam in. De standaardnaam voor de poort is BNT1. Als deze naam reeds wordt gebruikt, verschijnt er een foutmelding als u probeert om de naam een tweede keer te gebruiken. U dient dan BNT2 enz. te gebruiken. Nadat u de poortnaam hebt gespecificeerd, klikt u op OK. Het venster Eigenschappen poort wordt geopend. Voer de afdrukservernaam en de poortnaam in van de printer waarop u wilt afdrukken en klik op OK. In de driver, onder "Afdrukken naar de volgende poort", staat nu de poort die u zojuist hebt gemaakt.

#### **Windows NT4.0/2000/XP**

2. Klik op het tabblad Port en klik op Poort toevoegen. In het dialoogvenster Poort toevoegen selecteert u **"**Brother NetBIOS-poort**"**. Klik op Nieuwe poort en voer de poortnaam in. De standaardnaam voor de poort is BNT1. Als deze naam reeds wordt gebruikt, verschijnt er een foutmelding als u probeert om de naam een tweede keer te gebruiken. U dient dan BNT2 enz. te gebruiken. Nadat u de poortnaam hebt gespecificeerd, klikt u op OK. Het venster Eigenschappen poort wordt geopend. Voer de afdrukservernaam en de poortnaam in van de printer waarop u wilt afdrukken en klik op OK. In de driver, onder "Afdrukken naar de volgende poort", staat nu de poort die u zojuist hebt gemaakt.

## **LAN-server, OS/2 Warp-server configureren**

Brother-afdrukservers ondersteunen het SMB-protocol over TCP/IP via NetBIOS-interface, en werken derhalve met IBM LAN-server- en OS/2 Warpservernetwerken waar IBM TCP/IP V2.0 of recenter op de bestandsserver geïnstalleerd is. Volg onderstaande procedure voor het configureren van het werkstation voor LAN-server, OS/2 Warp-server of OS/2 Warp.

#### **De server configureren**

- 1. Open de map met de Templates op het bureaublad van OS/2.
- 2. Sleep het Printer Template met de rechter muisknop naar het bureaublad.
- 3. Typ in het venster Create a Printer de gewenste naam voor de printer.
- 4. Kies een ongebruikte poort (bijvoorbeeld LPT3) om de printer op aan te sluiten.
- 5. Kies de gewenste printerdriver.
- 6. Klik op Create en klik vervolgens op OK.
- 7. Indien gewenst, kunt u aangeven dat u de printer wilt delen.

#### **Het werkstation configureren**

Op elk werkstation waarvandaan u wilt afdrukken, dient u de volgende stap uit te voeren:

Ga naar de DOS- of de OS/2-prompt en voer daar de volgende opdracht in:

NET USE LPTx: \\Knooppuntnaam\Servicenaam

waar "x" het nummer is van de LPT-poort (1 t/m 9), Knooppuntnaam de NetBIOS-naam is van de afdrukserver (doorgaans is dit BRN\_*xxxxxx*, waar "*xxxxxx*" de laatste zes tekens zijn van het Ethernetadres) en waar Servicenaam de servicenaam van de afdrukserver is (standaard is dit BINARY\_P1). Bijvoorbeeld:

NET USE LPT2: \\BRN 310107\BINARY P1

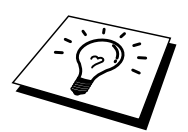

U kunt de NetBIOS-naam en het MAC-adres vinden door de configuratiepagina van de printer af te drukken. Raadpleeg de gebruikershandleiding voor informatie over het op uw afdrukserver afdrukken van de configuratiepagina.

## **Andere bronnen van informatie**

- 1. Ga naar de website [http://solutions.brother.com/](http://solutions.brother.com) voor meer informatie over afdrukken via netwerken.
- 2. Zie ook [hoofdstuk 12](#page-111-0) in deze handleiding voor meer informatie over het configureren van een IP-adres op de printer.

## **5HOOFDSTUK VIJF**

## **5TUK VIJF<br>ken via Intern<br>reren voor Wi<br>Ie NT 4.0/2000<br>ken via Intern Afdrukken via Internet configureren voor Windows 95/98/Me NT 4.0/2000/XP**

## **Afdrukken via Internet installeren**

## **Overzicht**

Brother's BIP-product (Brother Internet Print) is een Windows 95/98/Me/NT4.0 softwaredriver waarmee een PC-gebruiker op de ene locatie via Internet een afdruktaak kan versturen naar een Brother-netwerkprinter op een externe locatie. Een gebruiker op een PC in New York kan bijvoorbeeld een document rechtstreeks vanuit zijn/haar Microsoft Excel-toepassing afdrukken op een printer in Parijs.

Gebruikers die met Windows 2000/XP werken, kunnen deze BIP-software eveneens gebruiken, maar het wordt aanbevolen om af te drukken via het IPPprotocol, dat standaard is voorzien in Windows 2000/XP-besturingssystemen. Ga in dat geval naar "Afdrukken via IPP op Windows 2000" in deze handleiding.

#### **Tips en hints:**

- 1. Het standaard IP-adres voor Brother-afdrukservers is 192.0.0.192. U kunt het IP-adres wijzigen via het bedieningspaneel van de printer, via de toepassing BRAdmin, of de DHCP-server kan het IP-adres voor de printer toewijzen.
- 2. Zie ook [hoofdstuk 12](#page-111-0) in deze handleiding voor meer informatie over het configureren van een IP-adres op de printer.
- 3. Het standaardwachtwoord voor de Brother-afdrukserver is "access".
- 4. Gebruikers die met Windows 2000/XP werken, kunnen afdrukken via TCP/IP met behulp van de standaard Network Printing-software en IPPprotocolsoftware, die beschikbaar is in iedere Windows 2000/XPinstallatie.
- 5. Gebruikers die met Windows 95/98/Me werken, kunnen afdruktaken sturen via het IPP-protocol vanaf een Windows 2000-computer, op voorwaarde dat de software Microsoft Internet Print Services is geïnstalleerd op de client-PC, dat IIS is geïnstalleerd en draait op de server, en dat op de client-PC minstens versie 4 of later van Microsoft Internet Explorer is geïnstalleerd.

## **Brother Internet Print Algemene informatie**

De BIP-software wordt geïnstalleerd met de normale installatiewizard van Windows 95/98/Me/NT4.0/2000/XP. Deze wizard maakt een virtuele poort op de Windows 95/98/Me/NT4.0/2000/XP-PC die op ongeveer dezelfde wijze werkt als de gebruikelijke LPT1-printerpoort die met andere toepassingen wordt gebruikt. Met Afdrukbeheer van Windows 95/98/Me/NT4.0/2000/XP kan men een printer maken die deze virtuele poort gebruikt met een standaard Windows 95/98/Me, NT4.0/2000/XP-compatibele printer. Zo kunnen toepassingen onder Windows 95/98/Me/NT4.0/2000/XP op deze printer afdrukken (en dus op de virtuele poort) zonder dat daarvoor speciale wijzigingen of procedures nodig zijn.

Wanneer een taak op de virtuele BIP-poort wordt afgedrukt, wordt deze in feite MIME-gecodeerd, (geconverteerd naar een standaard Internet e-mailbericht), waarna de taak naar een Brother-afdrukserver op de externe locatie wordt gestuurd. BIP is dus compatibel met de meest gangbare e-mailsoftwaretoepassingen. De enige vereiste is, dat de e-mailserver een e-mailbericht over Internet moet kunnen verzenden.

Deze procedure wordt hieronder in detail besproken:

- Als u bent aangesloten op een Local Area Netwerk, wordt het e-mailbericht doorgegeven naar de e-mailserver, die het bericht met het SMTP-protocol (Simple Mail Transport Protocol) via Internet doorstuurt naar de externe afdrukserver.
- Als u via een modem rechtstreeks verbinding krijgt met een Internet Service Provider (ISP), zal de ISP de e-mail naar de externe afdrukserver routen.
- Op de externe locatie wordt het e-mailbericht door een e-mailserver ontvangen. De externe afdrukserver, die een eigen e-mailadres heeft, gebruikt het POP3-protocol (Post Office Protocol 3) om het e-mailbericht van de server te downloaden. Het bericht wordt dan gedecodeerd en op de printer afgedrukt.

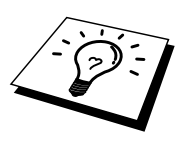

Als er een e-mail is ontvangen die niet is geconfigureerd voor de BIP virtuele poortdriver, zal de printer de e-mail als een tekstdocument afdrukken.

## **Brother Internet Print De Brother-afdrukserver configureren**

De afdrukserver kan worden geconfigureerd met BRAdmin, met een Webbrowser, of via de opdracht TELNET.

#### **Controlelijst bij het configureren van de afdrukserver**

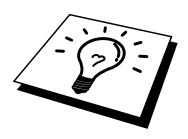

Voordat u de afdrukserver gaat configureren voor het ontvangen van BIP-taken, moet u eerst controleren of de e-mailserver op de externe locatie (het ontvangende einde) is geconfigureerd voor het TCP/IP POP3- en SMTP-protocol (SMTP is uitsluitend nodig als de functie die meldt dat er mail is binnengekomen, is geactiveerd).

- 1. Configureer de POP3-server op de e-mailserver op de externe locatie met een mail-account (mailbox-naam) en wachtwoord voor de Brotherafdrukserver (doorgaans is de naam voor de mail-account het eerste deel van het e-mailadres. Bijvoorbeeld: als u de naam emailprinter@xyz.com hebt toegewezen, zou de naam van de mail-account emailprinter zijn).
- 2. De afdrukserver moet zijn geïnstalleerd en moet draaien met TCP/IP geactiveerd en met een geldig IP-adres.

Omdat toegang tot een e-mailserver op de meeste netwerken doorgaans beperkt is, moet de configuratie wellicht door uw netwerkbeheerder worden gecontroleerd en moet ook de mail-account door uw netwerkbeheerder worden toegevoegd.

## **Brother Internet Print BRAdmin gebruiken om de afdrukserver te configureren**

<span id="page-56-1"></span><span id="page-56-0"></span>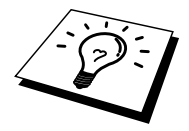

U kunt dit gedeelte overslaan als u de externe afdrukserverconsole of Webbrowser wilt gebruiken om de afdrukserver te configureren.

Als u BRAdmin gebruikt, kunt u de Brother-afdrukserver configureren met het TCP/IP-protocol of met het IPX-protocol.

Om de afdrukserver te configureren voor het ontvangen van afdruktaken van een Windows 95/98//Me/NT4.0/2000/XP-PC waarop de BIP-software draait, gaat u als volgt te werk:

- 1. Start BRAdmin.
- 2. Selecteer in de lijst de knooppuntnaam van de gewenste Brotherafdrukserver en dubbelklik erop. (De standaardnaam voor het knooppunt is doorgaans BRN\_xxxxxx, waar "xxxxxx" de laatste zes tekens zijn van het Ethernetadres (MAC-adres)). U wordt gevraagd een wachtwoord in te voeren. Het standaardwachtwoord is "access".

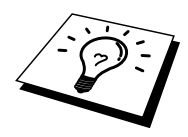

U kunt de knooppuntnaam en het MAC-adres vinden door de configuratiepagina van de printer af te drukken. Raadpleeg de gebruikershandleiding voor informatie over het op uw afdrukserver afdrukken van de configuratiepagina.

- 3. Klik op het tabblad POP3/SMTP.
- 4. Voer het IP-adres van de POP3-server in (raadpleeg uw netwerkbeheerder als u dit adres niet weet).
- 5. Voer de mailboxnaam in van de externe Brother-afdrukserver. Doorgaans is de naam voor de mailbox het eerste deel van het e-mailadres; als u bijvoorbeeld de naam emailprinter@xyz hebt ingevoerd, moet als mailboxnaam hier emailprinter worden gebruikt.
- 6. Indien gewenst, voert u voor de mailbox een wachtwoord in.
- 7. De afdrukserver is standaard geconfigureerd om de POP3-server elke 30 seconden te pollen. Indien gewenst, verandert u deze waarde.
- 8. Als de functie die meldt dat er mail is binnengekomen, is geactiveerd, voert u het IP-adres van uw SMTP-server in (raadpleeg uw netwerkbeheerder als u dit adres niet weet).
- 9. Klik op OK en sla de wijzigingen op. Sluit BRAdmin nu af. De afdrukserver is nu geconfigureerd om afdruktaken te ontvangen.

## **Brother Internet Print Een Web-browser gebruiken om de afdrukserver te configureren**

- 1. Gebruik uw Web-browser om verbinding te maken met het IP-adres van de afdrukserver.
- 2. Op het scherm voor de netwerkconfiguratie wordt u om een wachtwoord gevraagd. Het standaardwachtwoord is "access".
- 3. Selecteer de optie Configure POP3/SMTP en voer de informatie in zoals hierboven beschreven. Raadpleeg ["BRAdmin gebruiken om de afdrukserver](#page-56-0)  [te configureren](#page-56-1)"
- 4. De optie Segmented Message Timeout dient zichtbaar te zijn. Als een afdruktaak met behulp van de functie Partial E-mail Print van BIP in verschillende e-mailtjes is opgesplitst, geeft deze waarde aan hoe lang de afdrukserver zal wachten totdat alle segmenten van de e-mail zijn ontvangen.

## **Brother Internet Print TELNET gebruiken om de afdrukserver te configureren**

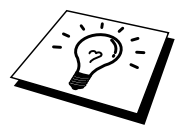

U kunt dit gedeelte overslaan als u de externe afdrukserver hebt geconfigureerd met BRAdmin of met een Web-browser.

In plaats van BRAdmin, kunt u ook de externe console van de afdrukserver gebruiken om de afdrukserver te configureren. U krijgt toegang tot de console via TELNET. Als u via deze programma's toegang krijgt tot de afdrukserver, wordt u gevraagd om een wachtwoord. Het standaardwachtwoord is "access".

1. Nadat u op de console bent aangesloten, verschijnt de prompt "Local>". Hier voert u onderstaande opdracht in:

SET POP3 ADDRESS ipadres

waar ipadres het IP-adres van uw POP3-server is (raadpleeg uw netwerkbeheerder als u dit adres niet weet).

2. Voer nu onderstaande opdracht in:

SET POP3 NAME mailboxnaam SET POP3 PASSWORD emailwachtwoord

waar mailboxnaam de naam is van de mailbox van de externe afdrukserver en emailwachtwoord het wachtwoord dat aan deze mailbox is gekoppeld. Doorgaans is de naam van de mailbox hetzelfde als het eerste deel van het e-mailadres dat u eerder hebt gedefinieerd (als het emailadres bijvoorbeeld emailprinter@xyz.com is, dan is de naam van de mailbox emailprinter).

3. De afdrukserver is standaard geconfigureerd om de POP3-server elke 30 seconden te pollen. Indien gewenst, verandert u deze waarde door onderstaande opdracht in te voeren:

SET POP3 POLLING regelmaat

waar regelmaat aangeeft na hoeveel seconden er gepolld moet worden.

Typ EXIT om de console af te sluiten en de wijzigingen op te slaan. De configuratie van de afdrukserver is nu voltooid.

## **Brother Internet Print De BIP-software op een Windows 95/98/Me/NT4.0/2000/XP-PC installeren**

Voor het op een Windows 95/98/Me/NT4.0/2000/XP-PC installeren van de BIPsoftware gaat u als volgt te werk:

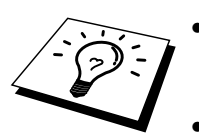

- Op de PC moet een e-mailprogramma worden uitgevoerd (bijvoorbeeld Microsoft Outlook) waarmee e-mailberichten m.b.v. Winsock verzonden kunnen worden.
- Uw e-mailserver moet berichten over Internet kunnen verzenden.

#### **Installatie vanaf CD-ROM**

- 1. Start het installatieprogramma op de CD-ROM en volg de instructies in de installatiehandleiding.
- 2. Selecteer het juiste installatiemenu voor uw model en uw software. Selecteer vervolgens het menu Network Print Software om het installatieprogramma van de Brother Network Print Software te starten.
- 3. Klik als antwoord op de verwelkoming op Volgende.
- 4. Selecteer Brother Internet Print Installation.
- 5. Selecteer de directory waar BIP geïnstalleerd moet worden en klik op Volgende. Als de directory nog niet bestaat, zal het installatieprogramma deze nu maken.
- 6. Er wordt om een poortnaam gevraagd. Voer de naam voor de poort in. Deze naam begint altijd met BIP en eindigt met een nummer. Bijvoorbeeld: BIP1.
- 7. Er verschijnt nu een melding over Partial E-mail Print. Partial E-mail Print betekent dat de BIP-software e-mailafdruktaken in kleinere delen kan opsplitsen; dit om te voorkomen dat het mailbestand te groot wordt voor de mailserver.
- 8. Klik op OK om door te gaan.
- 9. U wordt nu gevraagd de poortinstellingen voor de externe afdrukserver in te voeren:

Voer voor de externe afdrukserver een uniek, geldig Internet e-mailadres in (bijvoorbeeld emailprinter@xyz.com). Houd er rekening mee dat er in Internet e-mailadressen geen spaties mogen worden gebruikt.

Voer uw e-mailadres en het IP-adres van uw SMTP e-mailserver in (raadpleeg uw netwerkbeheerder als u dit adres niet weet). Geef tevens aan of u de optie Partial E-mail Print zult gebruiken en specificeer een notificatietype.

10. Klik op OK om door te gaan. U wordt gevraagd uw computer opnieuw op te starten.

- 11. Nadat u uw computer opnieuw hebt opgestart, moet u op uw Windows 95/98/Me/NT4.0/2000/XP-systeem met behulp van de standaard Windows 95/98/Me/NT4.0/2000/XP-procedure voor het instellen van printers een printer maken. Klik op Start, selecteer Instellingen en ga naar Printers.
- 12. Selecteer Printer toevoegen om met het installeren van de printer te beginnen.
- 13. Klik in het venster van de Wizard Printer toevoegen op Volgende.

#### (Voor Windows 95/98/Me-gebruikers)

14. Selecteer Locale printer wanneer u wordt gevraagd op welke wijze de printer op uw computer is aangesloten en klik op Volgende.

#### (Voor Windows NT4.0/2000/XP-gebruikers)

14. Selecteer Locale printer en verwijder de markering in het selectievakje Plug en Play.

#### **<Voor Windows 95/98/Me-gebruikers>**

- 15. Selecteer het model van de externe printer (bijvoorbeeld Brother HLserie). Als uw printer niet in de lijst staat, klikt u op Diskette om de driver vanaf de CD-ROM van de printer te installeren. Klik daarna op Volgende.
- 16. Als u een printerdriver selecteert die reeds wordt gebruikt, kunt u de bestaande driver houden (aanbevolen), of dit stuurprogramma vervangen. Selecteer de gewenste optie en klik op Volgende.
- 17. Selecteer de BIP e-mailpoort (BIP...) die u in stap 6 geselecteerd hebt en klik op Volgende.

#### **<Voor Windows NT4.0/2000/XP-gebruikers>**

- 15. Selecteer de BIP e-mailpoort (BIP...) die u in stap 6 geselecteerd hebt en klik op Volgende.
- 16. Selecteer het model van de externe printer (bijvoorbeeld Brother HLserie). Als uw printer niet in de lijst staat, klikt u op Diskette om de driver vanaf de CD-ROM van de printer te installeren. Klik daarna op Volgende.
- 17. Als u een printerdriver selecteert die reeds wordt gebruikt, kunt u de bestaande driver houden (aanbevolen), of dit stuurprogramma vervangen. Selecteer de gewenste optie en klik op Volgende.
- 18. Voer een naam in voor de externe BIP-printer en klik op Volgende. Houd er rekening mee dat deze naam niet dezelfde hoeft te zijn als de poortnaam die u hebt toegewezen in stap 6, of als het e-mailadres dat u hebt toegewezen in stap 9.
- 19. Selecteer Nee wanneer u wordt gevraagd of u een testafdruk wilt maken, tenzij de externe afdrukserver reeds is geconfigureerd voor het ontvangen van BIP-afdruktaken.

De BIP-software is nu geïnstalleerd. Als u nog een externe afdrukserver moet configureren, gaat u door naar het volgende gedeelte: Een tweede Brother-Internetpoort toevoegen".

## **Een tweede Brother-Internetpoort toevoegen**

U hoeft hiervoor het installatieprogramma niet opnieuw uit te voeren. In plaats daarvan klikt u op Start, selecteert u Instellingen en opent u het venster Printers. Klik nu op het pictogram van een printer die BIP gebruikt, selecteer op de menubalk Bestand en kies Eigenschappen. Klik op het tabblad Details (Poorten op Windows NT) en klik op Poort toevoegen.

In het dialoogvenster Poort toevoegen selecteert u het keuzerondje Andere (alleen voor Windows 95/98/Me) en vervolgens op Brother Internet Port. Klik op OK (Nieuwe poort op Windows NT), waarna de poortnaam zal verschijnen. U moet nu een naam voor de poort invoeren. Dit moet een unieke naam zijn, maar hij moet beginnen met "BIP".

### **Afdrukken via IPP op Windows 2000/XP**

Volg deze instructies als u gebruik wilt maken van de afdrukmogelijkheden via IPP op Windows 2000.

- 1. Start de wizard Printer toevoegen, en klik op de knop Volgende zodra het welkomscherm van de wizard verschijnt.
- 2. U kunt nu de locale printer of de netwerkprinter selecteren. Zorg ervoor dat u de netwerkprinter selecteert.
- 3. Het welkomscherm van de wizard Printer toevoegen wordt geopend.
- 4. Klik op de optie "Connect to a printer on the Internet or on your intranet". en voer vervolgens deze URL in het veld: **http://printer\_ip\_adres:631/ipp** (waar ip\_adres het IP-adres of de DNS-naam van uw printer is).
- 5. Zodra u op Volgende klikt, maakt Windows 2000/XP de verbinding met de opgegeven URL.

#### **ALS DE PRINTERDRIVER AL IS GEÏNSTALLEERD**

Als de geschikte printerdriver al is geïntalleerd op uw PC, zal Windows 2000/XP automatisch deze driver gebruiken. In dat geval vraagt het programma u of u de huidige driver wilt instellen als standaarddriver, waarna de installatie van de driver voltooid is. U kunt nu gaan afdrukken.

#### **ALS DE PRINTERDRIVER NOG NIET IS GEÏNSTALLEERD**

Een van de voordelen van het afdrukken via het IPP-protocol is dat het een modelnaam voor de printer aanmaakt wanneer u ermee communiceert. Als de communicatie succesvol verloopt, verschijnt de modelnaam voor de printer automatisch. Dat betekent dat u Windows 2000 niet moet vertellen welk type printerdriver dient te worden gebruikt.

- 6. Klik op OK, waarna het volgende printerselectiescherm in de wizard verschijnt.
- 7. Als uw printer niet voorkomt in de lijst met ondersteunde printers, klikt u op de knop "Diskette". U wordt gevraagd de diskette in het diskettestation te plaatsen.
- 8. Klik op "Bladeren" en selecteer de CD-ROM of de gedeelde netwerkschijf waarop de geschikte Brother-printerdriver staat.
- 9. Geef de modelnaam van de printer op
- 10. Als de printerdriver die u wilt installeren, niet beschikt over het Digital Certificate, verschijnt er een waarschuwing. Klik op "Ja" om de installatie te voltooien. De Wizard voor het toevoegen van printers wordt voortgezet.
- 11. Klik op "Voltooien" en de printer is klaar om af te drukken. Druk een testpagina af om de verbinding met de printer te controleren.

#### **Een andere URL specificeren**

Vergeet niet dat u verschillende gegevens kunt invoeren in het URL-veld.

#### **http://printer\_ip\_adres:631/ipp**

Dit is het standaard URL-adres en we raden aan om deze URL te gebruiken. Let wel: de optie "Meer informatie verkrijgen" geeft geen afdrukgegevens weer

#### **http://printer\_ip\_adres:631/ipp/portl**

Deze optie dient om compatibel te zijn met HP JetDirect. Let wel: de optie "Meer informatie verkrijgen" geeft geen afdrukgegevens weer

#### **http://printer\_ip\_adres:631/**

Als u zich de URL-gegevens niet meer herinnert, kunt u de bovenstaande regel invoeren, zodat de printer toch gegevens zal ontvangen en verwerken. Let wel: de optie "Meer informatie verkrijgen" geeft geen afdrukgegevens weer

Als u gebruik maakt van de vooraf gedefinieerde servicenamen die de Brotherafdrukservers ondersteunen, kunt u ook de volgende gegevens invoeren (let wel: de optie "Meer informatie verkrijgen" geeft geen afdrukgegevens weer):

http://printer\_ip\_adres:631/brn\_xxxxxx\_p1 http://printer\_ip\_adres:631/binary\_p1 http://printer\_ip\_adres:631/text\_p1 http://printer\_ip\_adres:631/postscript\_p1 http://printer\_ip\_adres:631/pcl\_p1 http://printer\_ip\_adres:631/brn\_xxxxxx\_p1\_at

waar printer ip adres het IP-adres is van de printer.

#### **Andere bronnen van informatie**

- 1. Ga naar [http://solutions.brother.com/ v](http://solutions.brother.com)oor meer informatie over afdrukken op een netwerk, voor documentatie over het IPP-protocol, en over hoe u een Windows 2000/95/98/Me-systeem configureert.
- 2. Ga naar de website van Microsoft om de software "Microsoft Internet Print Services" voor Windows 95/98/Me. te downloaden
- 3. Zie ook [hoofdstuk 12 i](#page-111-0)n deze handleiding voor meer informatie over het configureren van een IP-adres op de printer.

# **6 HOOFDSTUK ZES<br>Afdrukken via N<br>NetWare<br>Afdrukken via Novell Afdrukken via Novell NetWare**

## **Afdrukken via Novell NetWare configureren**

## **Overzicht**

Met de Brother-afdrukservers kunnen afdruktaken van NetWare-client-PC's worden afgedrukt op dezelfde printer als gebruikt wordt door TCP/IP- en andere netwerkprotocolgebruikers. Alle NetWare-taken worden door de Novell-server in de wachtrij geplaatst en naar de printer gestuurd zodra deze beschikbaar is.

#### **Tips en hints:**

- 1. Het standaard IP-adres voor Brother-afdrukservers is 192.0.0.192. U kunt het IP-adres wijzigen via het bedieningspaneel van de printer, via de toepassing BRAdmin, of de DHCP-server kan het IP-adres voor de printer toewijzen.
- 2. Het standaardwachtwoord voor de Brother-afdrukserver is "access".

#### **Algemene informatie**

Om de Brother-afdrukservers op een NetWare-netwerk te kunnen gebruiken, moeten een of meer bestandsservers zijn geconfigureerd met een afdrukwachtrij die door de afdrukserver bediend kan worden. Gebruikers sturen hun afdrukverzoeken naar de afdrukwachtrij van de bestandsserver, waarna de taken tijdelijk op de Brother-afdrukserver worden opgeslagen (dit zogenaamde spoolen kan rechtstreeks gebeuren, maar in de modus Externe printer gebeurt dit via een tussenliggende afdrukserver).

De systeembeheerder kan in één omgeving zowel op bindery (NetWare 3) als op NDS (NetWare 3 en NetWare 4) gebaseerde wachtrijen creëren zonder dat er tussen toepassingen geschakeld hoeft te worden met behulp van BRAdmin.

NetWare 5-gebruikers die een NDPS-printer willen configureren, moeten de toepassing NWADMIN gebruiken, die wordt meegeleverd met NetWare 5. Let wel: het is mogelijk om wachtrijen te creëren op basis van IPX BINDERY of NDS op een NetWare 5-systeem met behulp van de toepassing BRAdmin.

U dient de Novell Netware Client 32 te installeren als u wachtrij-informatie met de toepassing BRAdmin op uw NetWare-servers wilt creëren.

Als u de toepassing BRAdmin in uw omgeving niet kunt gebruiken, kunt u de wachtrij maken met het traditionele hulpprogramma Netware PCONSOLE of met de NWADMIN-hulpprogramma's, maar dan moet u ook Brother BRCONFIG, TELNET of een Web-browser gebruiken om de afdrukserver te configureren zoals verderop in dit hoofdstuk wordt beschreven.

De Brother-afdrukservers kunnen maximaal 16 bestandsservers en 32 wachtrijen bedienen.

#### **Een NDPS-printer maken met NWADMIN voor NetWare5**

Met NetWare 5 heeft Novell een nieuw afdruksysteem ontwikkeld onder de naam Novell Distributed Print Services (NDPS). Voordat u de afdrukserver kunt configureren, moet NDPS zijn geïnstalleerd op de NetWare 5-server en moet er een NDPS-manager worden geconfigureerd op de server.

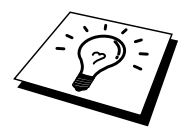

Meer informatie over de NDPS-printers en over afdrukken via NDPS vindt u in de sectie "[Andere bronnen van informatie"](#page-81-0) op het einde van dit hoofdstuk.

#### **NDPS-manager**

U maakt hiermee een NDPS-manager die interageert met de services op de server en een onbeperkt aantal afdrukagenten beheert.

Maak eerst een NDPS-manager binnen een NDS-structuur alvorens op de server gebaseerde afdrukagenten te creëren. Als de NDPS-manager een printer beheert die direct op de server is aangesloten, moet u de manager laden op de server waaraan deze printer is gekoppeld.

- 1. Open de NetWare-administrator en ga naar het gebied waar u de NDPSmanager wilt plaatsen. Selecteer Object | Create | NDPS Manager en klik op OK.
- 2. Voer een naam in voor de NDPS-manager
- 3. Blader naar de server (waarop NDPS wel is geïnstalleerd, maar niet de NDPS-manager) waar u de NDPS-manager wilt installeren, en ga vervolgens naar het volume dat u aan de databank van de NDPSmanager wilt toekennen. Klik op OK.

#### **NDPS-broker**

Nadat NDPS is geïnstalleerd, wordt er een NDPS-broker op het netwerk geladen. Een van de broker-diensten, de Resource Management Service, laat u toe printerdrivers te installeren op de server voor gebruik met afdrukagenten.

Om een printerdriver toe te voegen aan een broker, gaat u als volgt te werk:

- 4. Controleer dat de Resource Management Service is geactiveerd.
- 5. Open het hoofdvenster Broker Object in de NetWare Administrator
- 6. Activeer de weergave Resource Management.
- 7. Het dialoogvenster Resource Management. Klik op de knop Add Resources.
- 8. Wanneer het dialoogvenster Manage Resources verschijnt, selecteert u het pictogram van het type driver dat u wilt toevoegen. Werkt u met NetWare 5, dan kunt u kiezen uit een 3.1x, 95/98/Me of NT4.0 driver. Gebruikt u NDPS versie 1 met NetWare 4.x, dan zijn alleen de opties 3.1x en 95/98/Me beschikbaar. NDPS versie 2 voor NetWare 4.x ondersteunt het automatisch downloaden van NT-drivers.
- 9. In het dialoogvenster Current Resources verschijnt een overzicht met alle resources van dit type die momenteel geladen zijn. Klik op de knop Add.
- 10. Het dialoogvenster Add <resource type> verschijnt. De lijst die in dit scherm verschijnt, bevat alle resources die momenteel zijn geïnstalleerd.
- 11. Klik op Browse om de driver te zoeken die u aan de lijst wilt toevoegen. Er verschijnt een driverlijst waarin eventueel verschillende printers zijn opgenomen. Dit zijn waarschijnlijk de drivers in alle ondersteunde talen.

## **Een afdrukagent maken**

1. Selecteer in NetWare Administrator, object | create | NDPS Printer. Voer de naam in van de NDPS-printer.

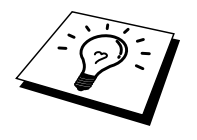

Meer informatie over de NDPS-printers en over afdrukken via NDPS vindt u in de sectie ["Andere bronnen van informatie"](#page-81-0) op het einde van dit hoofdstuk.

- 2. Als u een nieuwe printer wilt installeren, selecteer Create A New Printer Agent.
- 3. Als er al een NDS-printer beschikbaar is, maar u wilt het uitbreiden zodat het gebruik kan maken van het NDPS-schema, kies dan Existing NDS printer object. Selecteer welk afdrukvoorwerp u wilt bijwerken.
- 4. Voer een naam in die zal worden gebruikt wanneer naar deze afdrukagent wordt verwezen, en typ de naam hiertoe in de NDPSmanager of klik op het selectievakje en selecteer een NDPS-manager. Selecteer het type printer voor de afdrukagent, en klik op OK.
- 5. Geef nu op welk type verbinding u zult gebruiken. U kunt kiezen uit vier opties. Selecteer de optie LPR over IP.
- 6. Voer de gegevens van de printer in, en Brother zal voorstellen om Binary\_P1 in te voeren als afdruknaam. Klik op Finish en wacht. Selecteer de printerdrivers voor het besturingssysteem van de client.

U kunt nu gaan afdrukken.

## **Netware 3- en NetWare 4-systemen configureren**

Brother BRAdmin is een toepassing die een functionaliteit biedt die vele overeenkomsten vertoont met het hulpprogramma Netware PCONSOLE (of NWADMIN in Netware 4.1x of recenter). Om de BRAdmin-toepassing te kunnen gebruiken voor het onder NetWare configureren van de Brotherafdrukserver, meldt u zich aan als SUPERVISOR (NetWare 2.xx of 3.xx) of als ADMIN (NetWare 4.1x of recenter), waarna u onderstaande stappen volgt:

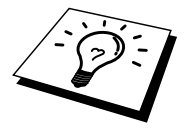

U dient de Novell Netware Client 32 te installeren als u wachtrij-informatie met BRAdmin32 op uw Netware-servers wilt creëren.

## **De Brother-afdrukserver m.b.v. BRAdmin configureren (modus Wachtrijserver in bindery-emulatie)**

- 1. U moet zich als SUPERVISOR (Netware 2.xx of 3.xx) of als ADMIN (Netware 4.1x of recenter) hebben aangemeld.
- 2. Start BRAdmin.
- 3. In de lijst zullen een of meer afdrukservers staan (standaard wordt de knooppuntnaam BRN\_xxxxxx gebruikt, waar "xxxxxx" de laatste zes tekens zijn van het Ethernetadres (MAC-adres)).

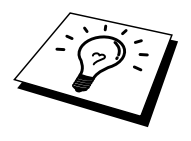

U kunt de knooppuntnaam en het MAC-adres vinden door de configuratiepagina van de printer af te drukken. Raadpleeg de gebruikershandleiding voor informatie over het op uw afdrukserver afdrukken van de printerconfiguratiepagina.

- 4. Selecteer de afdrukserver die u wilt configureren en dubbelklik erop. U wordt gevraagd een wachtwoord in te voeren. Het standaardwachtwoord is "access".
- 5. Selecteer het tabblad NetWare.

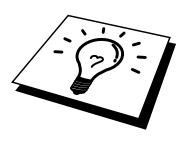

Indien nodig, kunt u de naam van de afdrukserver wijzigen; de standaardnaam van de NetWare-afdrukserver is doorgaans BRN\_xxxxxx\_P1, waar "xxxxxx" het Ethernetadres van de afdrukserver is. Wees voorzichtig! Als u de naam verandert, kan dit de configuratie van andere protocollen beïnvloeden, omdat immers de servicenamen van de afdrukserver worden veranderd.

a. Selecteer de modus Queue Server, als deze nog niet geselecteerd is.

- b. Klik op Change Bindery Queues.
- c. Selecteer de NetWare-server die u wilt configureren.
- d. Selecteer New Queue en typ de naam van de wachtrij die u wilt maken.
- e. Selecteer deze naam vervolgens en klik op Add.
- f. Klik op Close en vervolgens op OK.

Sluit BRAdmin af. U kunt nu gaan afdrukken.

## **De Brother-afdrukserver configureren met BRAdmin (modus Wachtrijserver in NDS-modus)**

- 1. U dient zich in de NDS-modus als ADMIN te hebben aangemeld.
- 2. Start BRAdmin.
- 3. In de lijst zullen een of meer afdrukserver-services staan (standaard wordt de knooppuntnaam BRN\_xxxxxx gebruikt, waar "xxxxxx" de laatste zes tekens zijn van het Ethernetadres (MAC-adres)).

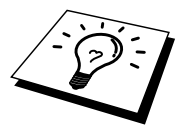

U kunt de knooppuntnaam en het MAC-adres vinden door de configuratiepagina van de printer af te drukken. Raadpleeg de gebruikershandleiding voor informatie over het op uw afdrukserver afdrukken van de configuratiepagina.

- 4. Selecteer de printer die u wilt configureren en dubbelklik erop. U wordt gevraagd een wachtwoord in te voeren. Het standaardwachtwoord is "access".
- 5. Selecteer het tabblad NetWare.
	- a. Selecteer de modus Queue Server, als deze nog niet geselecteerd is.
	- b. Selecteer de juiste NDS-structuur en NDS-context (u kunt deze informatie met de hand invoeren, maar als u klikt op de pijl Omlaag naast de NDS-structuur en op de knop Change naast de NDScontext, zal BRAdmin uw keuzen automatisch tonen). Nadat u deze informatie hebt gespecificeerd, klikt u op de knop Change NDS queues.
	- c. In het scherm met de Netware-afdrukwachtrijen selecteert u de gewenste structuur (TREE) en context (Context) en klikt u vervolgens op de knop New Queue.
	- d. Voer de wachtrijnaam in en specificeer de volumenaam. Als u de volumenaam niet kent, selecteert u de knop Browse om de NetWare-volumes te bekijken. Nadat alle benodigde informatie is ingevoerd, klikt u op de knop OK.
	- e. De naam van uw wachtrij staat nu in de door u gespecificeerde structuur en context. Selecteer de wachtrij en klik op Add. De naam van de wachtrij verschijnt nu in het venster Service Print Queues. In dit venster staat naast de wachtrijnaam ook de informatie over de structuur en de context.
	- f. Klik op Sluiten. Uw Brother-afdrukserver zal zich nu bij de NetWare-server aanmelden.

Sluit BRAdmin af. U kunt nu gaan afdrukken.

## **De Brother-afdrukserver configureren met Novell NWADMIN en BRAdmin (modus Wachtrijserver in NDS-modus)**

Als u de Brother BRAdmin-toepassing niet uitsluitend wilt gebruiken om uw NetWare-bestandsserver te configureren, volg dan deze instructies om de NWADMIN-toepassing te gebruiken in combinatie met de BRAdmin-toepassing.

- 1. U moet zich bij de bestandsserver van NetWare 4.1x (of recenter) in de NDS-modus als ADMIN hebben aangemeld. Start nu de NWADMINtoepassing.
- 2. Selecteer de gewenste context voor de printer. Selecteer op de menubalk de optie Object en klik vervolgens op Create. Het menu New Object wordt geopend. Selecteer in dit menu de optie Printer en klik vervolgens op OK.
- 3. Voer de naam van de printer in en klik op Create.
- 4. Selecteer de context voor uw standaardafdrukwachtrij en klik op Object en Create. Het menu New Object wordt geopend.
- 5. Selecteer de optie Print Queue en klik op OK. Zorg ervoor dat de optie Directory Service Queue geselecteerd is en typ een naam voor de standaardafdrukwachtrij.
- 6. Klik op de knop om het volume voor de afdrukwachtrij te selecteren. Indien nodig, verandert u de directory-context. Selecteer nu het gewenste volume (onder Available Objects) en klik op OK. Klik op Create om de afdrukwachtrij te maken.
- 7. Indien nodig, verandert u de context. Dubbelklik nu op de naam van printer die u in stap 3 hebt gemaakt.
- 8. Klik op Assignments en vervolgens op Add.

Indien nodig, verandert u de context. Dubbelklik nu op de afdrukwachtrij die u in stap 5 hebt gemaakt.

- 9. Klik op Configuration en stel Printer type in op Other/Unknown. Klik op OK en vervolgens nogmaals op OK.
- 10. Indien nodig, verandert u de context. Selecteer op de menubalk de optie Object en vervolgens Create. Het menu New Object wordt geopend. Selecteer in dit menu de optie Print Server en klik vervolgens op OK.
- 11. Voer de naam van de afdrukserver in en klik op Create.
U moet de naam van de Netware-afdrukserver precies invoeren zoals deze vermeld staat in het tabblad NetWare van de BRAdmin-toepassing (doorgaans is

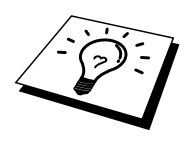

de standaardservicenaam BRN\_xxxxxx\_P1 tenzij u deze hebt gewijzigd).

U kunt de huidige servicepuntnaam en het MAC-adres vinden door de configuratiepagina van de printer af te drukken. Raadpleeg de gebruikershandleiding voor informatie over het op uw afdrukserver afdrukken van de configuratiepagina.

#### **Belangrijk:**

dit

Wijs aan de afdrukserver geen wachtwoord toe, daar hij anders niet kan aanmelden.

- 12. Dubbelklik op de naam van de afdrukserver. Klik op Assignments en vervolgens op Add.
- 13. Indien nodig, verandert u de directory-context. Selecteer nu de printer die u in stap 3 hebt gemaakt, klik op OK en nogmaals op OK.
- 14. Sluit NWADMIN af.
	- 15. Start uw BRAdmin-toepassing en selecteer de juiste afdrukserver in de lijst (standaard wordt de knooppuntnaam BRN\_xxxxxx gebruikt, waar "xxxxxx" de laatste zes tekens zijn van het Ethernetadres (MAC-adres)).

Dubbelklik op de gewenste Brother-afdrukserver. U wordt gevraagd een wachtwoord in te voeren. Het standaardwachtwoord is "access". Vervolgens selecteert u het tabblad NetWare.

16. Selecteer de optie Queue Server als de werkwijze.

Het is niet mogelijk om dezelfde, door de NetWare-servernaam toegewezen service te gebruiken voor zowel de modus Wachtrijserver als de modus Externe printer.

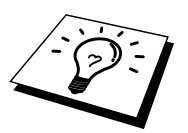

Als u functies van de wachtrijserver wilt gebruiken op services anders dan de standaard NetWare-services, dan moet u de nieuwe services definiëren die voor NetWare en voor de gewenste poort geactiveerd zijn. Raadpleeg de [Appendix](#page-141-0) in deze handleiding voor nadere informatie hierover.

- 17. Voer de naam in van de NDS-structuur (houd er rekening mee dat een afdrukserver zowel NDS- als bindery-wachtrijen kan bedienen).
- 18. Typ de naam van de context voor de afdrukserver.
- 19. Sla uw wijzigingen op en sluit BRAdmin af. U kunt nu gaan afdrukken.

### **De Brother-afdrukserver configureren met Novell NWAdmin en BRAdmin (modus Externe server in NDS-modus)**

Om een Brother-afdrukserver met NWADMIN (het hulpprogramma NetWare Administrator) en BRAdmin te configureren voor de modus Externe printer, volgt u onderstaande stappen:

- 1. De PSERVER NLM (NetWare Loadable Module) moet op uw bestandsserver zijn geladen en u moet op de NetWare 4.1xbestandsserver in NDS-modus zijn aangemeld als ADMIN.
- 2. Dubbelklik op het pictogram om NWADMIN op te starten. Selecteer de context voor de nieuwe printer.
- 3. Selecteer op de menubalk de optie Object en vervolgens de optie Create. Het menu New Object wordt geopend. Selecteer in dit menu de optie Printer en klik vervolgens op OK.
- 4. Voer de naam van de printer in en klik op Create.
- 5. Dubbelklik op de afdrukservernaam van uw PSERVER NLM. Klik op Assignments en vervolgens op Add.
- 6. Indien nodig, verandert u de directory-context. Selecteer nu de printer die u hebt gemaakt en klik op OK. Noteer het nummer van de printer, u hebt dit straks weer nodig, en klik op OK.
- 7. Selecteer de context voor uw standaardafdrukwachtrij en klik op Object en Create. Het menu New Object wordt geopend.
- 8. Selecteer de optie Print Queue en klik op OK. Zorg ervoor dat de optie Directory Service Queue geselecteerd is en typ de naam in van de standaardafdrukwachtrij.
- 9. Klik op de knop om het volume voor de afdrukwachtrij te selecteren. Indien nodig, verandert u de directory-context. Selecteer nu het gewenste volume (Objects) en klik op OK. Klik op Create om de afdrukwachtrij te maken.
- 10. Indien nodig, verandert u de context. Dubbelklik nu op de naam van de printer die u zojuist hebt gemaakt.
- 11. Klik op Assignments en vervolgens op Add.
- 12. Indien nodig, verandert u de context. Selecteer nu de afdrukwachtrij die u hebt gemaakt. Klik op OK en vervolgens nogmaals op OK en sluit NWADMIN af.
- 13. Start uw BRAdmin-toepassing en selecteer de afdrukserver die u wilt configureren (standaard beginnen knooppuntnamen met BRN xxxxxx P1).

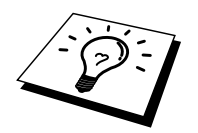

U kunt de NetWare-servicepuntnaam en het MAC-adres vinden door de configuratiepagina van de printer af te drukken. Raadpleeg de gebruikershandleiding voor informatie over het op uw afdrukserver afdrukken van de configuratiepagina.

- 14. Dubbelklik op de gewenste afdrukserver. U wordt gevraagd een wachtwoord in te voeren. Het standaardwachtwoord is "access".
- 15. Vervolgens selecteert u het tabblad NetWare.
- 16. Selecteer onder Operating Mode als werkwijze de modus Externe printer (Remote Printer), selecteer onder Print Server Name de naam van uw PSERVER NLM als de naam voor de afdrukserver en selecteer onder Printer Number het nummer dat u in stap 6 hebt genoteerd als het printernummer.

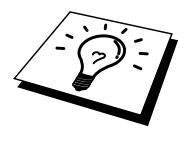

Het is niet mogelijk om dezelfde, door de NetWare-afdrukserver toegewezen service te gebruiken voor zowel de modus Wachtrijserver als de modus Externe printer. Als u externe printer-capaciteiten wilt gebruiken op services anders dan de standaard NetWare-service, dan moet u de nieuwe services definiëren die voor NetWare en voor de gewenste poort geactiveerd zijn. Raadpleeg [Appendix B](#page-141-0) in deze handleiding voor nadere informatie hierover.

17. Klik op OK. Sluit BRAdmin nu af.

U moet nu de PSERVER NLM van uw NetWare-bestandsserver unloaden en vervolgens opnieuw laden, pas dan zijn de door u aangebrachte veranderingen van kracht.

In plaats van Brother's BRAdmin-toepassing of de Novell NWADMINtoepassing, kunt u het standaardhulpprogramma Novell PCONSOLE in combinatie met Brother's BRCONFIG-programma gebruiken voor het instellen van uw afdrukwachtrijen. Het BRCONFIG-programma wordt gelijktijdig met BRAdmin geïnstalleerd en u vindt BRCONFIG in het menu "Start/Program/Brother BRAdmin utilities".

#### **De Brother-afdrukserver configureren met PCONSOLE en BRCONFIG (modus Wachtrijserver in bindery-emulatie)**

- 1. Meld u aan als Supervisor (NetWare 3.xx) of ADMIN (NetWare 4.1x of recenter). Vergeet niet om voor de bindery-modus de optie /b te specificeren.
- 2. Voer BRCONFIG uit vanaf het Windows-menu.
- 3. Selecteer de naam van de server in kwestie in de lijst van afdrukservers.
- 4. Wanneer wordt gemeld dat de afdrukserver is aangesloten, typt u als antwoord op de prompt "#" het standaardwachtwoord "access" (het wachtwoord wordt niet geëchood). Druk als antwoord op de prompt Enter Username> op ENTER.
- 5. Bij de prompt Local> typt u:
- 6. SET NETWARE SERVER servernaam ENABLED, waar de servernaam de naam is van de bestandsserver voor de afdrukwachtrij. Als u van meer dan één bestandsserver wilt afdrukken, herhaalt u deze opdracht zo vaak als nodig.
- 7. Typ EXIT om het BRCONFIG remote console programma af te sluiten en de wijzigingen op te slaan, en start Novell PCONSOLE.
- 8. Selecteer in het menu Available Options de optie Print Server Information (NetWare 3.xx) of Print Servers (NetWare 4.1x; negeer de waarschuwing).
- 9. Er wordt een lijst van de huidige afdrukservers geopend. Druk op INS om een nieuwe ingang te maken, typ de naam van de NetWareafdrukserver (standaard wordt BRN\_xxxxxx\_P1 gebruikt, waar "xxxxxx" de laatste zes tekens zijn van het Ethernetadres) en druk op ENTER. Druk op ESC om terug te gaan naar het menu Available Options.
- 10. Selecteer in het menu de optie Print Queue Information (NetWare 3.xx) of Print Queues (NetWare 4.1x). Er wordt een lijst geopend van de geconfigureerde afdrukwachtrijen.
- 11. Druk op INS om op de bestandsserver een nieuwe wachtrij te maken, typ de naam van de nieuwe wachtrij en druk op ENTER. De naam hoeft geen verband te houden met de bron van de afdrukserver, maar moet kort en makkelijk te onthouden zijn.
- 12. Zorg ervoor dat de naam van de nieuwe wachtrij gemarkeerd is en druk op ENTER om de wachtrij te configureren.
- 13. Selecteer de optie Queue Servers (in NetWare 4.1x heet dit item Print Servers) en druk op ENTER om te specificeren welke netwerkafdrukservers afdruktaken via deze wachtrij mogen afdrukken. Aangezien het een nieuwe wachtrij betreft, zal de lijst leeg zijn.
- 14. Druk op INS om een lijst op te vragen van kandidaten voor de wachtrijserver en selecteer de in stap 11 opgegeven naam van de afdrukserverservice. Druk vervolgens op ENTER.
- 15. Druk een aantal malen op ESC, totdat u weer bij het menu Available Options komt.
- 16. Forceer de afdrukserver de bestandsservers opnieuw op afdruktaken te controleren. U kunt de printer uit- en weer aanzetten, of de afdrukserver als volgt in PCONSOLE op inactief zetten:
	- Markeer in het menu Available Options de optie Print Server Information en druk op ENTER.
	- Selecteer de naam van de afdrukserver (BRN\_xxxxxx\_P1) en druk op ENTER. Gebruikt u NetWare 4.1x, markeer dan de optie Information and Status, druk op ENTER en ga door naar het volgende opsommingsteken.

Als u NetWare 3.xx of 2.xx heeft:

- markeert u Print Server Status/Control en drukt u op ENTER.
- markeert u Server Info en drukt u op ENTER.
- Druk op ENTER, selecteer Down en druk nogmaals op ENTER. De afdrukserver zal nu alle beschikbare bestandsservers controleren op nieuwe wachtrij-ingangen.
- U kunt echter ook de BRCONFIG- of TELNET-opdracht SET NETWARE RESCAN gebruiken om de afdrukserver de bestandsservers opnieuw te laten controleren.

#### **De Brother-afdrukserver configureren met PCONSOLE en BRCONFIG (modus Wachtrijserver in NDS-modus)**

- 1. U moet op de NetWare 4.1x-bestandsserver in NDS-modus zijn aangemeld als ADMIN.
- 2. Voer het hulpprogramma PCONSOLE uit vanaf uw PC-werkstation.
- 3. Selecteer in het menu Available Options de optie Print Servers.
- 4. Druk op INS en voer de naam van de afdrukserver in.

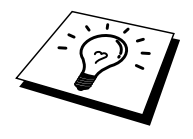

Voer de naam in van het NetWare-afdrukservicepunt van de afdrukserver; deze naam moet exact hetzelfde zijn als de naam die op de configuratiepagina van de printer staat (de standaardnaam is BRN\_xxxxxx\_P1, waar "xxxxxx" de laatste zes tekens zijn van het Ethernet-adres (MAC-adres), tenzij u de naam gewijzigd hebt). U kunt de naam van het Netware-afdrukservicepunt en het MAC-adres vinden door de configuratiepagina van de printer af te drukken. Raadpleeg de gebruikershandleiding voor informatie over het op uw afdrukserver afdrukken van de configuratiepagina.

#### **Belangrijk:**

#### **Wijs aan de afdrukserver geen wachtwoord toe, daar hij anders niet kan aanmelden.**

- 5. Druk op ESC om terug te gaan naar het menu Available Options.
- 6. Selecteer de optie Print Queues.
- 7. Druk op INS en typ een naam voor de afdrukwachtrij. (Er wordt ook om een volumenaam gevraagd. Druk op INS en selecteer het juiste volume.) Druk op ESC om terug te gaan naar het hoofdmenu.
- 8. Controleer dat de naam van de nieuwe afdrukwachtrij is gemarkeerd en druk op ENTER.
- 9. Selecteer de optie Print Servers en druk op ENTER om te specificeren welke netwerkafdrukservers afdruktaken via deze wachtrij mogen afdrukken. Aangezien het een nieuwe wachtrij betreft, zal de lijst leeg zijn.
- 10. Druk op INS om een lijst op te vragen van kandidaten voor de wachtrijserver en selecteer de in stap 4 opgegeven naam van de Netware-afdrukserver. Deze naam wordt nu aan de lijst toegevoegd. Druk vervolgens op ENTER.
- 11. Selecteer in het menu Available Options de optie Printers.
- 12. Druk op INS en voer een beschrijvende naam in voor de printer.
- 13. Druk op ESC om terug te gaan naar het menu Available Options.
- 14. Selecteer de optie Print Servers en selecteer de in stap 4 opgegeven naam van de afdrukserver.
- 15. Markeer in het menu Print Server Information de optie Printers.
- 16. Druk op INS en selecteer de in stap 12 ingevoerde printernaam.
- 17. Druk een aantal malen op ESC om terug te keren naar DOS.
- 18. Voer BRCONFIG uit vanaf het Windows-menu.

Selecteer de afdrukserver in de lijst van afdrukservers. Wanneer wordt gemeld dat de afdrukserver is aangesloten, drukt u op ENTER en typt u als antwoord op de prompt "#" het standaardwachtwoord "access" (het wachtwoord wordt niet geëchood). Druk als antwoord op de prompt Enter Username> op ENTER. Bij de prompt Local> typt u:

SET SERVICE service TREE structuur SET SERVICE service CONTEXT context

- Waar structuur de naam is van de NDS-structuur.
- Waar context de naam is van de context voor de afdrukserver.
- waar service de naam is van de service die is toegewezen door de NetWare-afdrukservernaam (standaardservice voor de Brotherprinter is BRN\_xxxxxx\_P1, en waar "xxxxxx" de laatste zes tekens zijn van het Ethernetadres (MAC-adres)).
- U kunt de naam van de structuur en de context ook invoeren met uw Web-browser, namelijk door met het TCP/IP-protocol op de Brother-afdrukserver aan te sluiten en vervolgens de configuratie van het NetWare-protocol te selecteren.
- 19. Gebruik de BRCONFIG- of de TELNET-opdracht: SET NETWARE RESCAN om de afdrukserver de bestandsservers te laten controleren, of zet de printer uit en weer aan.

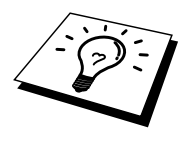

Het is niet mogelijk om dezelfde, door de NetWare-afdrukserver toegewezen service te gebruiken voor zowel de modus Wachtrijserver als de modus Externe printer. Als u externe printer-capaciteiten wilt gebruiken op services anders dan de standaard NetWare-service, dan moet u de nieuwe services definiëren die voor NetWare en voor de gewenste poort geactiveerd zijn. Raadpleeg [Appendix B i](#page-141-0)n deze handleiding voor nadere informatie hierover.

#### **De Brother-afdrukserver configureren met PCONSOLE en BRCONFIG (modus Externe printer)**

- 1. De PSERVER NLM (NetWare Loadable Module) moet op uw bestandsserver zijn geladen.
- 2. Indien u NetWare 4.1x gebruikt, meldt u zich vanaf uw PC-werkstation bij de bestandsserver aan als ADMIN (als u NDS-ondersteuning nodig hebt, mag u zich niet aanmelden in bindery-modus). Indien u NetWare 2.xx of 3.xx gebruikt, meldt u zich aan als SUPERVISOR.
- 3. Voer het hulpprogramma PCONSOLE uit vanaf uw PC-werkstation.
- 4. Als u een nieuwe afdrukwachtrij maakt, selecteert u in het menu Available Options de optie Print Queue Information (NetWare 3.xx) of Print Queues (NetWare 4.1x).
- 5. Druk op INS, typ een naam voor de afdrukwachtrij (in NetWare 4.1x wordt bovendien om een volumenaam gevraagd; druk op INS en selecteer het juiste volume) en druk op ESC om terug te gaan naar het hoofdmenu.

#### **Onderstaande stappen zijn voor het configureren van een externe printer met NDS-ondersteuning op NetWare 4.1x-systemen:**

- 6.
- a. Selecteer in het menu PCONSOLE de optie Print Servers en selecteer op uw host-computer de naam van de PSERVER NLM.
- b. Selecteer Printers.
- c. Druk op INS om het menu Object, Class te openen.
- d. Druk op INS en voer de printernaam (een willekeurige, maar unieke naam) in.
- e. Markeer de printernaam en druk tweemaal op ENTER om over te schakelen naar het menu Printer Configuration.
- f. PCONSOLE zal nu een printernummer toewijzen. Noteer dit nummer, u hebt het straks weer nodig.
- g. Markeer de optie Print Queues Assigned en druk op ENTER en vervolgens op INS om een lijst van beschikbare wachtrijen op te vragen.
- h. Markeer de naam van de afdrukwachtrij die u aan de externe printer wilt toewijzen en druk op ENTER.
- i. U hebt de andere instellingen in het menu niet nodig. Druk een aantal malen op ESC om PCONSOLE af te sluiten.
- j. Ga nu verder met het onderdeel Naam en nummer van externe printer toewijzen, verderop in dit hoofdstuk.

#### **Onderstaande stappen zijn voor het configureren van een externe printer op NetWare 3.xx-systemen:**

- 6.
- a. Selecteer in het hoofdmenu PCONSOLE de optie Print Server Information en kies de naam van de PSERVER NLM.
- b. Selecteer de optie Print Server Configuration en vervolgens Printer Configuration. Selecteer een van de printers die "Niet geïnstalleerd" zijn en druk op ENTER. Onthoud het nummer van deze printer, u hebt het straks tijdens het configureren nodig.
- c. Indien gewenst, typt u een nieuwe naam voor de printer.
- d. Ga naar Type, druk op ENTER, markeer de optie Remote Other/Unknown en druk nogmaals op ENTER. U hebt de andere instellingen in het menu niet nodig.
- e. Druk op ESC en sla de wijzigingen op.
- f. Druk op ESC en selecteer de optie Queues Serviced by Printer.
- g. Markeer de naam van de printer die u zojuist hebt geconfigureerd en druk op ENTER.
- h. Druk op INS, kies de gewenste afdrukwachtrij en druk op ENTER (u mag de standaardprioriteit accepteren).
- i. Druk een aantal malen op ESC om PCONSOLE af te sluiten.

#### **Naam en nummer van externe printer toewijzen met BRCONFIG**

- 7.
- a. Voer BRCONFIG uit vanaf het Windows-menu
- b. Selecteer in de lijst van servers de Brother-afdrukserver. Wanneer wordt gemeld dat de afdrukserver is aangesloten, drukt u op ENTER en typt u als antwoord op de prompt "#" het standaardwachtwoord "access" (het wachtwoord wordt niet geëchood). Druk als antwoord op de prompt Enter Username> op ENTER. Bij de prompt Local> typt u:

SET NETWARE NPRINTER nlm-nummer ON service SET NETWARE RESCAN **EXTT** 

- Waar nlm de naam is van de PSERVER NLM op uw bestandsserver,
- waar nummer het nummer van de printer is (moet hetzelfde zijn als het printernummer dat u tijdens de configuratie van PCONSOLE hebt geselecteerd),
- waar service de naam is van de service die is toegewezen door de NetWare-afdrukservernaam (standaardservice voor de Brother-printer is BRN\_xxxxxx\_P1, waar "xxxxxx" de laatste zes tekens zijn van het Ethernetadres (MAC-adres)).

Bijvoorbeeld: voor het instellen van externe "Printer 3" voor een Brother-printer met de afdrukserver BRN\_310107\_P1 die gebruik maakt van de PSERVER NLM met de naam BROTHER1PS, typt u:

```
SET NETWARE NPRINTER BROTHER1PS 3 ON BRN_310107_P1 
SET NETWARE RESCAN 
EXIT
```
U kunt de naam van de externe printer ook invoeren met uw Web-browser, namelijk door met het TCP/IP-protocol op de Brother-afdrukserver aan te sluiten en vervolgens de configuratie van het NetWare-protocol te selecteren.

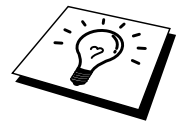

Het is niet mogelijk om dezelfde, door de NetWare-afdrukservernaam toegewezen service te gebruiken voor zowel de modus Wachtrijserver als de modus Externe printer.

U moet nu de PSERVER NLM van uw NetWare-bestandsserver unloaden en vervolgens opnieuw laden, pas dan zijn de door u aangebrachte veranderingen van kracht.

#### **Andere bronnen van informatie**

- 1. Ga naar de website [http://solutions.brother.com/](http://solutions.brother.com) voor meer informatie over afdrukken via netwerken.
- 2. Zie ook [hoofdstuk 12](#page-111-0) in deze handleiding voor meer informatie over het configureren van een IP-adres op de printer.

#### **7HOOFDSTUK ZEVEN**

# *7 TUK ZEVEN<br>ken via Apple<br>|alk)<br>ken vanaf Ma***<br>ken vanaf Ma Afdrukken via AppleTalk (EtherTalk) Afdrukken via TCP/IP**

# **Afdrukken vanaf Macintosh**

# **Overzicht**

Brother-afdrukservers ondersteunen het AppleTalk-protocol dat over Ethernet wordt uitgevoerd (ook EtherTalk genoemd). Hiermee kunnen gebruikers van Macintosh gelijktijdig met alle andere Ethernet-netwerkgebruikers afdrukken via het AppleTalk-protocol (ook wel EtherTalk-protocol genoemd).

Met de introductie van System 8.6 en recenter introduceerde Apple de mogelijkheid om af te drukken via TCP/IP. Zo kunnen Macintosh-gebruikers een afdruktaak sturen via het TCP/IP-protocol.

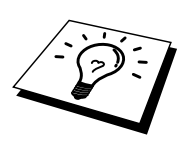

#### **Tips en hints:**

- 1. De standaardnaam die zal verschijnen in de Kiezer van een Macintosh heeft doorgaans het formaat BRN\_xxxxxx\_P1\_AT (waar xxxxxx verwijst naar de 6 laatste tekens van het Ethernetadres).
- 2. De eenvoudigste manier om deze naam te wijzigen vanaf een Macintosh-netwerk is om een IP-adres toe te kennen aan de printer, en vervolgens de Web-browser te gebruiken om de naam te wijzigen. Sluit de printer aan via een Web-browser en klik vervolgens op "Network Configuration", voer het wachtwoord in en selecteer vervolgens "Configure AppleTalk". Klik op "BRN\_xxxxxx\_P1\_AT", vervolgens op de servicenaam, en voer de nieuwe naam in die u wilt laten verschijnen in de Kiezer. Klik op "Submit".
- 3. System 8.6 of latere versies ondersteunen afdrukmogelijkheden via TCP/IP.
- 4. Het standaardwachtwoord voor de Brother-afdrukserver is "access".
- 5. Een manier om alle gedetailleerde informatie van de netwerkinstellingen af te drukken is om de configuratiepagina af te drukken, door te drukken op de TEST-knop achteraan op de afdrukserver.
- 6. Het standaard IP-adres voor Brother-afdrukservers is 192.0.0.192. U kunt het IP-adres wijzigen via het bedieningspaneel van de printer, via de toepassing BRAdmin, of de DHCP-server kan het IP-adres voor de printer toewijzen.

### **Macintosh configureren**

Uw Brother-afdrukserver is compatibel met Apple LaserWriter 8-drivers (oudere versies van de LaserWriter-drivers kunnen op grotere netwerken crashes of PostScript-fouten veroorzaken). Als u deze drivers nog niet hebt geïnstalleerd, dan moet dat nu gebeuren. Raadpleeg uw Macintosh-documentatie voor nadere informatie.

Voordat u de Brother-afdrukserver gaat gebruiken, moet eerst het EtherTalkprotocol worden geactiveerd via het netwerkconfiguratiescherm op de Macintosh. Als het EtherTalk-protocol niet kan worden geselecteerd, of als het netwerkconfiguratiescherm niet bestaat, gebruikt u Apple's netwerkinstallatieprogramma om deze functies toe te voegen.

Controleer dat u het geschikte PPD-bestand installeert, dat werd meegeleverd met uw printer. Via het pictorgram "BR-Script PPD installer" kunt u de nodige bestanden kopiëren van de CD-ROM die met de printer werden meegeleverd.

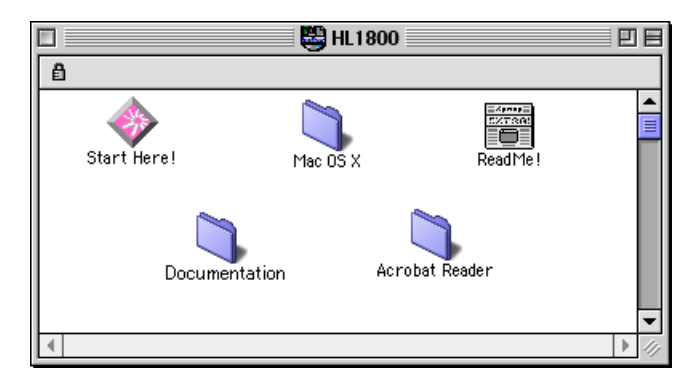

**Afbeelding 1 Typische Macintosh Installer** 

De vorige schermafbeelding is afkomstig van de Brother HL-1200 series printerdriver. U zult een gelijkaardig scherm zien voor alle Brother-printers die beschikken over een Macintosh-printerdriver.

#### **Werking**

Nadat de afdrukserver is geïnstalleerd en de printer is ingeschakeld, zal de AppleTalk-servicenaam van de Brother-afdrukserver in de Kiezer verschijnen (standaard is dit BRN\_xxxxxx*\_*P1\_AT, waar "xxxxxx" de laatste zes tekens zijn van het Ethernetadres (MAC-adres); bijvoorbeeld, BRN\_310107\_P1\_AT).

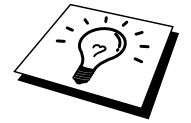

U kunt de servicepuntnaam en het MAC-adres vinden door de configuratiepagina van de printer af te drukken. Raadpleeg de gebruikershandleiding voor informatie over het op uw afdrukserver afdrukken van de configuratiepagina.

#### **De afdrukserver selecteren (AppleTalk / EtherTalk)**

1. Open de Kiezer in het Apple-menu van de Macintosh en klik op het pictogram LaserWriter (indien nodig, selecteert u de juiste AppleTalkzone in het netwerkconfiguratiescherm).

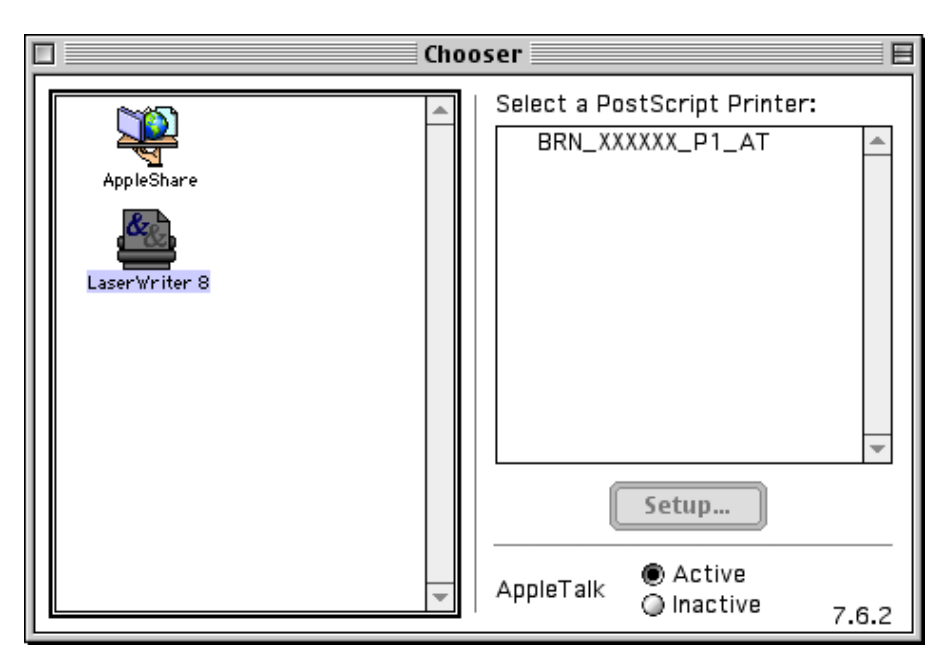

**Afbeelding 2 Macintosh Kiezer** 

2. Klik op de juiste afdrukserver en sluit de Kiezer. U kunt nu vanaf de Macintosh afdrukken.

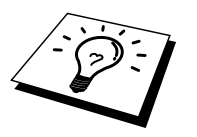

Als de afdrukserver niet vermeld wordt, controleert u eerst de bekabeling en of u EtherTalk via het netwerkconfiguratiescherm van de Macintosh hebt geactiveerd. Het kan nodig zijn om de afdrukserver in de juiste AppleTalk-zone te plaatsen met behulp van de BRAdmin-toepassing of via een Web-browser.

#### **De afdrukserver selecteren (TCP/IP)**

Apple heeft het hulpprogramma "Desktop Printer" ontwikkeld, dat u terugvindt in het Apple-menu (alleen beschikbaar vanaf System 8.6 of hoger). Als u het programma start, verschijnt het volgende scherm:

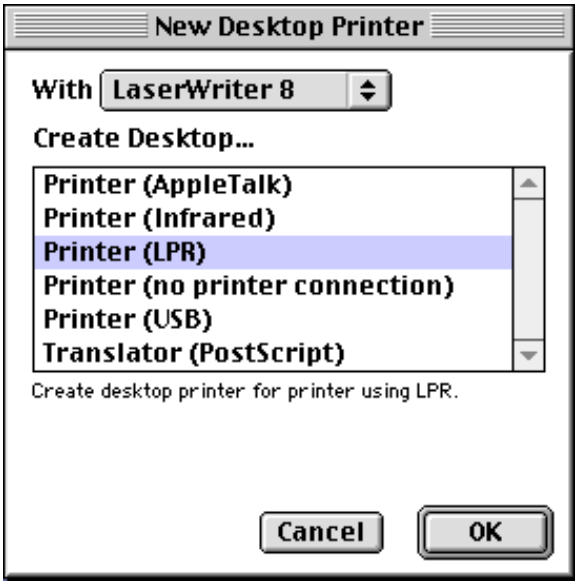

**Afbeelding 3 LPR-printer selecteren** 

1. Selecteer nu "Printer (LPR)" en klik op OK. Het volgende scherm wordt geopend.

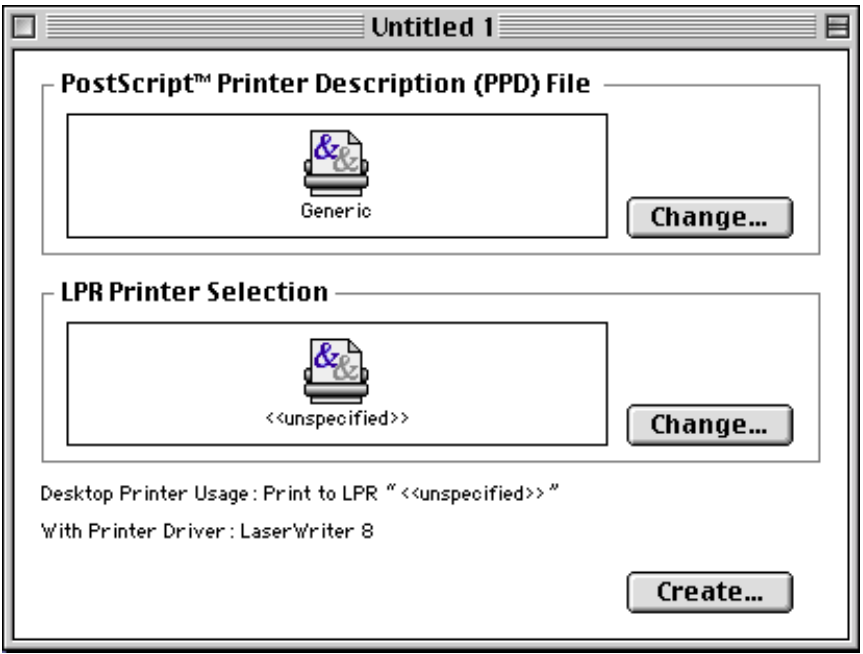

**Afbeelding 4 Configuratie voor PPD en LPR selecteren** 

- 2. Nu moeten we het juiste PPD-bestand voor de printer selecteren, en de correcte LPR-informatie configureren. Klik op de knop "Change" in de sectie "PostScript Printer Description (PPD) File". Plaats de CD-ROM met het correcte PPD-bestand voor de printer en selecteer het geschikte PPD-bestand.
- 3. Klik op de knop "Change" onder de tekst "LPR Printer Selection".
- 4. Voer het IP-adres en de servicenaam van de printer in. Als u de wachtrij opgeeft, gebruik dan de waarde "BRN\_xxxxxx\_p1\_at", waar xxxxxx de laatste zes tekens zijn van het Ethernetadres.

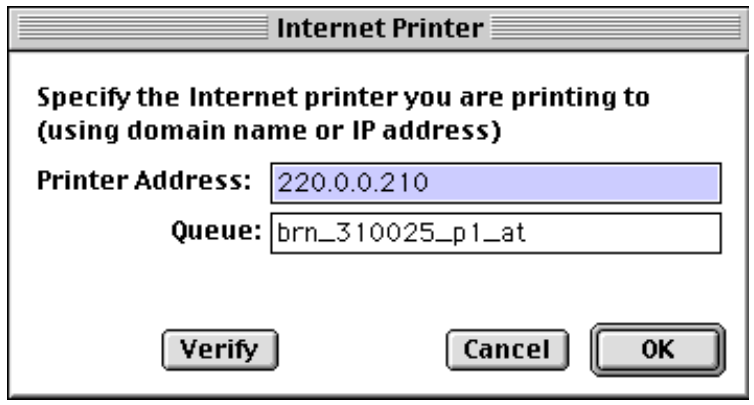

**Afbeelding 5 Het IP-adres en de wachtrij invoeren** 

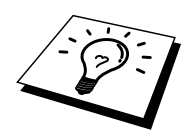

Als u de parameters niet exact hetzelfde invoert, met de juiste hoofdletters en kleine letters, zal uw document mogelijk niet afgedrukt worden, of wordt het onjuist afgedrukt. Zorg er dus voor dat de waarde die u hier invoert, overeenstemt met de servicenaam van de printer.

- 5. Klik op "OK" om terug te keren naar het vorige scherm.
- 6. U kunt nu gaan afdrukken. Klik op de knop "Create" zodat het volgende scherm verschijnt:

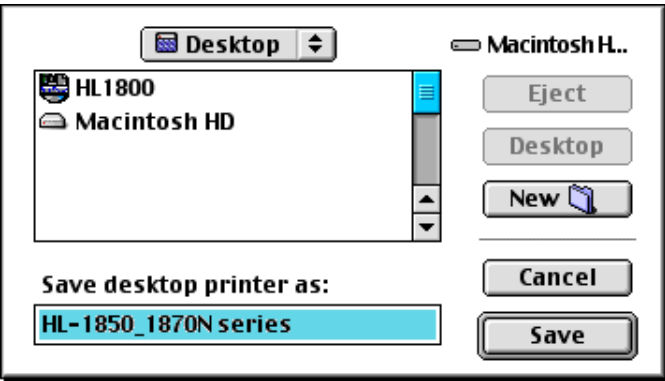

#### **Afbeelding 6 De printer op het bureaublad opslaan**

- 7. Voer de naam in van de printer in het veld "Save desktop printer As:" en klik op "Save".
- 8. Vervolgens maken we van deze printer de standaardprinter door één keer te klikken op de printernaam en vervolgens "Printing" gevolgd door "Set Default Printer" te selecteren.
- 9. Telkens wanneer u een afdruktaak verstuurt, wordt de printer gebruikt die u zopas hebt gemaakt.

#### **De configuratie wijzigen**

De eenvoudigste manier om een printer of afdrukserverparameters te wijzigen vanaf een Macintosh is met behulp van een Web-browser.

Sluit de printer aan via de volgende opdracht: http://ip\_adres waar ip\_adres staat voor het adres van de printer.

PC-gebruikers kunnen eveneens gebruik maken van de BRAdmin-toepassing om de printergegevens en de afdrukservergegevens te wijzigen.

#### **Andere bronnen van informatie**

- 1. Ga naar de website [http://solutions.brother.com/](http://solutions.brother.com) voor meer informatie over afdrukken via netwerken.
- 2. Zie ook [hoofdstuk 12](#page-111-0) in deze handleiding voor meer informatie over het configureren van een IP-adres op de printer.
- 3. Raadpleeg [hoofdstuk 11](#page-109-0) voor meer informatie over op het web gebaseerd beheer.

# **Afdrukken via DLC**

# **8 BOOFDSTUK ACHT<br>
Afdrukken via D<br>
Afdrukken vanaf Windstry: Afdrukken vanaf Windows NT of Windows 2000**

# **Overzicht**

DLC is een eenvoudig protocol dat standaard met Windows NT wordt geleverd. Het kan worden gebruikt op andere besturingssystemen (zoals Windows 3.x), in combinatie met los verkrijgbare software die de Hewlett-Packard JetDirect-kaart ondersteunt.

#### **Tips en hints:**

1. Eén manier om de detailgegevens van alle netwerkinstellingen af te drukken is door de configuratiepagina af te drukken. Raadpleeg de gebruikershandleiding voor informatie over het afdrukken van de configuratiepagina.

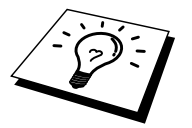

DLC is een protocol waarvan de route in het netwerk niet kan worden bepaald, wat betekent dat er geen router mag worden gebruikt tussen de afdrukserver en de verzendende computer.

#### **DLC op Windows NT/2000 configureren**

Als u DLC op Windows NT wilt gebruiken, moet eerst het DLC-protocol worden geïnstalleerd:

- 1. Meld u met administratieve privileges aan bij Windows NT. Ga naar het Configuratiescherm van NT en dubbelklik op het pictogram Netwerk. Gebruikers die met Windows 2000 werken, selecteren de eigenschappen van de Local Area Connection.
- 2. Op Windows NT 3.5x-systemen selecteert u Software toevoegen. Op Windows NT 4.0-systemen klikt u in het tabblad Protocollen op Toevoegen. Gebruikers die met Windows 2000 werken, klikken in het tabblad Algemeen op de knop Installeren.
- 3. Selecteer DLC-protocol en klik op OK of op Toevoegen als u met Windows 2000 werkt. U wordt om de locatie van de bestanden gevraagd; bij op Intel gebaseerde computers zijn de benodigde bestanden opgeslagen in de map i386 van de Windows NT CD-ROM. Als u een niet op Intel gebaseerd platform gebruikt, moet u de juiste map op uw Windows NT CD-ROM specificeren. Klik op Doorgaan (voor 3.5x-systemen) of op Sluiten (voor 4.0-systemen).
- 4. Start nu uw systeem opnieuw op, pas dan zijn de wijzigingen van kracht. Windows 2000 dient u niet te herstarten.

### **Printer instellen onder Windows 2000**

- 1. Meld u met administratieve privileges aan bij Windows 2000. Selecteer in het menu Start de optie Instellingen en vervolgens Printers.
- 2. Selecteer Printer toevoegen. (Als u reeds een Brother-printerdriver hebt geïnstalleerd, dubbelklikt u op de printerdriver die u wilt configureren en selecteert u Printers/Eigenschappen. Selecteer vervolgens het tabblad Poorten, ga verder met stap 6 en negeer stap 11-14 over het installeren van de driver).
- 3. Klik op Volgende.
- 4. Selecteer de optie Locale printer en schakel de optie "Plug & play printer automatisch waarnemen" uit.
- 5. Klik op Volgende.
- 6. Selecteer de optie "Nieuwe poort:" en activeer de optie Hewlett-Packardnetwerkpoort.
- 7. Klik op Volgende.
- 8. In het grote vak onder Kaartadres wordt een lijst van beschikbare MACadressen (Ethernetadressen) voor de afdrukserver geopend. Selecteer het adres van de gewenste afdrukserver (u vindt het Ethernetadres op de configuratiepagina van de printer)

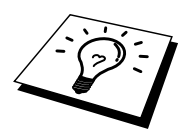

U kunt de knooppuntnaam en het MAC-adres vinden door de configuratiepagina van de printer af te drukken. Raadpleeg de gebruikershandleiding voor informatie over het op uw afdrukserver afdrukken van de configuratiepagina.

- 9. In het kleine vak onder Kaartadres verschijnt het geselecteerde afdrukserveradres.
- 10. Typ een naam voor de poort (let erop dat u niet de naam van een reeds bestaande poort of van een DOS-apparaat kiest, zoals LPT1), klik op OK en klik in het scherm Printerpoorten op Volgende.
- 11. Selecteer de juiste driver en klik op Volgende.
- 12. Geef een naam aan de printer en specificeer of u wilt kunnen afdrukken vanuit een DOS-toepassing. Klik op "Volgende".
- 13. Geef de gedeelde naam op (als u de printer zult delen met andere gebruikers).
- 14. Geef de locatie en de beschrijving in en klik op de knop Volgende tot het laatste scherm van de wizard verschijnt.
- 15. Klik op Voltooien.

#### **Printer instellen onder Windows NT 4.0**

Meld u met administratieve privileges aan bij Windows NT. Selecteer in het menu Start de optie Instellingen en vervolgens Printers.

- 1. Selecteer Printer toevoegen. (Als u reeds een Brother-printerdriver hebt geïnstalleerd, dubbelklikt u op de printerdriver die u wilt configureren en selecteert u Printers/Eigenschappen. Selecteer vervolgens het tabblad Poorten, ga verder met stap 4 en negeer stap 9-13 over het installeren van de driver).
- 2. Selecteer Deze computer en klik op Volgende.
- 3. Selecteer Poort toevoegen.
- 4. Selecteer Hewlett-Packard-netwerkpoort en klik op Nieuwe poort.
- 5. In het grote vak onder Kaartadres wordt een lijst van beschikbare MACadressen (Ethernetadressen) voor de afdrukserver geopend. Selecteer het adres van de gewenste afdrukserver (u vindt het Ethernetadres op de configuratiepagina van de printer)

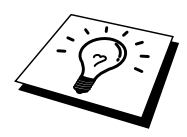

U kunt de knooppuntnaam en het MAC-adres vinden door de configuratiepagina van de printer af te drukken. Raadpleeg de gebruikershandleiding voor informatie over het op uw afdrukserver afdrukken van de configuratiepagina.

- 6. In het kleine vak onder Kaartadres verschijnt het geselecteerde afdrukserveradres.
- 7. Typ een naam voor de poort (let erop dat u niet de naam van een reeds bestaande poort of van een DOS-apparaat kiest, zoals LPT1), klik op OK en klik in het scherm Printerpoorten op Sluiten.
- 8. De naam die u in vorige stap hebt geselecteerd, zal nu als een geselecteerde poort in de lijst van beschikbare poorten staan. Klik op Volgende.
- 9. Selecteer de juiste driver en klik op Volgende.
- 10. Geef de printer een naam. Indien gewenst, selecteert u deze printer als standaardprinter.
- 11. Selecteer Gedeeld of Niet gedeeld. Als u Gedeeld selecteert, moet u ook de gedeelde naam en het besturingssysteem selecteren waarnaar zal worden afgedrukt.
- 12. Geef aan of u een testpagina wilt afdrukken en klik vervolgens op Voltooien.

# **Windows NT 3.5x instellen**

- 1. Dubbelklik in het Windows NT venster met de hoofdgroep op het pictogram Afdrukbeheer.
- 2. Selecteer op de menubalk de optie Printers en klik op Printer installeren.
- 3. Voer in het vak Printernaam een naam in voor de printer.
- 4. Selecteer het printermodel in het menu Stuurprogramma.
- 5. Kies in het menu Afdrukken op de optie Andere (of Netwerkprinter voor V3.1 systemen).
- 6. Klik op Hewlett-Packard-netwerkpoort.
- 7. Typ een naam voor de poort (let erop dat u niet de naam van een reeds bestaande poort of van een DOS-apparaat kiest, zoals LPT1).
- 8. In het menu Kaartadres wordt een lijst van beschikbare MAC-adressen (Ethernetadressen) voor de beschikbare afdrukservers geopend. Selecteer het adres van de gewenste afdrukserver (u vindt het Ethernetadres op de configuratiepagina van de printer)

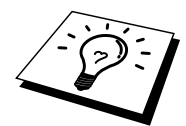

U kunt de knooppuntnaam en het MAC-adres vinden door de configuratiepagina van de printer af te drukken. Raadpleeg de gebruikershandleiding voor informatie over het op uw afdrukserver afdrukken van de configuratiepagina.

- 9. Klik op OK.
- 10. Als u de printer wilt delen, dan klikt u op Printer delen op het netwerk.
- 11. Klik op OK.
- 12. Indien nodig, selecteert u de gewenste printeropties. Klik op OK.

#### **DLC op ander systemen configureren**

Als u DLC op andere netwerksystemen wilt gebruiken, hebt u doorgaans door de leverancier verstrekte software nodig. Dergelijke software ondersteunt de Brother-afdrukserver meestal. Volg de instructies van de leverancier voor het installeren van het DLC-protocol op uw systeem.

Nadat het protocol is geïnstalleerd, maakt u een netwerkpoort. Hiertoe gaat u op dezelfde wijze te werk als hiervoor voor Windows NT is beschreven. Het MACadres (Ethernetadres) van de afdrukserver zal tijdens de configuratie automatisch verschijnen.

De laatste stap is de installatie van een printer. Hiervoor volgt u de methode volgens welke printers onder normale besturingssystemen worden ingesteld. Het enige verschil is, dat u de printer niet met de parallelle poort LPT1 verbindt, maar met de zojuist gemaakte netwerkpoort.

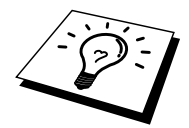

Brother raad u af het DLC-protocol met Windows for Workgroups 3.11 te gebruiken in een peer-to-peer configuratie als de printer veel zal worden gebruikt. Dit omdat afdruktaken vanwege time-outs in de afdrukwachtrij soms geweigerd worden. De beste oplossing voor dergelijke situaties is een PC als server aan te wijzen voor het beheren van de netwerkafdruktaken. Alle andere PC's sturen hun afdruktaken met behulp van NetBEUI of TCP/IP naar de server-PC, die op zijn beurt DLC gebruikt om de afdruktaken naar de Brotherafdrukserver te sturen.

#### **Andere bronnen van informatie**

Ga naar de website [http://solutions.brother.com/](http://solutions.brother.com) voor meer informatie over afdrukken via netwerken.

# **19 BOOFDSTUK NEGEN<br>
<b>1987**<br> **19 BOOFDSTUK NEGEN<br>
20 BOOFDSUPEREN<br>
20 BOOFDEREN Afdrukken vanaf DE LAT-netwerk configureren**

# **Afdrukken vanaf DEC LATsystemen**

## **Overzicht**

Brother-afdrukservers beschikken over het LAT-protocol. Als u reeds vertrouwd bent met de configuratie van DEC-servers of compatibele terminalservers in uw netwerk, dan kunt u soortgelijke procedures volgen voor het configureren van de Brother-afdrukserver.

#### **Tips en hints:**

- 1. Het standaardwachtwoord voor de Brother-afdrukserver is "access".
- 2. Als u een IP-adres toewijst aan de afdrukserver, kunt u gebruik maken van een Web-browser, of van de toepassing BRAdmin om de LATconfiguratieparameters in te stellen.

# **LAT**

Een Brother-afdrukserver is een knooppunt op het netwerk dat een afdrukservice naar andere knooppunten op het netwerk biedt. Een knooppunt is in feite gewoon een apparaat, zoals een host-computer, terminalserver of afdrukserver. Elk knooppunt op een netwerk heeft een unieke naam, de Brother-afdrukserver is reeds geconfigureerd met de naam "BRN\_" gevolgd door de laatste zes tekens van het Ethernetadres (bijvoorbeeld "BRN\_310107").

Als u een Brother-afdrukserver wilt gebruiken met een VMS-host-computer, dan moet u op de host eerst een LAT-toepassingspoort maken. Een LATtoepassingspoort stelt een programma in staat gegevens via een LAT-verbinding te verzenden en te ontvangen, net alsof er werd gecommuniceerd met een rechtstreeks aangesloten fysieke poort. Vervolgens moet u voor deze poort een afdrukwachtrij instellen.

## **VMS LAT-host configureren**

Voor het configuratieproces hebt u systeembeheerderprivileges nodig. Eerst moet LAT op uw systeem zijn opgestart, pas dan kunt u met de LAT-configuratie beginnen. Als u momenteel terminalservers op uw netwerk gebruikt, dan is LAT waarschijnlijk reeds geactiveerd. Als LAT nog niet is opgestart, voert u onderstaande opdracht uit voordat u verdergaat:

@SYS\$STARTUP:LAT\$STARTUP

- 1. Eerst moeten onderstaande gegevens worden bepaald, pas dan kunt u een afdrukwachtrij instellen:
	- **De VMS-wachtrijnaam.** Dit moet een unieke naam zijn. (Typ bij de VMS-prompt de opdracht SHOW QUEUE om een lijst van bestaande wachtrijen op te vragen).
	- **De LAT-toepassingspoort.** Deze poort heet LTAxxx, waar "xxx" een ongebruikt nummer is (voer in het VMS LATCP-programma de opdracht SHOW PORT uit om een lijst van bestaande poorten op te vragen).
	- **De naam van het knooppunt en de poort van de afdrukserver.**  (De standaardnaam voor het knooppunt is BRN\_xxxxxx, waar "xxxxxx" de laatste zes tekens zijn van het MAC-adres (Ethernetadres), bijvoorbeeld BRN\_310107). U vindt de naam van uw afdrukserver door de configuratiepagina af te drukken:

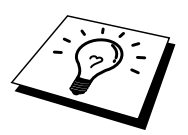

U kunt de knooppuntnaam en het MAC-adres vinden door de configuratiepagina van de printer af te drukken. Raadpleeg de gebruikershandleiding voor informatie over het op uw afdrukserver afdrukken van de configuratiepagina.

Als u een andere knooppuntnaam wilt gebruiken, dan moet u de toepassing BRAdmin of een Web-browser gebruiken om de naam van de afdrukserver wijzigen.

2. Gebruik de VMS-editor om een tekstbestand met de benodigde configuratieopdrachten te maken (u kunt echter ook het bestand LAT\$SYSTARTUP.COM voor VMS 5.5-x en recentere systemen bewerken, of LTLOAD.COM voor oudere VMS-systemen). Onderstaand voorbeeld maakt een afdrukwachtrij met de naam XJ op LAT-poort 33 voor een afdrukserver met de standaardknooppuntnaam BRN\_310107, waarbij gebruik wordt gemaakt van de LATSYMprocessor en het standaard VMS-formaat:

```
$MCR LATCP 
CREATE PORT LTA33:/APPLICATION 
SET PORT LTA33:/NODE=BRN_310107/PORT=P1 
SHOW PORT LTA33: 
EXIT 
$SET TERM LTA33:/PASTHRU/TAB/NOBROADCAST- 
/PERM 
$SET DEVICE/SPOOL LTA33: 
$INIT/QUEUE/START/ON=LTA33:/PROC=LATSYM XJ
```
Gebruik als knooppuntnaam, poortnaam (P1), LAT-poort en wachtrijnaam de eigenlijke namen uit uw netwerk. Als u een servicenaam gebruikt, specificeert u:

/SERVICE= servicenaam in plaats van /PORT=P1.

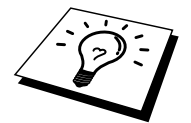

Gebruik altijd de standaardnamen, tenzij u deze hebt gewijzigd.

Let erop dat u PROC=LATSYM specificeert, anders kan de wachtrij verzoeken van meerdere host-computers niet bedienen.

- 3. Voer het zojuist gemaakte opdrachtbestand uit. Hiertoe typt u als antwoord op de VMS "\$" prompt het teken "@" plus de bestandsnaam (bijvoorbeeld @LATSTART.COM). Het is bovendien raadzaam om de opdracht "@bestandsnaam" in uw systeemopstartbestand op te nemen, zodat de procedure automatisch wordt uitgevoerd telkens wanneer het systeem opnieuw wordt opgestart.
- 4. Definieer of wijzig een formaat voor gebruik met de afdrukserver. VMS maakt doorgaans gebruik van formaten voor het definiëren van de paginalayout. Als u grafische afbeeldingen of PostScript-taken afdrukt, moet u om printerfouten te voorkomen uw formaat voor NOTRUNCATE en NOWRAP definiëren. Als u bijvoorbeeld het standaardformaat van VMS, DEFAULT, opnieuw wilt definiëren, typt u bij de "\$" prompt onderstaande regel:

DEFINE/FORM DEFAULT/NOTRUNCATE/NOWRAP

Als u een nieuw formaat wilt definiëren, mag u niet vergeten om ook STOCK=DEFAULT te definiëren (tenzij u speciaal papier wilt gebruiken) en moet de wachtrij worden geïnitialiseerd met de optie DEFAULT=FORM. Als u bijvoorbeeld een formaat wilt maken met de naam PCL voor de wachtrij BRN op LAT-poort LTA33:, typt u:

DEFINE/FORM PCL/NOTRUNC/NOWRAP/STOCK=DEFAULT INIT/QUEUE/START/ON=LTA33:/PROC=LATSYM/- DEFAULT=FORM=PCL BRO

5. U kunt nu gaan afdrukken. Gebruik de opdracht PRINT gevolgd door de naam van de wachtrij en het bestand dat u wilt afdrukken (zie onderstaand voorbeeld):

PRINT/QUEUE=BRN MYFILE.TXT

Wordt het bestand niet afgedrukt, controleer dan de configuratie van de hardware en de software en probeer opnieuw af te drukken. Raadpleeg de sectie ["Problemen oplossen"](#page-122-0) in deze gebruikershandleiding als het bestand nu nog niet wordt afgedrukt.

#### **Lege pagina's uitschakelen**

Wanneer u via VMS afdrukt, wordt na elke taak doorgaans een lege pagina afgedrukt. Als u tussen de verschillende afdruktaken geen lege pagina wenst, maakt u eerst een tekstbestand met onderstaande inhoud:

```
<ESC>] VMS; 2<ESC>\
```
waar <ESC> het Escape-teken (ASCII 27) is en "VMS" in hoofdletters staat. Voeg dit bestand vervolgens in uw standaardbibliotheek in (doorgaans SYSDEVCTL.TLB) en specificeer dit als een installatiemodule in uw formaat (voordat u dit doet, moet echter eerst elke wachtrij die de bibliotheek gebruikt, gestopt en teruggesteld worden). Bijvoorbeeld:

\$LIB/INS SYS\$SYSROOT:[SYSLIB]SYSDEVCTL.TLB NOBL \$DEF/FORM PCL/SETUP=NOBL

Bovenstaand voorbeeld voegt het bestand NOBL.TXT in de standaardbibliotheek in en definieert het formaat PCL vervolgens opnieuw (was eerder al in stap 4 gedefinieerd), zodat er geen lege pagina's meer worden afgedrukt.

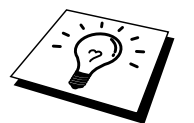

Deze procedure is niet nodig voor DECprint Supervisor (DCPS).

#### **PATHWORKS voor DOS configureren**

Als u de afdrukserver wilt configureren voor PATHWORKS voor DOS, gaat u als volgt te werk:

- 1. Maak een VMS-wachtrij (zie bovenstaande instructies).
- 2. Voer PCSA\_MANAGER uit op het VMS-systeem.
	- a. Typ MENU om over te schakelen naar het PCSA-menu.
	- b. Selecteer SERVICE OPTIONS.
	- c. Selecteer ADD SERVICE (de optie ADD PRINTER QUEUE mag niet worden gebruikt, daar deze een PCL-printerreset toevoegt, wat problemen zal veroorzaken bij PostScript-afdrukken).
	- d. Selecteer PRINTER SERVICE.
	- e. Voer een servicenaam in (willekeurig).
	- f. Voer een VMS-wachtrijnaam in (reeds gedefinieerd).
	- g. Voer een VMS-formaatnaam in (gebruik de standaard als u geen specifiek formaat wilt definiëren).
- 3. Voer op de PC onderstaande stappen uit:
	- a. Als u DOS gebruikt, typt u bij de DOS-prompt de opdracht USE LPTx:\\knooppunt\service, waar x het nummer is van de parallelle poort van de PC, knooppunt de naam van het DECnet-knooppunt en service de naam van de service die u eerder al had gekozen. Bijvoorbeeld:

USE LPT1:\\VAX\LASER

Als u deze afdrukservice wilt verwijderen, typt u LATCP bij de C:> prompt waarna u de opdracht DELETE LPT1: invoert.

- b. Als u Windows 3.1x gebruikt, is het zaak dat u onder het pictogram Instellen van Windows de optie DEC PATHWORKS selecteert als het netwerk.
- c. Klik op het pictogram Afdrukbeheer, selecteer Opties en vervolgens Printerinstelling.
- d. Klik op Toevoegen, ga naar de Lijst met printers, selecteer het gewenste printertype en klik op Installeren. Indien gewenst, klikt u op Als standaardprinter instellen.
- e. Klik op Verbinden en selecteer de gewenste poort (bijv. LPT1). Klik op Netwerk, selecteer de hierboven geselecteerde poort en typ het netwerkpad (\\knooppunt\service, waar knooppunt de naam is van het DECnet-knooppunt en service de naam van de eerder gekozen service; bijvoorbeeld, \\VAX\LASER).
- f. Klik op Verbinden (de Huidige printerverbindingen tonen de door u geselecteerde poort en het netwerkpad).
- g. Klik op Sluiten, OK, Sluiten, en Afsluiten om Afdrukbeheer te verlaten.

#### **PATHWORKS voor Windows 95/98/NT4.0**

- 1. Als u de afdrukserver wilt configureren voor PATHWORKS voor Windows, gaat u als volgt te werk:
- 2. Klik op Start, selecteer Instellingen en vervolgens Printers.
- 3. Klik op Printer toevoegen. De Wizard Printer toevoegen wordt opgestart.
- 4. Klik op Volgende.
- 5. Selecteer Netwerkprinter.
- 6. Voer het netwerkpad in. (\\knooppunt\service, waar knooppunt de naam is van het DECnet-knooppunt en service de naam van de eerder gekozen service; bijvoorbeeld  $\sqrt{\text{VAX/LASER}}$ .
- 7. Typ een naam voor de printer en klik op Volgende.
- 8. Klik op Voltooien om de configuratie af te maken en maak een testafdruk.

# **PATHWORKS voor Macintosh configureren**

Als u PATHWORKS voor Macintosh gebruikt, hebt u een bidirectioneel kanaal nodig (m.a.w. u hoeft de opdracht SET SERVICE servicenaam RECEIVE ENABLED, NIET in te voeren vanaf de remote console). Maak nu m.b.v. LATCP een LAT-poort (zie onderstaand voorbeeld, maar gebruik de naam van uw knooppunt en het nummer van uw LAT-poort):

> CREATE PORT LTA53:/APPLICATION SET PORT LTA53:/NODE=BRN\_009C53/PORT=P1

Stel de LAT-poort niet in als het apparaat in de wachtrij. Vervolgens gaat u naar ADMIN/MSA en voert u onderstaande opdracht in:

ADD PRINTER naam/QUEUE=wachtrijnaam/DEST=LTA53:

waar naam de naam van de printer is, en wachtrijnaam de naam van de wachtrij.

#### **DECprint Supervisor configureren**

Als u de Brother-afdrukserver wilt gebruiken met DECprint Supervisor-software, hebt u de optie DCPS-Open nodig om Brother-printers te ondersteunen (u moet wellicht ook de DCPS-apparaatbeheermodules en de instelling van de wachtrij wijzigen, zodat ook "niet-herkende" printers gebruikt kunnen worden). U mag de opdracht SET SERVICE RECEIVE niet gebruiken, omdat voor DCPS bidirectionele communicatie nodig is.

De afdrukserver werkt onder ULTRIX ongeveer op dezelfde manier als met VMS: u maakt een LAT-toepassingspoort en koppelt daar een wachtrij aan (houd er rekening mee dat ULTRIX ook met TCP/IP geconfigureerd kan worden - zie hoofdstuk 2). Voor deze procedure, die hieronder wordt besproken, hebt u systeembeheerderprivileges nodig.

1. Controleer op een LAT-compatibele terminalserver eerst of LAT werkt: typ de opdracht SHOW NODE of SHOW SERVICE. Als alles goed is, ziet u nu de naam van uw ULTRIX-host. Als u niet beschikt over een terminalserver, voert u de volgende opdracht uit:

lcp -c

Deze opdracht toont het LAT-verkeer op het netwerk. U moet ten minste een paar frames verzonden zien worden, daar de ULTRIX-computer regelmatig berichten over het netwerk verstuurt. Als LAT niet werkt, controleert u eerst de bekabeling en de configuratie van uw netwerk. Werkt LAT nu nog steeds niet, dan moet u LAT misschien op uw systeem installeren. Dit is een vrij ingewikkelde procedure, waarvoor uw kernel opnieuw opgebouwd moet worden; raadpleeg uw ULTRIX-documentatie voor nadere informatie over deze procedure.

2. Als u nog geen LAT-apparaten hebt gemaakt, dan moet dat nu gebeuren. Hiertoe verandert u eerst de standaarddirectory in /dev, waarna u de opdracht MAKEDEV gebruikt om 16 LAT-apparaten te maken:

cd /dev MAKEDEV lta0 Er worden nu 16 apparaten gemaakt die op volgorde genummerd zijn. Als u bijvoorbeeld nog geen terminalapparaten had gemaakt, wordt tty00 t/m tty15 gemaakt. Als u nog 16 apparaten wilt maken, typt u:

```
MAKEDEV lta1
```
3. Bewerk het bestand /etc/ttys en voer achter elke LAT-verbinding een regel zoals in onderstaand voorbeeld in:

```
 tty05 "etc/getty std.9600" vt100 off nomodem 
#LAT
```
(gebruik i.p.v. "tty05" uw eigen tty-nummer).

4. Controleer met onderstaande opdracht of u geldige LAT tty-apparaten hebt gemaakt:

file /dev/tty\* | grep LAT

Geldige LAT-apparaten hebben een "39" in de beschrijving die wordt afgedrukt wanneer u deze opdracht uitvoert.

5. Bewerk het bestand /etc/printcap om de printer te definiëren. Zie onderstaand voorbeeld:

```
lp1|BRN1:\ :lp=/dev/tty05:\ 
 :ts=BRN_310107:\ 
:op=PI:\` :fc#0177777:fs#023:\ 
 :sd=/usr/spool/lp1:
```
In dit voorbeeld is "lp1" de naam van de printer; u kunt echter de naam van uw keuze gebruiken. Evenzo is "BRN1" een naam die u door de naam van uw keuze kunt vervangen. De parameter "op" is de naam van de poort (P1). Gebruik i.p.v. de parameter "ts" de naam van het knooppunt van uw afdrukserver (standaardnaam is BRO\_xxxxxx, waar "xxxxxx" de laatste zes tekens zijn van het MAC-adres (Ethernetadres)). Gebruik i.p.v. "tty05" in de parameter lp de door u gebruikte tty-poort. De parameters "fc" en "fs" moeten precies zoals in bovenstaand voorbeeld worden ingevoerd, anders wordt er niet naar behoren afgedrukt.

6. Definieer nu een door de host geïnitieerde verbinding. Bijvoorbeeld:

lcp -h tty05:BRN\_310107:P1

7. Maak de spool directory. Zie onderstaand voorbeeld:

 cd /usr/spool mkdir lp1 chown daemon lp1

Gebruik i.p.v. "lp1" de naam van uw printer.

8. Controleer de verbinding door een bestand af te drukken. Onderstaande opdracht drukt bijvoorbeeld het bestand printcap af:

lpr -Plp1 /etc/printcap

Gebruik i.p.v. "lp1" de naam van uw printer. U krijgt wellicht de foutmelding "De socket is al verbonden". In dat geval probeert u gewoon nogmaals af te drukken. De melding zal dan verdwijnen en de taak wordt afgedrukt. Gebeurt dit niet, controleer dan de configuratie.

Als u problemen hebt met afdrukken, voert u de opdracht lpstat -t in, waarmee de status van de afdruktaak wordt opgevraagd. Als de taak in de wachtrij is vastgelopen, hebt u een probleem met uw configuratie: Raadpleeg de sectie [Problemen oplossen](#page-122-0) in deze gebruikershandleiding voor verdere assistentie.

#### **Installatie op andere host-computers**

Voor andere DEC-besturingssystemen (bijv. RSTS/E en RSX-11M-PLUS) wijkt de installatieprocedure enigszins af. Raadpleeg de documentatie van de DEC in kwestie voor nadere informatie over het instellen van LAT-afdrukwachtrijen op deze systemen.

# **100FDSTUK TIEN<br>
<b>10 BANYAN VINES-**<br> **10 metwerk configureren<br>
Afdrukken vanaf Banyan Vi BANYAN VINESnetwerk configureren**

# **Afdrukken vanaf Banyan Vinessystemen**

## **Overzicht**

Met Brother-afdrukservers kunnen printers gedeeld worden op een Banyan VINES-netwerk. Gebruikers op client-PC's sturen hun afdruktaken naar een VINES-bestandsserver waarop de Banyan PCPrint-software draait; deze bestandsserver zal de taken op de afdrukserver opslaan. Er wordt transparant afgedrukt en de afdrukserver kan worden beheerd m.b.v. standaard VINEShulpprogramma's zoals MANAGE, MSERVICE, MUSER en via printerbeheer op de gebruikersconsole. Bovendien kunnen VINES-gebruikers gelijktijdig met alle andere netwerkgebruikers afdrukken.

#### **Tips en hints:**

- 1. Het standaardwachtwoord voor de Brother-afdrukserver is "access".
- 2. Als u een IP-adres toewijst aan de afdrukserver, kunt u gebruik maken van een Web-browser, of van de toepassing BRAdmin om de Banyanconfiguratieparameters in te stellen.

#### **Benodigdheden om met een Brotherafdrukserver op een VINES-netwerk af te drukken**

Banyan's PCPrint-software (een door Banyan geleverde software-optie die op de VINES-bestandsserver wordt geïnstalleerd).

#### **Gebruikersconsole van bestandsserver**

De eerste stap in het configuratieproces is de configuratie van de bestandsserver, zodat de Brother-afdrukserver zich bij het Banyan VINES-netwerk kan aanmelden. Hiervoor moet u voor de afdrukserver een StreetTalkgebruikersnaam configureren (alle VINES-afdrukservers melden zich bij de bestandsserver aan als gebruikers).

- 1. Meld u vanaf een willekeurig VINES-werkstation aan als een supervisor en voer het programma MANAGE uit door bij de DOS-prompt MANAGE te typen.
- 2. Selecteer in het hoofdmenu 2 Users en druk op ENTER**.**
- 3. Het scherm Manage Users wordt geopend. Selecteer Add a user. Het scherm Add A User wordt geopend. Typ een StreetTalk-naam voor de gewenste afdrukserver-service. U mag ook een beschrijving, bijnaam en een wachtwoord invullen. Druk op F10 nadat u alle benodigde gegevens hebt ingevoerd.
- 4. Het scherm Add User Profile wordt geopend. Selecteer een leeg gebruikersprofiel en druk op ENTER. Als er geen leeg profiel bestaat, selecteert u het voorbeeldprofiel.
- 5. De melding "Do you want to force the user to change passwords on the next login?" verschijnt. Selecteer No en druk op ENTER.
- 6. Het scherm Manage A User wordt geopend. Als u in stap 4 een leeg gebruikersprofiel hebt geselecteerd, kunt u nu doorgaan naar stap 8. Zo niet, dan selecteert u Manage User Profile en drukt u op ENTER.
- 7. Het scherm Manage User Profile wordt geopend. Volg onderstaande stappen om een leeg gebruikersprofiel te maken:

#### **-** Selecteer EDIT profile.

**-** Wanneer het profiel op het scherm staat, drukt u een aantal malen op CTRL-X om alle regels in het profiel te verwijderen, waarna u op F10 drukt. U kunt dit nieuwe, lege profiel tijdens het configureren van verdere Brother-afdrukservers als een template gebruiken. Druk nu op ESC om terug te keren naar het scherm Manage a User.

8. Druk tweemaal op ESC om terug te keren naar het hoofdmenu.

#### **De wachtrij van de bestandsserver configureren**

Nu moet(en) de wachtrij(en) voor de Banyan VINES-bestandsservers worden geconfigureerd. Een afdrukwachtrij is slechts een van de uiteenlopende services die op een VINES-bestandsserver beschikbaar zijn. Om een wachtrij te configureren, wordt het hulpprogramma MANAGE als volgt gebruikt:

- 1. Selecteer vanaf het hoofdmenu de optie 1 Services en druk op ENTER.
- 2. Het menu Manage Services wordt geopend. Selecteer Add a server-based service en druk op ENTER**.**
- 3. In het scherm Add A Service voert u de gewenste StreetTalk-naam voor de afdrukwachtrij in. Druk op ENTER, voer een beschrijving van de afdrukserver in en druk nogmaals op ENTER.
- 4. Selecteer de gewenste bestandsserver (als er meer dan een beschikbaar is) en druk op ENTER.
- 5. Het scherm Select Type Of Service wordt geopend. Selecteer 3 VINES print service (voor VINES 5.xx) of 2 - Banyan Print Service (voor VINES 6.xx) en druk op ENTER.
- 6. Selecteer de schijf waar afdrukwachtrijservice thuishoort en druk op ENTER. De melding "The service is running but not yet available to users." verschijnt. Druk op F10.
- 7. Indien gewenst, voert u in het scherm Configure Queue in hoeveel taken er maximaal in de wachtrij mogen staan en hoe groot deze taken mogen zijn. Als dergelijke beperkende gegevens niet nodig zijn, drukt u op F10.
- 8. Indien gewenst, kiest u in het scherm Configure Paper Formats een standaardpapiergrootte. Als u een afwijkende papiergrootte wilt selecteren, drukt u op F10 om de gewenste standaardwaarden te selecteren.
- 9. Indien gewenst, voert u in het scherm Access Lists de namen in van de personen die de printer mogen gebruiken. Als dergelijke beperkende gegevens niet nodig zijn, drukt u op F10 om de standaardwaarden te accepteren.
- 10. Als u een VINES 5.xx-systeem hebt, kunt u in het scherm Alert list eventueel ook invoeren welke gebruikers gewaarschuwd moeten worden wanneer er zich problemen met de printer voordoen. Als dergelijke gegevens niet nodig zijn, drukt u op F10 om de standaardwaarden te accepteren (niet van toepassing voor VINES 6.xx).
- 11. Het scherm Add A Destination wordt geopend. Selecteer met de pijltoetsen de optie PCPrint en druk op ENTER.

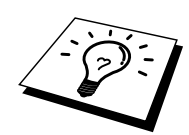

Als de optie PCPrint niet is geïnstalleerd, verschijnt PCPrint niet op dit scherm. PCPrint moet geïnstalleerd zijn als u een Brother-afdrukserver wilt gebruiken.

- 12. Het scherm Destination Attributes wordt geopend. Voer de StreetTalk-naam van de Brother-afdrukserver in en zo nodig ook een beschrijving. Druk op F10.
- 13. Het menu Output strings wordt geopend. In dit scherm definieert u tekenreeksen die voor of na de afdruktaken worden verstuurd om de printer in een bepaalde stand te zetten (bijvoorbeeld in de stand voor tweezijdig afdrukken). Voor de meeste toepassingen zijn de standaardwaarden toereikend. Als u echter rechtstreeks vanaf de DOS-prompt tekstbestanden wilt afdrukken, moet u een tekenreeks voor na de afdruktaak definiëren, zoals \f (formfeed) om het papier uit te werpen (in toepassingsprogramma's onder DOS of Windows is dit doorgaans niet nodig, omdat het programma of de drivers de printer na elke afdruktaak terugstellen; met binaire grafische bestanden kan het problemen veroorzaken). Druk op F10 om de waarden voor de uitvoertekenreeks te accepteren.
- 14. Het menu Enable strings wordt geopend. In dit menu kunt u selecteren of er een scheidingspagina moet worden afgedrukt, of de tekenreeksen voor het instellen en terugstellen moeten worden gebruikt, en andere opties. Kies de gewenste opties of druk op F10 om de standaardwaarden te selecteren.
- 15. U wordt gevraagd "Would you like to add another destination at this time?" Selecteer No.
- 16. Het scherm Print Queue Status wordt geopend, waar u zult zien dat de wachtrij geen afdruktaken accepteert of afdrukt. Wijzig beide waarden in Yes en druk vervolgens op F10. De melding verschijnt dat de wachtrij nu afdruktaken kan accepteren en afdrukken. Druk nogmaals op F10.
- 17. Als u meer dan een wachtrij op de bestandsserver configureert, herhaalt u stap 1 t/m 17 hierboven. Anders drukt u nu een aantal malen op ESC om het hulpprogramma MANAGE af te sluiten.

#### **Afdrukserver configureren met BRAdmin**

De laatste stap is het invoeren van de StreetTalk-aanmeldnaam op de Brotherafdrukserver en het koppelen van de wachtrij van de bestandsserver aan een van de services op de afdrukserver. U volgt onderstaande procedure:

- 1. Installeer de software vanaf de diskette met het configuratieprogramma voor de afdrukserver: klik op de menubalk van Windows Programmabeheer op Bestand. Selecteer Starten, typ A:SETUP.EXE op de opdrachtregel, klik op OK en volg de instructies op uw scherm.
- 2. Start het BRAdmin-programma.
- 3. De naam van het knooppunt van de Brother-afdrukserver (BRN\_xxxxxx, waar "xxxxxx" de laatste zes tekens zijn van het Ethernetadres) zal nu in de lijst staan. Is dit niet het geval, controleer dan uw Ethernetbekabeling en (indien van toepassing) de aansluiting van de hub. Klik op deze naam. U wordt gevraagd een wachtwoord in te voeren. Het standaardwachtwoord is "access".
- 4. Klik op de knop Configureren.
- 5. Klik op het tabblad Banyan.
- 6. De 'hop-count' van Banyan wordt standaard ingesteld op twee sprongen, wat voor de meeste netwerken toereikend is. Als de bestandsserver zich echter op meer dan twee sprongen afstand van de afdrukserver bevindt, moet de 'hop-count' navenant worden gewijzigd.
- 7. Voer de StreetTalk-naam van de afdrukserver in (deze moet precies hetzelfde zijn als de naam die u in stap A-3 hebt gebruikt). Als de SteetTalk-naam spaties bevat, moet de naam tussen dubbele aanhalingstekens worden gezet (bijvoorbeeld "john smith@uc\_engineering@irvine"). Als u in stap A-3 een wachtwoord hebt ingevoerd, moet u hier hetzelfde wachtwoord invoeren.
- 8. Klik op het tabblad Services.
- 9. Dubbelklik op de service die u voor VINES wilt activeren. Als u twijfelt, gebruik dan BINARY\_P1. Raadpleeg [Appendix B](#page-141-0) voor nadere informatie over het gebruik van services.
- 10. Typ de StreetTalk-naam van de afdrukwachtrij die u in stap B-3 hebt gedefinieerd.
- 11. Klik op OK en klik nogmaals op OK om de configuratie op te slaan.
- 12. Klik op OK en klik nogmaals op OK om BRAdmin af te sluiten.
#### **De afdrukserver configureren met de afdrukserverconsole**

In plaats van BRAdmin, kunt u ook de afdrukserverconsole gebruiken voor het configureren van de afdrukserver. U volgt onderstaande stappen:

1. Koppel de afdrukserverconsole aan met de opdrachten TELNET, NCP, BRCONFIG. Voer een van (of alle) onderstaande opdrachten uit (u moet ten minste de StreetTalk-aanmeldnaam van de afdrukserver invoeren en een van de services van de afdrukserver koppelen aan de StreetTalknaam van een afdrukwachtrij).

SET BAnyan LOgin aanmeldnaam Het instellen van de StreetTalk-aanmeldnaam van afdrukserver.

#### SET BAnyan PAssword wachtwoord Het instellen van het aanmeldwachtwoord van afdrukserver. Dit wachtwoord (indien gebruikt) moet precies hetzelfde zijn als het wachtwoord dat u in stap A-3 hebt gespecificeerd.

#### SET SERVIce service STreettalk wachtrijnaam

Het activeren van het Banyan-protocol op de gespecificeerde service van de Brother-afdrukserver en het koppelen van deze service aan de StreetTalk-naam van een gegeven afdrukwachtrij op de VINES-bestandsserver. Typ SHOW SERVICE om een lijst van beschikbare services op te vragen (in twijfelgevallen gebruikt u BINARY\_P1).

#### SET BAnyan HOp nn

Het instellen van het aantal sprongen tussen de Brother-afdrukserver en de Banyan-bestandsserver. De standaardwaarde is 2, wat voor de meeste netwerken toereikend is. Als de bestandsserver zich echter op meer dan twee sprongen afstand van de afdrukserver bevindt, moet de 'hop-count' navenant worden gewijzigd.

Nadat u de benodigde opdrachten hebt ingevoerd, typt u EXIT om de remote console af te sluiten, pas dan worden deze opdrachten uitgevoerd.

# *11* **11HOOFDSTUK ELF Op het web gebaseerde beheerfuncties gebruiken**

# **Een Web-browser gebruiken om uw printer te beheren**

# **Overzicht**

Voor het beheren van uw printer kan een standaard World Wide Web-browser (wij raden Netscape Navigator versie 4.0 of recenter/Microsoft Internet Explorer versie 4.0 of recenter aan) worden gebruikt in combinatie met HTTP (Hyper Text Transfer Protocol). Een Web-browser biedt u onderstaande beheerfuncties.

- 1. U kunt informatie over de printerstatus opvragen.
- 2. U kunt de printer via het bedieningspaneel bedienen.
- 3. U kunt informatie opvragen over de softwareversie van printer en afdrukserver.
- 4. U kunt netwerk- en printerconfiguratiegegevens wijzigen.

Het is zaak dat u op uw netwerk het TCP/IP-protocol gebruikt en een geldig IPadres in de Brother-printer en de computer hebt geprogrammeerd.

#### **Tips en hints:**

- 1. Het standaard IP-adres voor Brother-afdrukservers is 192.0.0.192. U kunt het IP-adres wijzigen via het bedieningspaneelvan de printer, via de toepassing BRAdmin, of de DHCP-server kan het IP-adres voor de printer toewijzen.
- 2. Zie ook [hoofdstuk 12](#page-111-0) in deze handleiding voor meer informatie over het configureren van een IP-adres op de printer.
- 3. Het standaardwachtwoord voor de Brother-afdrukserver is "access".
- 4. U kunt een Web-browser gebruiken in de meeste omgevingen, zodat bijvoorbeeld Macintosh- en Unix-gebruikers eveneens toegang hebben tot de printer en deze kunnen beheren.
- 5. PC-gebruikers kunnen eveneens gebruik maken van de BRAdmintoepassing om de printer- en de netwerkconfiguratie te beheren.

# **Uw printer m.b.v. een browser aansluiten**

Typ "http://printers IP Address/" in uw browser (u mag ook de NetBIOS-naam van de afdrukserver gebruiken als u werkt in een Microsoft Windows domein/werkgroepomgeving). Voer de DNS-naam in van de printer als u deze aansluit op een netwerk dat het DNS-protocol gebruikt.

# **Andere bronnen van informatie**

- 1. Ga naar de website [http://www.solutions.brother.com](http://solutions.brother.com) voor meer informatie over afdrukken via netwerken.
- 2. Zie ook [hoofdstuk 12](#page-111-0) in deze handleiding voor meer informatie over het configureren van een IP-adres op de printer.

# <span id="page-111-0"></span>*12* **12HOOFDSTUK TWAALF TCP/IP configureren**

# **TCP/IP-informatie toewijzen**

#### **Overzicht**

Het TCP/IP-protocol vereist dat ieder apparaat in een netwerk een uniek IP-adres heeft. In dit hoofdstuk leest u meer over het configureren van een IP-adres.

Standaard beschikken de Brother-afdrukservers over het IP-adres 192.0.0.192, maar u kunt dit IP-adres op eenvoudige wijze veranderen zodat het overeenstemt met de IP-adresgegevens in uw netwerk. Dit kan op een van de volgende wijzen worden gedaan:

- 1. Instelling via bedieningspaneel van printer (als uw printer een LCDscherm heeft)
- 2. BRAdmin (voor Windows 95/98/Me/NT 4.0/2000/XP met het IPX/SPXof TCP/IP-protocol)
- 3. DHCP, Reverse Arp (rarp), of BOOTP
- 4. De opdracht ARP.
- 5. DEC NCP, NCL, of ccr-hulpprogramma's
- 6. Brother BRCONFIG NetWare-hulpprogramma (Novell-netwerk nodig)

U kunt het IP-adres nadat het is ingesteld ook op andere manieren wijzigen:

- 1. Via het bedieningspaneel van de printer
- 2. TELNET
- 3. HTTP (met een Web-browser)
- 4. Andere op SNMP gebaseerde beheerhulpprogramma's

Deze configuratiemethoden worden hierna besproken.

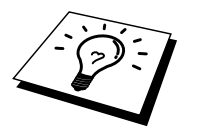

Het IP-adres dat u toewijst aan de afdrukserver moet zich op hetzelfde logische netwerk bevinden als uw host-computers. Is dit niet het geval, dan moet het subnetmasker en de router (gateway) geconfigureerd worden.

## **Het bedieningspaneel van de printer gebruiken voor het toewijzen van een IP-adres (uitsluitend voor printers met LCD-scherm)**

Raadpleeg de installatiehandleiding voor gedetailleerde informatie over het configureren van het IP-adres via het bedieningspaneel van de printer. Via het bediningspaneel van de printer kunt u het IP-adres programmeren terwijl u ook andere printerparameters configureert.

# **Het IP-adres wijzigen met BRAdmin**

Start de toepassing BRAdmin (onder Windows 95/98/Me, NT4.0 of Windows 2000).

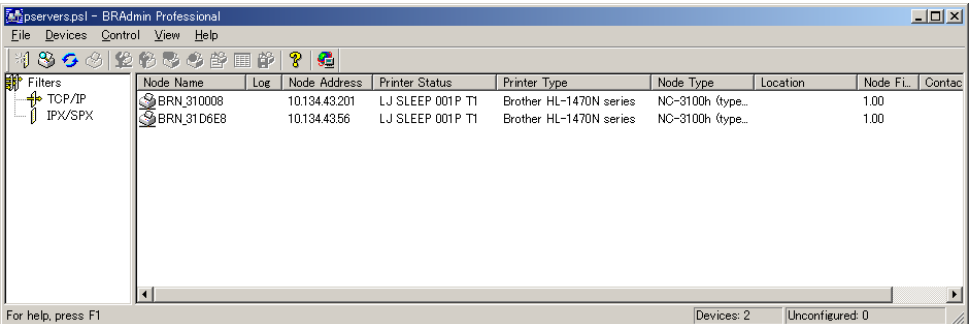

De toepassing BRAdmin kan het IPX/SPX- of het TCP/IP-protocol gebruiken voor communicatie met de Brother-afdrukserver. Het standaard IP-adres van Brother-afdrukservers is 192.0.0.192, wat betekent dat de afdrukserver waarschijnlijk niet compatibel zal zijn met de nummering van IP-adressen die op uw netwerk wordt gebruikt. Als u DHCP, BOOTP of RARP niet gebruikt, wilt u het IP-adres wellicht wijzigen. Vanuit BRAdmin kunt u dit op twee manieren doen.

- 1. Via het IPX/SPX-protocol
- 2. Via het TCP/IP-protocol en laat BRAdmin de Brother-afdrukserver vinden als een niet-geconfigureerd apparaat.

# **BRAdmin en het IPX/SPX-protocol gebruiken om het IP-adres te wijzigen**

Als op uw PC de Novell Netware Client-software is geïnstalleerd en alleen het IPX/SPX-protocol wordt gebruikt, gaat u als volgt te werk:

- 1. Selecteer het IPX/SPX-filter in het linker frame van het hoofdvenster.
- 2. Controleer de naam van de afdrukserver (de standaardnaam van het knooppunt is BRN\_xxxxxx, waar "xxxxxx" de laatste zes tekens zijn van het Ethernetadres (MAC-adres)).

Kunt u de servernaam niet vinden, selecteer dan het menu Apparaten, kies de optie Actieve apparaten zoeken (u kunt ook op F4 drukken) en probeer opnieuw.

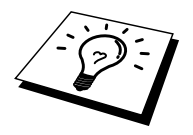

U kunt de knooppuntnaam en het MAC-adres vinden door de configuratiepagina van de printer af te drukken. Raadpleeg de gebruikershandleiding voor informatie over het op uw afdrukserver afdrukken van de configuratiepagina.

- 3. Selecteer de afdrukserver die u wilt configureren en dubbelklik erop. U wordt gevraagd een wachtwoord in te voeren. Het standaardwachtwoord is "access".
- 4. Selecteer het tabblad TCP/IP en stel het IP-adres, het subnetmasker en de gateway in.
- 5. Klik op OK.

# **BRAdmin en het TCP/IP-protocol gebruiken om het IP-adres te wijzigen**

Als uw PC alleen het TCP/IP-protocol gebruikt, gaat u als volgt te werk:

- 1. Selecteer het TCP/IP-filter in het linker frame van het hoofdvenster.
- 2. Selecteer het menu Apparaten en kies de optie Actieve apparaten zoeken.

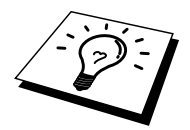

Als de afdrukserver is ingesteld op de standaardwaarden, verschijnt hij niet in het BRAdmin-scherm, maar als u de optie Actieve apparaten zoeken selecteert, vindt het systeem hem als een niet-geconfigureerd apparaat.

- 3. Selecteer het menu Apparaten en kies Niet geconfigureerde afdrukservers instellen.
- 4. Selecteer het MAC-adres van uw afdrukserver en klik op Configureren.

U kunt de knooppuntnaam en het MAC-adres vinden door de configuratiepagina van de printer af te drukken. Raadpleeg de gebruikershandleiding voor informatie over het op uw afdrukserver afdrukken van de configuratiepagina.

- 5. Voer het IP-adres, het subnetmasker en de gateway (indien gewenst) van uw afdrukserver in.
- 6. Klik op OK en selecteer Sluiten.
- 7. Als het IP-adres op juiste wijze is geprogrammeerd, zal de Brotherafdrukserver in de lijst van apparaten staan.

# **DHCP gebruiken voor het configureren van het IP-adres**

Dynamic Host Configuration Protocol (DHCP) is een van de geautomatiseerde mechanismen die gebruikt worden voor het toewijzen van een IP-adres. Als u een DHCP-server in uw netwerk hebt (doorgaans een UNIX, Windows NT/2000- of Novell Netware-netwerk), zal de afdrukserver het IP-adres automatisch via de DHCP-server ontvangen en de naam registreren bij een met RFC 1001 en 1002 compatibele dynamische naamservice.

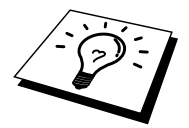

Als u niet wilt dat uw afdrukserver via DHCP, BOOTP of RARP wordt geconfigureerd, moet u de BOOT METHOD instellen op "static", zo voorkomt u dat de afdrukserver probeert om een IP-adres van een van deze systemen te krijgen. Voor het wijzigen van de BOOT METHOD, gebruikt u het bedieningspaneel van uw printer (voor printers met een LCD-scherm), TELNET (met de opdracht SET IP METHOD), uw Web-browser of de toepassing BRAdmin.

#### **ARP gebruiken voor het configureren van het IP-adres van de afdrukserver**

Als u de toepassing BRAdmin of het bedieningspaneel van de printer niet kunt gebruiken, en het netwerk geen gebruik maakt van een DHCP-server, kunt u ook de opdracht ARP gebruiken. Arp is de eenvoudigste methode voor het configureren van het IP-adres van de afdrukserver. De ARP-opdracht is beschikbaar op Windows-systemen waarop TCP/IP is geïnstalleerd evenals op Unix-systemen. Als u arp wilt gebruiken, voert u onderstaande opdracht in:

arp -s ipadres ethernetadres

waar ethernetadres het Ethernetadres (MAC-adres) van de afdrukserver is, en ipadres het IP-adres van de afdrukserver. Bijvoorbeeld:

Windows-systemen

Voor Windows-systemen dient u het dubbele punt ":" toe te voegen tussen ieder teken van het Ethernetadres.

arp -s 192.189.207.2 00:80:77:31:01:07 temp

Unix-systemen

Op Unix-systemen dient u het koppelteken "-" te plaatsen tussen ieder teken van het Ethernetadres.

arp -s 192.189.207.2 00-80-77-31-01-07

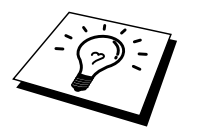

Om de opdracht arp -s te kunnen gebruiken, dient u zich op hetzelfde Ethernetsegment te bevinden (met andere woorden, er mag zich geen router bevinden tussen de afdrukserver en het besturingssysteem).

Als er wel een router wordt gebruikt, dan gebruikt u BOOTP of andere methoden die in dit hoofdstuk worden besproken om het IP-adres in te voeren. Als uw netwerkbeheerder het systeem zo heeft geconfigureerd, dat de IPadressen worden verkregen met BOOTP, DHCP of RARP, dan kan uw Brotherafdrukserver van elk van deze IP-adrestoewijzingssystemen een IP-adres ontvangen, wat betekent dat u de opdracht ARP niet hoeft te gebruiken. De opdracht ARP werkt slechts één keer. Nadat u de opdracht ARP hebt gebruikt voor het configureren van het IP-adres van de Brother-afdrukserver, kunt u de ARP-opdracht om veiligheidsredenen niet meer gebruiken om dat adres te wijzigen. De afdrukserver zal alle pogingen tot wijziging van het IP-adres negeren. Als u het IP-adres toch wilt wijzigen, dient u uw Web-browser, TELNET (met de opdracht SET IP ADDRESS) of het bedieningspaneel van uw printer (als uw printer een LCD-scherm heeft) te gebruiken, of moet u de afdrukserver terugstellen op de standaardinstellingen (waarna u de opdracht ARP weer kunt gebruiken).

Om de afdrukserver te configureren en de verbinding te controleren, dient u de volgende ping-ipadresopdracht in te voeren waar ipadres het IP-adres is van de afdrukserver. Bijvoorbeeld: ping 192.189.207.2.

#### **RARP gebruiken om het IP-adres te configureren**

Het IP-adres van de Brother-afdrukserver kan worden geconfigureerd met de Reverse ARP (rarp) functie op uw host-computer. Hiertoe wordt in het bestand /etc/ethers (als dit bestand niet bestaat, dan maakt u het) een regel ingevoegd die er ongeveer als volgt uitziet:

00:80:77:31:01:07 BRN\_310107

waar de eerste ingang het Ethernetadres van de afdrukserver is, en de tweede ingang de naam van de afdrukserver (deze naam moet hetzelfde zijn als wat gebruikt is in het bestand /etc/hosts).

Als de rarp-daemon nog niet draait, start u deze nu op (afhankelijk van uw systeem, is de opdracht rarpd, rarpd -a, in.rarpd -a of iets anders; typ man rarpd of raadpleeg de met uw systeem meegeleverde documentatie voor meer informatie). Als u bij een op Berkeley UNIX gebaseerd systeem wilt controleren of de rarp-daemon draait, typt u onderstaande opdracht:

ps -ax | grep -v grep | grep rarpd

Bij op AT&T UNIX gebaseerde systemen typt u:

ps -ef | grep -v grep | grep rarpd

De Brother-afdrukserver ontvangt het IP-adres van de rarp-daemon zodra deze is opgestart.

#### **BOOTP gebruiken om het IP-adres te configureren**

BOOTP is een alternatief op rarp. Het voordeel van BOOTP is, dat ook subnetmasker en gateway geconfigureerd kunnen worden. Als u BOOTP wilt gebruiken voor het configureren van het IP-adres, moet BOOTP op uw hostcomputer zijn geïnstalleerd en daar draaien (het behoort in het bestand /etc/services op uw host als een ware service te verschijnen; typ man bootpd of raadpleeg de met uw systeem meegeleverde documentatie voor nadere informatie hierover). BOOTP wordt doorgaans opgestart via het bestand /etc/inetd.conf, dus u moet dit activeren door de "#" te verwijderen die in dat bestand voor de ingang bootp staat. Bijvoorbeeld, een doorsnee bootp-ingang in het bestand /etc/inetd.conf kan er als volgt uitzien:

```
#bootp dgram udp wait /usr/etc/bootpd bootpd -i
```
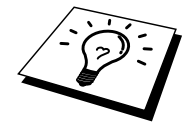

Afhankelijk van het systeem, kan deze ingang "bootps" heten in plaats van "bootp".

Voor het activeren van BOOTP gebruikt u een editor om "#" te verwijderen (staat er geen "#", dan is BOOTP reeds geactiveerd). Bewerk nu het BOOTPconfiguratiebestand (doorgaans /etc/bootptab) en voer de naam in, plus het netwerktype (1 voor Ethernet), het Ethernetadres en het IP-adres, subnetmasker en de gateway van de afdrukserver. Helaas kan de indeling van deze gegevens afwijken, en het is derhalve zaak dat u de met uw systeem meegeleverde documentatie raadpleegt om te zien hoe u deze informatie invoert (een groot aantal UNIX-systemen hebben templates in het bestand bootptab die u als voorbeeld kunt gebruiken). Een voorbeeld van een doorsnee /etc/bootptab ingang is:

BRN\_310107 1 00:80:77:31:01:07 192.189.207.3

en:

BRN\_310107:ht=ethernet:ha=008077310107:\ ip=192.189.207.3:

Bepaalde implementaties van BOOTP-hostsoftware reageren alleen op BOOTPverzoeken als u in het configuratiebestand een download-bestandsnaam hebt opgenomen; hiertoe maakt u gewoon een leeg bestand op de host en specificeert u dit bestand en zijn pad in het configuratiebestand.

Net als bij rarp, zal de afdrukserver zijn IP-adres bij de BOOTP-server opvragen zodra de printer wordt opgestart.

#### **Het IP-adres configureren met DEC NCP of BRCONFIG**

Als u een DEC- of Novell-netwerk gebruikt, dan beschikt u over een aantal alternatieven voor het configureren van het IP-adres van Brother-afdrukservers. U kunt dan namelijk de remote console-functie gebruiken. Op VMS-systemen moet DECNET draaien, anders kunt u de remote console niet gebruiken. De procedure voor een DEC-netwerk is als volgt:

a. Maak verbinding met de remote console. Als u de remote console gebruikt met VMS of LTRIX, moet u de circuit-ID kennen (QNA-0 voor Q-BUS-systemen, SVA-0 voor DEC-werkstations, UNA-0 voor UNIBUS-systemen, BNA-0 voor BI-systemen en MNA-0 voor XMI-systemen; u kunt de circuit-ID opvragen door de VMS NCP opdracht SHOW KNOWN CIRCUITS uit te voeren) en ook het Ethernetadres van de afdrukserver (dit staat op het etiket van de afdrukserver of op de printerconfiguratiepagina).

Op een printer met een LCD-scherm: druk op SEL om de printer off-line te zetten, houd de SHIFT-toets ingedrukt en druk op de pijl Omhoog totdat PRINT CONFIG op het scherm staat en druk vervolgens op SET. De printer zal nu een configuratiepagina afdrukken; op het vel met de titel "Print Configuration" staat alle informatie over de configuratie van de afdrukserver. Druk nogmaals op SEL om de printer weer on-line te zetten.

Voor interne afdrukservers die zijn aangesloten op een Brother-printer zonder LCD-scherm, verwijzen wij u naar de gebruikershandleiding van de printer in kwestie voor nadere informatie over het afdrukken van een configuratiepagina.

Op Brother's externe interfaces, die worden aangesloten op de parallelle interface, bevindt zich verzonken in de achterkant van de eenheid een zwart knopje. Druk hierop om de configuratiepagina af te drukken.

Op VMS-systemen wordt de verbinding zoals in onderstaand voorbeeld tot stand gebracht:

> \$ MCR NCP NCP>CONNECT VIA QNA-0 PHY ADD 00-80-77-31-01-07

Op ULTRIX-systemen voert u opdrachten uit die er ongeveer als volgt uitzien:

# addnode BR -c qna-0 -h 00-80-77-31-01-07 # ccr BR

Op een NetWare-netwerk kunt u het hulpprogramma BRCONFIG gebruiken, dat met elke afdrukserver wordt meegeleverd.

Als u de remote console gebruikt, verschijnt de melding Console connected (VMS) of Connection established (BRCONFIG) of Remote console reserved (ULTRIX). Druk op RETURN en voer als antwoord op de prompt "#" het standaardwachtwoord "access" in (wordt niet geëchood).

U wordt om een gebruikersnaam gevraagd. Voer bij deze prompt een willekeurige naam in.

Nu verschijnt de prompt Local>. Typ SET IP ADDRESS ipadres, waar ipadres het IP-adres is dat u aan de afdrukserver wilt toewijzen (vraag uw netwerkbeheerder welk IP-adres u kunt gebruiken). Bijvoorbeeld:

Local> SET IP ADDRESS 192.189.207.3

Stel het subnetmasker in door SET IP SUBNET subnetmasker te typen, waar subnetmasker het subnetmasker is dat u aan de afdrukserver wilt toewijzen (vraag uw netwerkbeheerder welk subnetmasker u kunt gebruiken). Bijvoorbeeld:

Local> SET IP SUBNET 255.255.255.0

Als u geen subnetten gebruikt, moet u een van onderstaande subnetmaskers gebruiken:

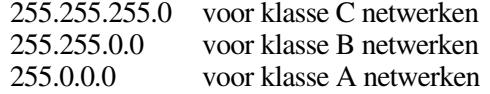

Het netwerktype kan worden aangeduid met de linker groep cijfers in uw IPadres. De waarde van deze groep kan variëren van 192 t/m 255 voor klasse C netwerken (bijv. 192.189.207.3), 128 t/m 191 voor klasse B netwerken (bijv. 128.10.1.30), en 1 t/m 127 voor klasse A netwerken (bijv. 13.27.7.1).

Als u een gateway (router) gebruikt, voert u het adres daarvan in met de opdracht SET IP ROUTER routeradres, waar routeradres het IP-adres van de gateway is die u aan de afdrukserver wilt toewijzen. Bijvoorbeeld:

Local> SET IP ROUTER 192.189.207.1

Typ SHOW IP om te controleren of u de juiste IP-informatie hebt ingevoerd.

Typ EXIT of druk op CTR-D (m.a.w. houd de Ctrl-toets ingedrukt en typ "D") om deze remote console sessie af te sluiten.

#### **De instellingen van het IP-adres wijzigen met de TELNET-console**

U kunt ook de TELNET-opdracht gebruiken om het IP-adres te wijzigen. TELNET is een handig manier als u het IP-addres verandert: Er moet echter reeds een geldig IP-adres in de afdrukserver zijn geprogrammeerd.

Als u TELNET gebruikt, moet u het wachtwoord van de afdrukserver invoeren. Druk op RETURN en voer als antwoord op de prompt "#" het standaardwachtwoord "access" in (wordt niet geëchood).

U wordt om een gebruikersnaam gevraagd. Voer bij deze prompt een willekeurige naam in.

Nu verschijnt de prompt Local>. Typ SET IP ADDRESS ipadres, waar ipadres het IP-adres is dat u aan de afdrukserver wilt toewijzen (vraag uw netwerkbeheerder welk IP-adres u kunt gebruiken). Bijvoorbeeld:

Local> SET IP ADDRESS 192.189.207.3

Stel het subnetmasker in door SET IP SUBNET subnetmasker te typen, waar subnetmasker het subnetmasker is dat u aan de afdrukserver wilt toewijzen (vraag uw netwerkbeheerder welk subnetmasker u kunt gebruiken). Bijvoorbeeld:

Local> SET IP SUBNET 255.255.255.0

Als u geen subnetten gebruikt, moet u een van onderstaande subnetmaskers gebruiken:

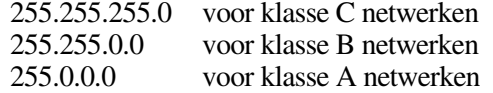

Het netwerktype kan worden aangeduid met de linker groep cijfers in uw IPadres. De waarde van deze groep kan variëren van 192 t/m 255 voor klasse C netwerken (bijv. 192.189.207.3), 128 t/m 191 voor klasse B netwerken (bijv. 128.10.1.30), en 1 t/m 127 voor klasse A netwerken (bijv. 13.27.7.1).

Als u een gateway (router) gebruikt, voert u het adres daarvan in met de opdracht SET IP ROUTER routeradres, waar routeradres het IP-adres van de gateway is die u aan de afdrukserver wilt toewijzen. Bijvoorbeeld:

Local> SET IP ROUTER 192.189.207.1

Typ SHOW IP om te controleren of u de juiste IP-informatie hebt ingevoerd.

Typ EXIT of druk op CTR-D (m.a.w. houd de Ctrl-toets ingedrukt en typ "D") om deze remote console sessie af te sluiten.

#### **Andere bronnen van informatie**

Ga naar de website [http://solutions.brother.com/](http://solutions.brother.com) voor meer informatie over afdrukken met het TCP/IP-protocol.

# **13 BOOFDSTUK DERTIEN<br>PROBLEMEN<br>OPLOSSEN PROBLEMEN OPLOSSEN**

# **Overzicht**

In dit hoofdstuk wordt uitgelegd hoe u problemen met een Brother-afdrukserver kunt oplossen. Dit hoofdstuk is als volgt ingedeeld:

- 1. Problemen met de installatie
- 2. Onregelmatige werking
- 3. Protocol-specifieke problemen

# **Problemen met de installatie**

Als u niet via het netwerk kunt afdrukken, dient u het volgende te controleren:

1. Zorg ervoor dat de printer aanstaat, on-line is en klaar staat om af te drukken.

Controleer de printer en de configuratie door de configuratiepagina af te drukken. Raadpleeg de installatiehandleiding voor informatie over het op uw afdrukserver afdrukken van de configuratiepagina. Als deze test niet succesvol is, controleert u het volgende:

- a. Als het Alarm-lampje op het voorpaneel van de printer brandt of knippert en alle lampjes op het achterpaneel nabij de UTP(Ethernet)-connector UIT zijn, of als het oranje lampje (F) knippert, zijn de instellingen van de netwerkfirmware mogelijk corrupt. (Als u een afdrukserver uit de NC-2000 serie gebruikt, verwijzen wij u naar het hoofdstuk Problemen oplossen in de handleiding voor de NC-2000 serie.)
- b. In dat geval moet u de TEST-toets op het achterpaneel van de printer langer dan 5 seconden ingedrukt houden om de printer terug te stellen op de fabrieksinstellingen. Daarna zet u de printer uit en weer aan en probeert u de configuratiepagina opnieuw af te drukken.
- 2. Als de configuratiepagina wordt afgedrukt maar u geen documenten kunt afdrukken, probeert u het volgende:

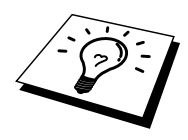

Als geen van de volgende stappen het probleem verhelpt, hebt u haast zeker een probleem met uw hardware of met uw netwerk!

#### **a. Als u TCP/IP gebruikt:**

Ping de afdrukserver via de opdrachtregel van het hostbesturingssysteem met de volgende opdracht:

ping ipadres

waar ipadres het IP-adres van de afdrukserver is (houd er rekening mee dat het soms twee minuten kan duren voordat de afdrukserver zijn IP-adres heeft geladen (nadat het IP-adres is ingesteld)). Bij een succesvolle respons kunt u doorgaan naar het onderdeel Problemen oplossen met het afdrukken via UNIX, TCP/IP, Windows NT/LANserver, Windows98/95 Peer-to-Peer (LPR), Internet (BIP) of Webbrowser*.* Anders gaat u door naar stap 3 en vervolgens naar het onderdeel Problemen met TCP/IP oplossen.

#### **b. Als u een Novell-systeem gebruikt:**

Controleer dat de afdrukserver op het netwerk herkend wordt. Hiervoor moet u zich als SUPERVISOR aanmelden (niet als iemand met supervisor-privileges) of als ADMIN (voor Netware 4 of recentere servers) en gaat u naar PCONSOLE of NWADMIN, waar u PRINT SERVER INFORMATION selecteert en vervolgens de naam van de afdrukserver (let erop dat u de naam van de afdrukserver juist invoert). Als Print Server Status en Control in het configuratiemenu staat, wordt de Brotherafdrukserver op het netwerk herkend en kunt u doorgaan naar het onderdeel Problemen met Novell NetWare oplossen. Anders gaat u nu naar stap 3.

#### **c. Als u AppleTalk voor Macintosh gebruikt:**

Controleer dat de naam van de afdrukserver zichtbaar is onder het pictogram LaserWriter 8 in de Kiezer. Als u dit pictogram ziet, is de verbinding in orde en kunt u doorgaan naar het onderdeel Problemen oplossen met AppleTalk voor Macintosh . Anders gaat u nu naar stap 3.

- 3. Als geen van de in stap 2 vermelde verbindingen tot stand kunnen worden gebracht, controleert u het volgende:
	- d. Controleer dat de printer aanstaat en on-line is.
	- e. Controleer de bekabeling en de netwerkaansluiting en druk tevens een configuratiepagina in de Network STATISTICS informatie af om te zien of er bytes worden verzonden en ontvangen.
	- f. Controleer of er lampjes branden of knipperen.

De afdrukservers uit de NC-3000/4000 serie hebben drie lampjes. Deze lampjes kunnen worden gebruikt voor het analyseren van problemen.

- L- lampje (groen): verbindingsactiviteiten Dit lampje brandt als er een geldige verbinding met het netwerk bestaat (10BaseT of 100BaseTX). Het is uit als er geen netwerk wordt waargenomen.
- F-lampje (oranje): Fast Ethernet Dit lampje brandt als de afdrukserver is aangesloten op een 100BaseTX Fast Ethernet-netwerk. Het is uit als de afdrukserver is aangesloten op een 10BaseT-netwerk.
- A-lampje (groen): transmissie-activiteiten Dit lampje knippert gesynchroniseerd met de transmissie- of ontvangststatus. Afdrukservers uit de NC-2000 serie hebben andere lampjes. Raadpleeg de netwerkhandleiding van de NC-2000 serie voor nadere informatie.
- 4. Als u een repeater of een hub gebruikt, controleert u dat de SQE (heartbeat) op de hub is uitgeschakeld (indien van toepassing). Als u een hub of een repeater met meerdere poorten gebruikt, controleert u bovendien dat de hub of repeaterpoort in orde is door de afdrukserver op een andere poort of op een andere hub of repeater met meerdere poorten te gebruiken.
- 5. Als zich tussen de afdrukserver en de host-computer een bridge of router bevindt, controleert u dat het apparaat zo is ingesteld, dat de afdrukserver gegevens met de host kan uitwisselen. Een bridge kan bijvoorbeeld zo worden ingesteld, dat alleen bepaalde soorten Ethernetadres kunnen passeren (dit wordt ook wel filtering genoemd). De configuratie van een dergelijke bridge moet derhalve zodanig worden gewijzigd, dat adressen van Brother-afdrukservers kunnen passeren. Evenzo kan een router zo worden ingesteld, dat alleen bepaalde protocollen worden geaccepteerd, en het is derhalve zaak dat u controleert dat het gewenste protocol aan de afdrukserver kan worden doorgegeven.
- 6. Als de taak vanuit de afdrukwachtrij wordt doorgestuurd maar niet wordt afgedrukt, kan dit betekenen dat u een tekstbestand op een PostScriptprinter probeert af te drukken. Als uw printer automatisch kan schakelen tussen talen, mag de printer niet in PostScript-modus geforceerd zijn.

#### **Onregelmatige werking**

Als de afdrukserver en de printer normaal opstarten maar u onregelmatige problemen met afdrukken hebt, controleert u de volgende punten:

- 1. Als kleine taken normaal worden afgedrukt, maar grote grafische afdruktaken er vervormd uitzien of onvolledig zijn, moet u controleren dat er voldoende geheugen in uw printer zit en dat de meest recente printerdriver op uw computer is geïnstalleerd. De meest recente Brother-printerdrivers kunt u downloaden van [http://solutions.brother.com/](http://solutions.brother.com)
- 2. Raadpleeg de onderdelen voor het oplossen van protocol-specifieke problemen verderop in dit hoofdstuk voor verdere oorzaken van een onregelmatige werking van de printer.

# **Problemen met TCP/IP oplossen**

Als u TCP/IP gebruikt en niet kunt afdrukken naar de afdrukserver en u de hardware en het netwerk volgens de instructies in bovenstaande stappen gecontroleerd hebt, dan dient u het volgende te controleren:

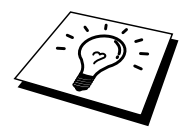

Het is raadzaam om deze stappen in de hier vermelde volgorde uit te voeren, zodat fouten in de installatie geëlimineerd kunnen worden.

Zet de printer uit en weer aan.

Verwijder de afdrukserver en creëer deze opnieuw en maak een nieuwe wachtrij; dit om fouten in de installatie te elimineren.

- 1. Het probleem wordt mogelijk veroorzaakt door verkeerde of dubbele IPadressen. Controleer dat het IP-adres foutloos in de afdrukserver is geladen (via de configuratiepagina). Controleer tevens dat geen andere knooppunten op het netwerk hetzelfde adres gebruiken (DUPLICAAT IP-ADRESSEN ZIJN DE BELANGRIJKSTE OORZAAK VAN PROBLEMEN MET AFDRUKKEN VIA TCP/IP).
- 2. Als u voor het invoeren van het IP-adres BRCONFIG, of ccr NCP gebruikt hebt, dient u te controleren dat u de remote console op juiste wijze hebt afgesloten, m.a.w. met CTRL-D of EXIT, en dat u de printer uit en weer aan hebt gezet (het kan soms wel twee minuten duren voordat het IP-adres wordt geactiveerd).
- 3. Controleer dat het TCP/IP-protocol van de afdrukserver is geactiveerd.
- 4. Als u rarp had gebruikt, controleert u dat de rarp daemon op een werkstation was opgestart met de opdracht rarpd, rarpd -a of een soortgelijke opdracht. Controleer dat het bestand /etc/ethers het juiste Ethernetadres bevat en dat de naam van de afdrukserver overeenkomt met de naam in het bestand /etc/hosts.
- 5. Als u bootp had gebruikt, controleert u dat u bootp deamon op een UNIXwerkstation hebt gestart en dat bootp in het bestand /etc/bootptab is geactiveerd en foutloos is geconfigureerd (m.a.w. of het teken "#" uit de ingang bootp is verwijderd).
- 6. Controleer tevens dat de host-computer en de afdrukserver zich op hetzelfde subnet bevinden, en dat de router foutloos is geconfigureerd, zodat gegevensuitwisseling tussen deze twee apparaten mogelijk is.

#### **Problemen met UNIX oplossen**

- 1. Controleer dat er geen fouten staan in het bestand /etc/printcap (indien van toepassing). Let in het bijzonder op ontbrekende ":" en "\" tekens, daar een klein foutje in een van de regels van dit bestand ernstige gevolgen kan hebben. Controleer ook de directory /usr/spool om te zien of u een geldige spooldirectory hebt gemaakt.
- 2. Als u een Linux-besturingssysteem gebruikt, zal het met Linux meegeleverde hulpprogramma X-Window Print het bestand etc/printcap file mogelijk niet goed configureren voor lpd-werking. In dat geval moet u het bestand etc/printcap bewerken en in de ingang voor de printer de volgende regel wijzigen.

```
if 
:lp = /\text{dev/null}:then 
: lp = :\setminus
```
- 3. Als u een op Berkeley gebaseerd UNIX-systeem gebruikt, controleert u dat daemon op het op Berkeley gebaseerde systeem is opgestart met de opdracht lpc start printer, waar printer de naam van de locale afdrukwachtrij is.
- 4. Als u een op AT&T gebaseerd UNIX-systeem gebruikt, controleert u dat de printer is geactiveerd (gebruik de opdracht enable printer, waar printer de naam van de locale afdrukwachtrij is).
- 5. Controleer dat de lpr/lpd externe regelprinterservice op de host-computer draait (raadpleeg de documentatie van uw host-computer voor nadere informatie)
- 6. Als het afdrukken van meer dan een taak tegelijk problemen oplevert, moet de IP-timeout met de opdracht SET IP TIMEOUT of met BRAdmin worden verhoogd.
- 7. Als er tegelijkertijd tekst- of PCL-taken worden uitgevoerd, helpt het soms om de service (externe printer) met EOT in te stellen op tekenreeks nummer 2 (<ESC>E). Bijvoorbeeld:

SET SERVICE BRN xxxxxx P1 EOT 2

Afdrukservers uit de NC-2000 serie gebruiken servicenamen die beginnen met BRO\_xxxxxx\_P1. Bovenstaande regel op een NC-2010h of een NC-2100h zou er als volgt uitzien:

SET SERVICE BRO XXXXXX P1 EOT 2

8. Als PostScript-taken niet worden afgedrukt of tegelijkertijd worden uitgevoerd, helpt het soms om de service (externe printer) met EOT in te stellen op tekenreeks nummer 3 (CTRL-D). Bijvoorbeeld:

SET SERVICE BRN xxxxxx P1 EOT 3

Afdrukservers uit de NC-2000 serie gebruiken servicenamen die beginnen met BRO\_xxxxxx\_P1. Bovenstaande regel op een NC-2010h of een NC-2100h zou er als volgt uitzien:

SET SERVICE BRO xxxxxx P1 EOT 3

- 9. Als de regels van een tekstbestand niet netjes onder elkaar staan, controleert u dat u in het bestand /etc/printcap een externe printer (rp) met de naam TEXT hebt ingesteld.
- 10. Als u Sun Solaris V2.4 of ouder gebruikt, dan kan er bij langere afdruktaken op afdrukservers een programmafout optreden. Als u problemen hebt met het afdrukken van lange afdruktaken (meer dan 1 MB), voegt u aan uw bestand etc/printcap de regel mx#0 toe.
- 11. Als u niet kunt afdrukken via DEC TCP/IP-service voor VMS (UCX), controleert u welke versie van deze software u gebruikt. U hebt versie 2.0B of recenter nodig, oudere versies werken niet met de Brotherafdrukservers.

# **Problemen met Windows NT/LAN-server (TCP/IP) oplossen**

Als u problemen hebt met het afdrukken via Windows NT of LAN-server, controleert u onderstaande punten:

- 1. Controleer dat TCP/IP en TCP/IP-afdrukservice op het Windows NTsysteem of de LAN-server-bestandsserver is geïnstalleerd en daar ook draait.
- 2. Als u DHCP gebruikt en u geen reservering voor de afdrukserver hebt gemaakt, dient u de NetBIOS-naam van de afdrukserver in het vak "Naam of adres van server die lpd levert" in te voeren.

# **Problemen oplossen met Windows 95/98/Me bij peer-to-peer afdrukken (LPR)**

Als u problemen hebt met het afdrukken op een Windows 95/98/Me (of recenter) peer-to-peer netwerk (LPR-methode), controleert u onderstaande punten:

- 1. Zorg ervoor dat de driver voor de Brother LPR-poort op juiste wijze is geïnstalleerd en geconfigureerd, in overeenstemming met de instructies in de hoofdstukken die Windows 95/98/Me peer-to-peer beschrijven.
- 2. Probeer de teller voor het aantal bytes te activeren in "Poort configureren" van de eigenschappen van de printer driver.

Soms mist de installatie van de BLP-software het scherm waar u om de naam van de poort wordt gevraagd. Dit kan gebeuren op sommige Windows 95/98/Mecomputers. Druk op ALT en TAB om dit scherm te openen.

# **Problemen oplossen met Windows 95/98/Me peer-to-peer (HP JetAdmincompatibele methode)**

Als u problemen hebt met het afdrukken op een Windows 95/98/Me (of recenter) peer-to-peer netwerk, controleert u onderstaande punten (HP JetAdmincompatibele methode):

- 1. Als de afdrukserver onder een Windows 95/98/Me peer-to-peer netwerk niet onder JetAdmin staat, verwijdert u alle Windows 95/98/Menetwerksoftware van het netwerkconfiguratiescherm en installeert u deze software als volgt opnieuw:
	- Installeer eerst het IPX/SPX-compatibele protocol (of het TCP/IPprotocol als u een recentere versie van JetAdmin gebruikt), de Client voor Microsoft-netwerken, en de driver van de netwerkadapterkaart.
	- Installeer de nieuwste HP JetAdmin-software.
	- Start het systeem opnieuw op en voeg de service HP JetAdmin toe.

#### **Problemen oplossen met Windows 95/98/Me/NT 4.0 peer-to-peer afdrukken (NetBIOS)**

Als u problemen hebt met het afdrukken op een Windows 95/98/Me/NT 4.0 (of recenter) peer-to-peer netwerk (NetBIOS), controleert u onderstaande punten:

- 1. Zorg ervoor dat de Brother-driver voor de NetBIOS-poort goed is geïnstalleerd en geconfigureerd, in overeenstemming met de instructies in de hoofdstukken die Windows 95/98/Me/NT 4.0 peer-to-peer (NetBIOS) behandelen. Soms mist de installatie van de poort-driver het scherm waar u om de naam van de poort wordt gevraagd. Dit gebeurt op sommige Windows 95/98/Me/NT 4.0-computers. Druk op ALT en TAB om dit scherm te openen.
- 2. Zorg ervoor dat de afdrukserver is geconfigureerd om aanwezig te zijn in dezelfde werkgroep of in hetzelfde domein als de rest van uw computers. Het kan een paar minuten duren voordat de afdrukserver in de netwerkomgeving herkend wordt.

# **Problemen met afdrukken via Internet (BIP) (TCP/IP) oplossen**

- 1. De eerste stap is altijd te controleren dat u een geldige e-mailverbinding hebt op de verzendende PC en op de ontvangende afdrukserver. Probeer vanaf de PC een e-mailbericht te sturen naar een gebruiker op een externe locatie die mail via de POP3-server kan ontvangen. Als dit niet lukt, heeft het probleem mogelijk te maken met de e-mailconfiguratie op de PC, op de locale emailserver, of op de externe POP3-server. Controleer dat de emailparameters die u hebt geconfigureerd op de PC en op de externe afdrukserver hetzelfde zijn als die op de e-mailservers.
- 2. Als u kleine bestanden wel kunt afdrukken, maar problemen hebt met het afdrukken van grote bestanden, dan hebt u misschien problemen met uw emailsysteem! Bij sommige e-mailsystemen kan het afdrukken van grote bestanden problemen opleveren. Als het bestand niet intact op de bestemming aankomt, ligt het probleem bij uw e-mailsysteem.
- 3. Het is ook mogelijk om de e-mailafdrukfunctie op uw client-PC te activeren. Deze functie splitst de e-mail op in fragmenten die uw e-mailserver niet zullen overbelasten. Hiertoe selecteert u het eigenschappenvenster van de poort die voor het afdrukken via Internet (BIP) wordt gebruikt.

#### **Problemen oplossen met Windows 95/98/Me/2000 IPP**

#### **U wilt als poortnummer niet het nummer 631 gebruiken**

Als u poort 631 gebruikt voor afdrukken via IPP, kan het zijn dat de firewall uw afdrukgegevens niet laat passeren. Gebruik in dat geval een ander poortnummer (poort 80), of configureer de firewall zodat deze wel gegevens doorlaat via poort 631.

Om een afdruktaak te sturen via IPP naar een printer via poort 80 (de standaard HTTP-poort), voert u de volgende opdracht in bij het configureren van uw Windows 2000-systeem.

http://ip\_adres/ipp

**De optie Meer informatie verkrijgen werkt niet in Windows 2000**  Als u de volgende URL gebruikt:

http://ip\_address:631 of http://ip\_address:631/ipp, dan zal de optie "Meer informatie verkrijgen" niet werken in Windows 2000. Om de optie "Meer informatie verkrijgen" te kunnen gebruiken, dient u de volgende URL te gebruiken:

http://ip\_adres

Zo verplicht u Windows 2000 om poort 80 te gebruiken voor de communicatie met de Brother-afdrukserver.

#### **Windows 95/98/Me-clients kunnen geen driver ophalen van een Windows 2000-systeem.**

Op de client-computers dient versie 4.0 of een recentere versie van Internet Explorer evenals de software "Microsoft Internet Print Services" te zijn geïnstalleerd.

# **Problemen met Novell NetWare oplossen**

Als u via NetWare niet kunt afdrukken en u de hardware en het netwerk volgens bovenstaande instructies hebt nagekeken, controleert u eerst dat de Brotherafdrukserver aan de serverwachtrij is gekoppeld. Hiertoe gaat u naar PCONSOLE, selecteert u PRINT QUEUE INFORMATION en vervolgens CURRENTLY ATTACHED SERVERS. Als de afdrukserver niet in de lijst van gekoppelde servers staat, dient u het volgende te controleren:

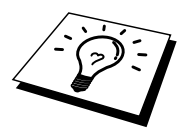

Het is raadzaam om deze stappen in de hier vermelde volgorde uit te voeren, zodat fouten in de installatie geëlimineerd kunnen worden.

- Zet de printer uit en weer aan om de NetWare-wachtrij opnieuw te controleren.
- Verwijder de afdrukserver en creëer deze opnieuw en maak een nieuwe wachtrij; dit om fouten in de installatie te elimineren.
- 1. Als u het aanmeldwachtwoord hebt gewijzigd, moet u het wachtwoord wijzigen in zowel de Brother-afdrukserver (gebruik hiervoor de opdracht SET NETWARE PASSWORD als u BRConfig gebruikt), of gebruik een Web-browser of de toepassing BRAdmin, als in de bestandsserver (gebruik hiervoor de PCONSOLE-opdracht Print Server Information Change Password).
- 2. Als u de wachtrij hebt gemaakt met PCONSOLE in plaats van met BRAdmin, dient u ervoor te zorgen dat u ten minste één NetWarebestandsserver geactiveerd hebt met de opdracht SET NETWARE SERVER servernaam ENABLED.
- 3. Is het maximale aantal NetWare-gebruikers misschien overschreden?
- 4. Controleer dat de afdrukservernaam die u in PCONSOLE gebruikt, precies hetzelfde is als de naam die is geconfigureerd in de afdrukserver, en controleer dat deze als een wachtrijserver voor de afdrukwachtrij is gedefinieerd.
- 5. Als u op verschillende bestandsservers op uw netwerk zowel 802.3- als Ethernet II-frames gebruikt, is het mogelijk dat de afdrukserver geen verbinding kan krijgen met de gewenste bestandsserver. Probeer dit frametype op de remote console van de afdrukserver te forceren met de opdracht SET NETWARE FRAME of met BRAdmin.
- 6. Als u DOS CAPTURE gebruikt en er gedeelten van de afdruktaak verloren gaan, stelt u de parameter TIMEOUT in uw CAPTURE-opdracht op een hogere waarde in (voor Windows ten minste 50 seconden).

#### **Problemen met AppleTalk oplossen**

Als u niet kunt afdrukken vanaf een AppleTalk voor Macintosh-computer, en u de hardware en het netwerk zoals hierboven beschreven hebt nagekeken, dan moet u de volgende punten controleren:

- 1. Controleer dat u AppleTalk Phase 2 hebt en dat u in het netwerkconfiguratiescherm van de Macintosh de juiste netwerkinterface hebt geselecteerd.
- 2. Controleer dat het AppleTalk-protocol van de afdrukserver is geactiveerd.
- 3. Als u een groot netwerk hebt, moet u de driver voor Laser Writer V8.xx of een soortgelijke driver gebruiken, daar oudere versies PostScript-fouten kunnen veroorzaken. Controleer tevens dat u de juiste printerinformatie ontvangt wanneer u in de Kiezer onder de knop Setup de optie Printer Info kiest.
- 4. Controleer dat u in de Kiezer het juiste .PPD-bestand (het bestand met de printerbeschrijving) hebt geselecteerd (anders worden er PostScript-fouten veroorzaakt).
- 5. Controleer dat u de juiste AppleTalk-zone hebt geselecteerd. Aangezien de afdrukserver de zone-informatie via router-broadcasts ontvangt, wordt mogelijk een andere zone gebruikt dan u verwacht, wat betekent dat deze niet in de Kiezer staat. In dat geval moet u de naam van de zone in kwestie forceren met BRAdmin, met een Web-browser of met de opdracht SET APPLETALK ZONE van TELNET.

#### **Problemen met DLC/LLC oplossen**

Als het afdrukken met DLC/LLC problemen oplevert, controleert u onderstaande punten:

- 1. Controleer dat het DLC/LLC-protocol is geactiveerd met gebruikmaking van BRAdmin, een Web-browser of TELNET.
- 2. Controleer dat het MAC-adres van de Windows-instellingen hetzelfde is als het adres op de configuratiepagina.

### **Problemen met LAT oplossen**

Als u niet kunt afdrukken vanaf een VMS-systeem en u de hardware en het netwerk aan de hand van bovenstaande instructies hebt gecontroleerd, dan moet u de volgende punten controleren (het is altijd verstandig om een nieuwe wachtrij te maken met een andere LAT-poort; dit om zeker te stellen dat er geen fouten in de instelling zijn gemaakt):

- 1. Als de wachtrij pauzeert wanneer u probeert af te drukken, controleert u dat de knooppuntnaam en poortnaam (of servicenaam) hetzelfde zijn als de namen die zijn gedefinieerd voor de VMS-afdrukwachtrij in LATCP of voor de ULTRIX-afdrukwachtrij in het bestand /etc/printcap (ts-parameter) en de opdracht lcp -s. De namen moeten PRECIES HETZELFDE zijn, anders kan er niet worden afgedrukt.
- 2. Controleer dat LAT is geactiveerd voor uitgaande verbindingen. Voor VMS moet u LATCP invoeren en typt u bij de Latcp> prompt de opdracht SHOW NODE. De melding Outgoing Connections Enabled dient te verschijnen. Is dit niet het geval, dan typt u SET NODE/CONNECTIONS=BOTH. Als u ULTRIX gebruikt, dient u te controleren dat LAT is opgestart met de opdracht lcp -s en dat de door de host geïnitieerde verbindingen zijn geactiveerd met de opdracht lcp -h.
- 3. Controleer of er misschien dubbele LAT-knooppuntnamen of LATpoortnummers worden gebruikt. Soms helpt het als u een andere knooppuntnaam gebruikt en/of een andere LAT-poort maakt. Vermijd het gebruik van meerdere afdrukwachtrijen op één LAT-poort.
- 4. Als u met ULTRIX werkt, controleert u dat de inhoud van het bestand /etc/printcap foutloos is ingevoerd. Let in het bijzonder op ontbrekende ":" en "\" tekens, daar een klein foutje in een van de regels van dit bestand ernstige gevolgen kan hebben. Controleer ook de directory /usr/spool om te zien of u een geldige spooldirectory hebt gemaakt.
- 5. Als u met ULTRIX werkt, controleert u uw tty-apparaat om te zien of:
	- De tty een geldige LAT-tty is (voer het opdrachtbestand /dev/tty\* | grep LAT uit en controleer dat in de beschrijving van het apparaat "39" wordt vermeld).
	- Het apparaat in het bestand /etc/ttys en de directory /dev staat.
	- In de configuratie overal hetzelfde tty-nummer was ingevoerd.
- 6. Onregelmatige pauzes in de wachtrij treden op als de VMS LAT-poort niet als het gespoolde apparaat is ingesteld. Typ op de VMS-console SHOW DEVICE LTAxxx; als het apparaat niet gespoold is, typt u de opdracht SET DEVICE/SPOOL LTAxxx. (Er is echter één uitzondering: wachtrijen van PATHWORKS voor MACINTOSH mogen niet worden ingesteld met het LTA-apparaat als het gespoolde apparaat).
- 7. Controleer bij een van onderstaande problemen dat op uw VMSafdrukwachtrij PROCESSOR=LATSYM is geactiveerd:
	- ! Wanneer u de afdrukserver uitschakelt, pauzeert de wachtrij zonder duidelijke reden.
	- ! De afdrukserver geneert te veel LAT-verkeer op het netwerk.
	- ! Slechts een host-computer kan toegang krijgen tot de afdrukserver, de andere worden buitengesloten.
- 8. Als de VMS LAT-symbiont plotseling een of meerdere afdrukwachtrijen beëindigt en afsluit, komt dit doorgaans omdat de LAT-symbiont de werklast niet aankan (vooral als er ingewikkelde grafische taken worden afgedrukt). Maak meerdere LAT-processoren (kopieer het bestand LATSYM.EXE) en verdeel de werklast over deze processoren.
- 9. Als uw grafische VMS-afdrukken er vervormd uitzien, controleert u dat de LTA-poort is ingesteld op PASSALL, PASTHRU en TAB.
- 10. Als u problemen hebt met het via VMS afdrukken van PostScript-bestanden (PostScript-fouten of geen afdruk), controleert u dat u het formaat hebt ingesteld op NOTRUNCATE en NOWRAP. Controleer bovendien of u misschien een vlagpagina probeert af te drukken, m.a.w. een pagina die wordt afgedrukt wanneer er een fout is opgetreden (tenzij u DCPS gebruikt), want de vlagpagina in de LAT-symbiont is een niet-PostScript tekstbestand.
- 11. Als u problemen hebt met PostScript-bestanden (bijvoorbeeld via DECprint Supervisor of vanuit een op Windows gebaseerde PATHWORKS PC), schakelt u de binaire modus op de printer uit met de opdracht SET PORT P1 BINARY DISABLED.
- 12. Als u via een Wide Area Netwerk bridge afdrukt (bijvoorbeeld Vitalink) en de wachtrij pauzeert of hangt, moet u de circuit-timer van de afdrukserver met de opdracht SET SERVER TRANSMIT 120 instellen op 120 milliseconden.
- 13. Als u vanuit DOS wel kunt afdrukken via PATHWORKS, maar dit vanuit Windows problemen oplevert, verhoogt u de time-outs voor Apparaat niet geselecteerd en Transmissie opnieuw proberen in Windows Printerbeheer (selecteer Printerinstelling, selecteer de betreffende printer en klik op Verbinden).

#### **Problemen met Banyan VINES oplossen**

Als u problemen hebt met het afdrukken via Banyan VINES, controleert u onderstaande punten:

- 1. Controleer dat de Banyan VINES PCPrint-software is geïnstalleerd.
- 2. Controleer dat het Banyan-protocol is geactiveerd.
- 3. Als er zich meer dan twee sprongen (m.a.w. meer dan twee routers) bevinden tussen de afdrukserver en de bestandsserver, moet de "hop count" via BRAdmin of de afdrukserverconsole navenant gewijzigd worden.
- 4. Gebruik het hulpprogramma VINES MUSER of MANAGE om te controleren dat de afdrukserver zich heeft aangemeld. Als deze zich niet heeft aangemeld, controleert u dat de StreetTalk-aanmeldnaam in de afdrukserver precies hetzelfde is als de naam die u in het hulpprogramma MUSER of MANAGE op de bestandsserver hebt ingevoerd.
- 5. Controleer dat de StreetTalk-naam die aan de servicenaam van de afdrukserverservice is gekoppeld precies hetzelfde is als de afdrukwachtrijnaam die u in het hulpprogramma MSERVICE of MANAGE op de bestandsserver hebt ingevoerd.
- 6. Controleer dat het maximale aantal gebruikers op uw Banyanbestandsserver niet is overschreden (want de afdrukserver moet zich als een gebruiker aanmelden), dat op de wachtrij afdrukken is geactiveerd, en dat er op de bestandsserver geen beveiligingsbeperkingen zijn geactiveerd waardoor de afdrukserver zich niet kan aanmelden.

# **Problemen met afdrukken via de Webbrowser oplossen (TCP/IP)**

- 1. Als u via uw Web-browser geen verbinding kunt krijgen met de afdrukserver, is het raadzaam om de Proxy-instellingen van uw browser te controleren. Ga naar de optie Exceptions en typ daar zo nodig het IPadres van de afdrukserver. Zo voorkomt u dat uw PC verbinding probeert te krijgen met uw ISP of proxy-server wanneer u de status van de afdrukserver wilt controleren.
- 2. Zorg ervoor dat u de juiste Web-browser gebruikt; wij raden Netscape Navigator versie 4.0 of recenter/ Microsoft Internet Explorer versie 4.0 of recenter aan.

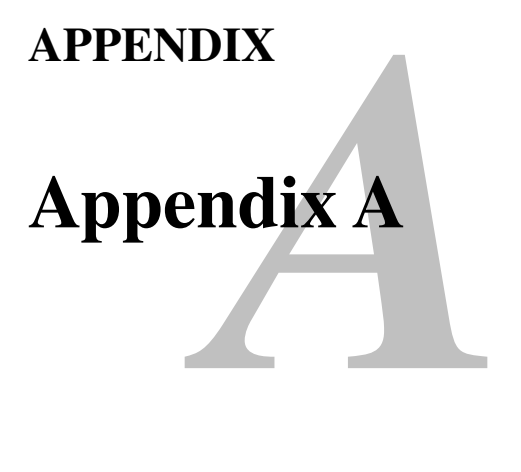

# **Algemene informatie**

U kunt de configuratie van uw afdrukserver op een van de volgende manieren wijzigen.

- De toepassing Brother BRAdmin voor Windows 95/98/Me/NT4/2000
- HTTP (met een Web-browser)
- Software WebJetAdmin
- TELNET (opdrachtenhulpprogramma)
- Brother BRCONFIG NetWare (opdrachtenhulpprogramma)
- Het hulpprogramma DEC NCP of NCL

#### **BRAdmin (aanbevolen)**

De toepassing Brother BRAdmin kan het TCP/IP- of het IPX/SPX-protocol gebruiken. Met dit hulpprogramma kunt u grafisch diverse aspecten van het netwerk en de printer beheren. U kunt het eveneens gebruiken om firmware van de afdrukserver te upgraden.

#### **HTTP (aanbevolen)**

Gebruik de Web-browser van uw keuze om de verbinding met de Brotherafdrukserver te maken. Zo kunt u de parameters van de printer en/of afdrukserver configureren.

#### **WebJetAdmin**

De Brother-afdrukserverproducten zijn compatibel met HP WebJetAdmin.

#### **TELNET**

Om verbinding te krijgen met de afdrukserver met gebruikmaking van TELNET op UNIX-, Windows NT-, of de meeste andere TCP/IP-systemen, typt u: TELNET ipadres op de opdrachtregel of bij de systeemprompt, waar ipadres het IP-adres van de afdrukserver is. Druk nu op RETURN of ENTER om over te schakelen naar de prompt "#". Voer hier het wachtwoord "access" in (u ziet dit wachtwoord niet op het scherm), en geef een willekeurig antwoord op de prompt Enter Username>. Zodra de prompt Local> verschijnt, kunt u uw opdrachten invoeren.

Typ HELP na de opdrachtprompt om een overzicht te krijgen van ondersteunde opdrachten. Voor een volledige lijst met ondersteunde opdrachten en een toelichting over hun functie verwijzen we naar het bestand commands.pdf

#### **BRCONFIG**

Brother BRCONFIG draait bij de DOS-systeemprompt en wordt met BRAdmin geïnstalleerd. Om verbinding te krijgen met de afdrukserver met gebruikmaking van Brother BRCONFIG NetWare, selecteert u het hulpprogramma BRCONFIG onder het hulpprogrammamenu Brother BRAdmin. Als u slechts één afdrukserver gebruikt, krijgt u meteen verbinding met de server. Als u meer dan een afdrukserver gebruikt, wordt een lijst van beschikbare afdrukservers geopend. Voer het nummer in van de afdrukserver waarmee u verbinding wilt krijgen. Zodra er verbinding is verkregen, voert u het wachtwoord "access" in (u ziet dit wachtwoord niet op het scherm). Geef een willekeurig antwoord op de prompt Enter Username>. Zodra de prompt Local> verschijnt, kunt u uw opdrachten gaan invoeren. Om BRCONFIG te kunnen gebruiken, is een Novell Server (met het IPX-protocol) nodig en moet een actieve verbinding met de server worden gemaakt.

Typ HELP na de opdrachtprompt om een overzicht te krijgen van ondersteunde opdrachten.

# *B*<br> *es* gebruil **Appendix B Services gebruiken**

#### **Algemeen**

Een service is een bron die beschikbaar is voor computers die willen afdrukken op de Brother-afdrukserver. De Brother-afdrukserver biedt de volgende voorgedefinieerde services (voer de opdracht SHOW SERVICE uit op de remote console van de Brother-afdrukserver om een lijst van beschikbare services op te vragen):

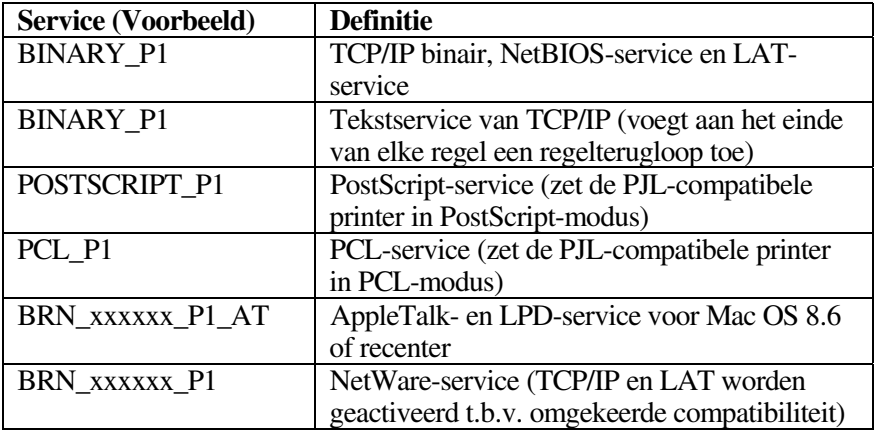

waar "xxxxxx" de laatste zes tekens zijn van het Ethernetadres (bijvoorbeeld, BRN\_310107\_P1).

#### **Appendix C**

# *c*<br>mware va<br>kserver op **De firmware van de afdrukserver opnieuw laden**

# **Algemeen**

De firmware op de afdrukserver is in flash-geheugen opgeslagen. Dit betekent dat u de firmware kunt upgraden door het betreffende upgrade-bestand te downloaden. Voor de allernieuwste firmware-updates bezoekt u de website Brother Solutions op [http://solutions.brother.com/.](http://solutions.brother.com)

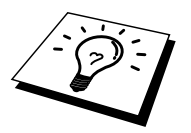

Sommige softwareversies die Brother levert, herstellen automatisch de fabrieksinstellingen van de afdrukserverparameters. We proberen dit te vermijden, maar als er een belangrijke nieuwe functionaliteit aan de afdrukserver wordt toegevoegd, kan het nodig zijn dat de fabrieksinstellingen dienen te worden hersteld.

Daarom bevelen we ten stelligste aan om de huidige afdrukserverconfiguratie op papier te noteren voor u een upgrade uitvoert. Druk daarom een configuratiepagina af (raadpleeg de gebruikershandleiding voor informatie over het op uw afdrukserver afdrukken van de configuratiepagina).

Er zijn drie manieren om de firmware in uw Brother-afdrukserver te upgraden:

- 1. Gebruik de BRAdmin-toepassing (**aanbevolen**)
- 2. Gebruik het FTP-protocol **(aanbevolen als u op een Macintosh- of een Unix-netwerk werkt)**
- 3. Gebruik een ander systeem (zoals een Novell- of Unix-systeem om het nieuwe firmwarebestand naar de afdrukserver te sturen).

#### **Firmware opnieuw laden met BRAdmin**

De toepassing BRAdmin kan worden gebruikt voor het op eenvoudige wijze opnieuw programmeren van uw Brother-afdrukserver.

- 1. Start BRAdmin.
- 2. Selecteer de gewenste afdrukserver. Selecteer daarna het Control-menu en kies Load Firmware. Als u op elke afdrukserver op CTRL+<selecteren> of SHIFT+<selecteren> drukt, kunt u meer dan een afdrukserver selecteren.

U kunt de nieuwe softwareversie op drie manieren naar uw afdrukserver sturen. Ongeacht de door u gebruikte methode, er moet voor de afdrukserver een wachtwoord worden ingevoerd. Het standaardwachtwoord voor de afdrukserver is "access".

3. TFTP PUT vanaf deze host

Gebruik deze methode als u TCP/IP reeds op uw PC hebt geïnstalleerd. BRAdmin gebruikt het TFTP-protocol om de nieuwe firmware naar de afdrukserver te sturen.

4. TFTP GET vanaf een server

Als u een TFTP-server in uw netwerk hebt geïnstalleerd (veel Unixsystemen bieden TFTP-ondersteuning), kunt u desgewenst deze optie gebruiken. Het nieuwe firmware-bestand moet in de directory TFTP BOOT op uw TFTP-server worden geplaatst. In dat geval zorgt uw PC ervoor dat de afdrukserver de firmwaregegevens van de toegewezen TFTP-server leest. Als u de verkeerde bestandsnaam opgeeft, zal de upgrade mislukken. U dient er tevens voor te zorgen dat het firmwarebestand zo is ingesteld, dat de afdrukserver het kan lezen. Op Unixsystemen kunt u de opdracht chmod gebruiken om bestandseigenschappen te specificeren. Met chmod filename 666 bijvoorbeeld krijgt iedereen toegang tot de bestandsnaam. Controleer tevens dat de TFTP-service op uw Unix-server draait.

5. NetWare GET vanaf de server

Hiervoor moet u een NetWare-server op uw netwerk hebben (waarop IPX/SPX draait). Het nieuwe firmware-bestand moet op de server worden geplaatst in de directory SYS/Login. In dat geval zorgt uw PC ervoor dat de afdrukserver de firmwaregegevens van de toegewezen Netware-server leest; de afdrukserver maakt contact met de NetWareserver en leest de firmware zelf.
## **Opnieuw laden**

Het Data-lampje op het bedieningspaneel van de printer knippert tijdens het laden van het firmware-bestand. Tijdens het programmeren dooft de verlichting van het LCD-scherm en worden afwisselend de meldingen "Erase xxxxxx" en "Write xxxxxx" weergegeven. DE PRINTER MAG TIJDENS DEZE PROCEDURES NIET WORDEN UITGEZET.

Als het Data-lampje na ongeveer twee minuten niet stopt met knipperen, controleert u of alle parameters foutloos zijn ingevoerd en of alle netwerkaansluitingen in orde zijn. Zet vervolgens de afdrukserver/printer uit en weer aan om het downloaden opnieuw te proberen.

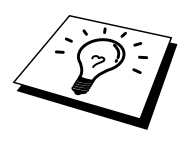

Als u problemen hebt met het upgraden van de firmware en de netwerkfunctie van de printer niet meer functioneert, moet u proberen om de afdrukserver opnieuw te programmeren door bij de DOS-prompt op uw PC de kopieeropdracht COPY te gebruiken. Hiervoor sluit u een parallelle kabel aan tussen uw PC en de printer en gebruikt u de opdracht "COPY bestandsnaam LPT1:/B" (waar bestandsnaam de naam is van het nieuwe firmware-bestand).

# <span id="page-145-0"></span>**Opnieuw laden via het FTP-protocol na** een opdrachtprompt

Als u bij het aanmelden de afdrukserver PASSWORD AS THE USERNAME specificeert, wordt het mogelijk de firmware vanaf de afdrukserver of vanaf de printer te upgraden (indien dit wordt ondersteund). In het volgende voorbeeld gaan we ervan uit dat het serverwachtwoord "cambridge" is.

```
D:\Sftp
ftp> open 220.0.250.200
Connected to 220.0.250.200.
220 FTP afdrukservice: V-1.05/qebruik het
netwerkwachtwoord voor de ID bij een update.
User (220.0.250.200: (none)): cambridge
230 User cambridge logged in.
ftp> bin
200 Ready command OK.
ftp> hash
Hash mark printing on ftp: (2048 bytes/hash mark).
ftp> send brnt261.blf
200 Ready command OK.
150 Transfer Start
###
############
226 Data Transfer OK/Entering FirmWareUpdate mode.
ftp: 1498053 bytes sent in 8.52Seconds
175.77Kbytes/sec.
ftp> close
226 Data Transfer OK.
ftp> quit
```
Als u ziet "226 Data Transfer OK/Entering FirmWareUpdate mode." kunt u er zeker van zijn dat het firmwarebestand wordt doorgestuurd naar de afdrukserver. Als deze melding niet verschijnt, wordt het bestand dat u naar de printer wilt versturen, of wel genegeerd, of de printer zal foutieve gegevens afdrukken.

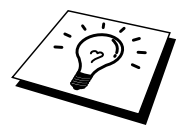

Gebruik de opdracht "bin" om de FTP-client in de binaire communicatiemodus te plaatsen. Als u de bin-opdracht niet geeft, zal het upgradeproces niet correct worden uitgevoerd.

## **Opnieuw laden via het FTP-protocol met een Web-browser**

Ga naar de website Brother Solutions o[p http://solutions.brother.com](http://solutions.brother.com) voor meer informatie over het upgraden van een afdrukserver met behulp van een Webbrowser.

# **INDEX**

#### $\mathbf A$

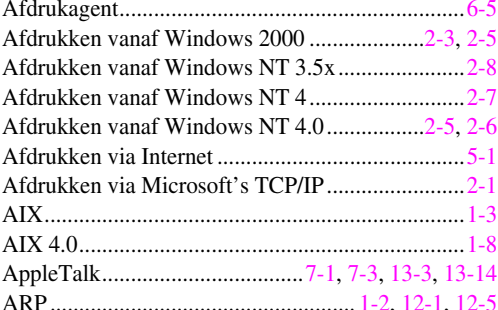

#### $\bf{B}$

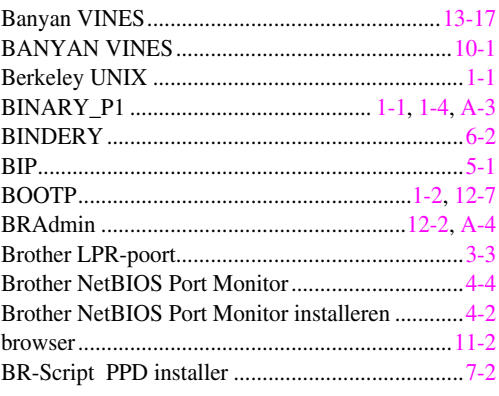

## $\mathbf C$

#### $\mathbf{D}$

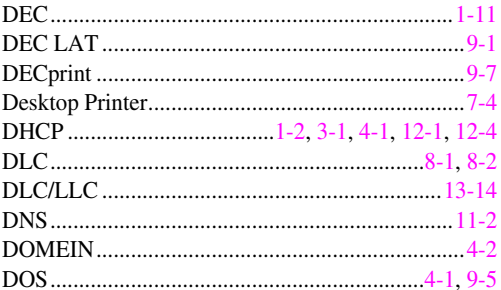

#### $\bf{E}$

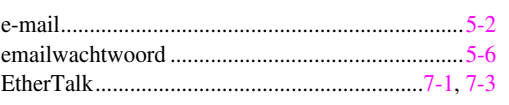

## $\mathbf{F}$

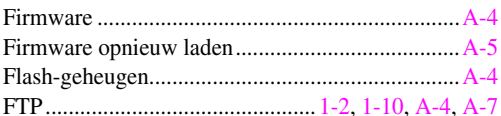

## $\mathbf H$

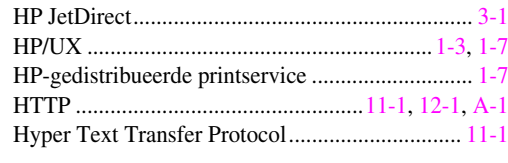

#### $\mathbf I$

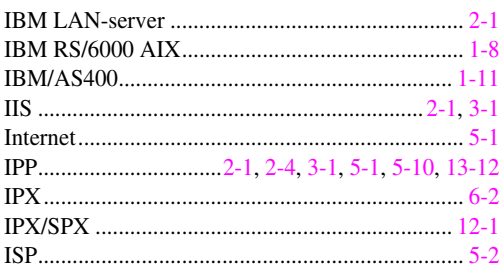

## $\mathbf{J}$

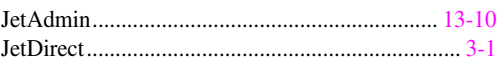

## $\overline{\mathbf{K}}$

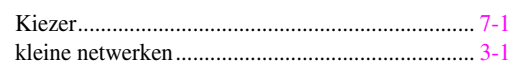

## $\mathbf{L}%$

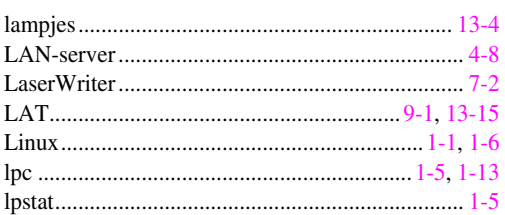

## $\overline{\mathbf{M}}$

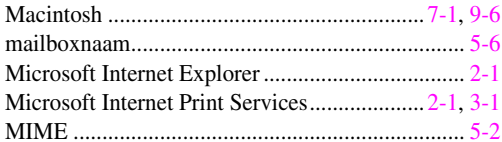

## $\overline{\mathbf{N}}$

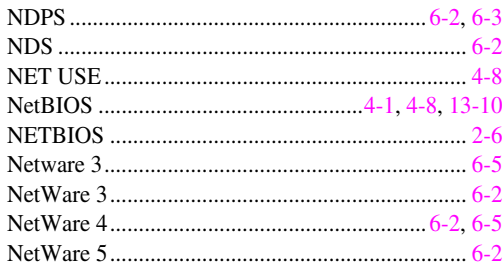

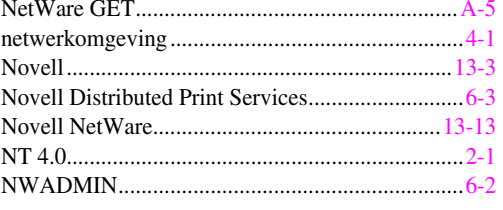

#### $\overline{\mathbf{O}}$

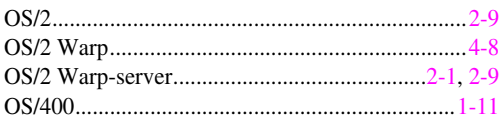

#### $\mathbf{P}$

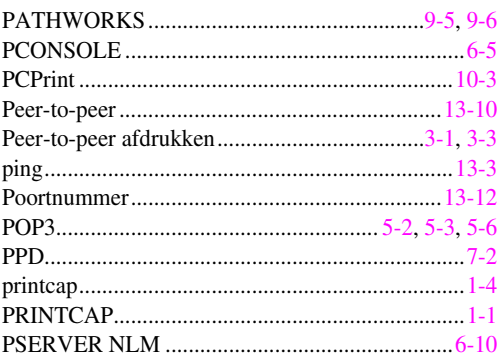

#### $\mathbf R$

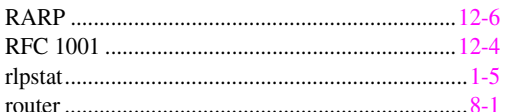

#### $\mathbf S$

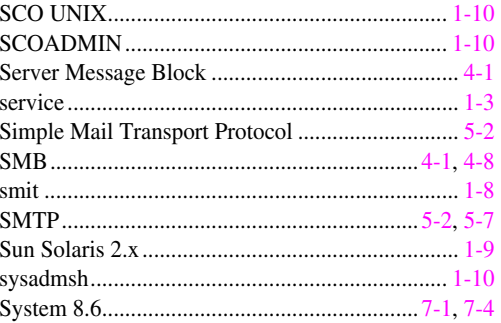

## $\mathbf T$

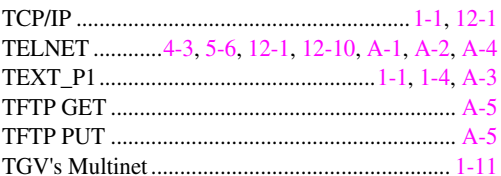

#### $\mathbf U$

#### W

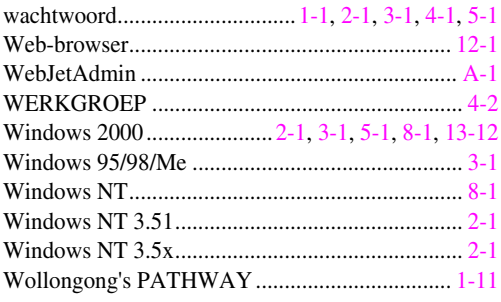